# **KaVo ProXam 3DQ** Mode d'emploi Imagerie 3D

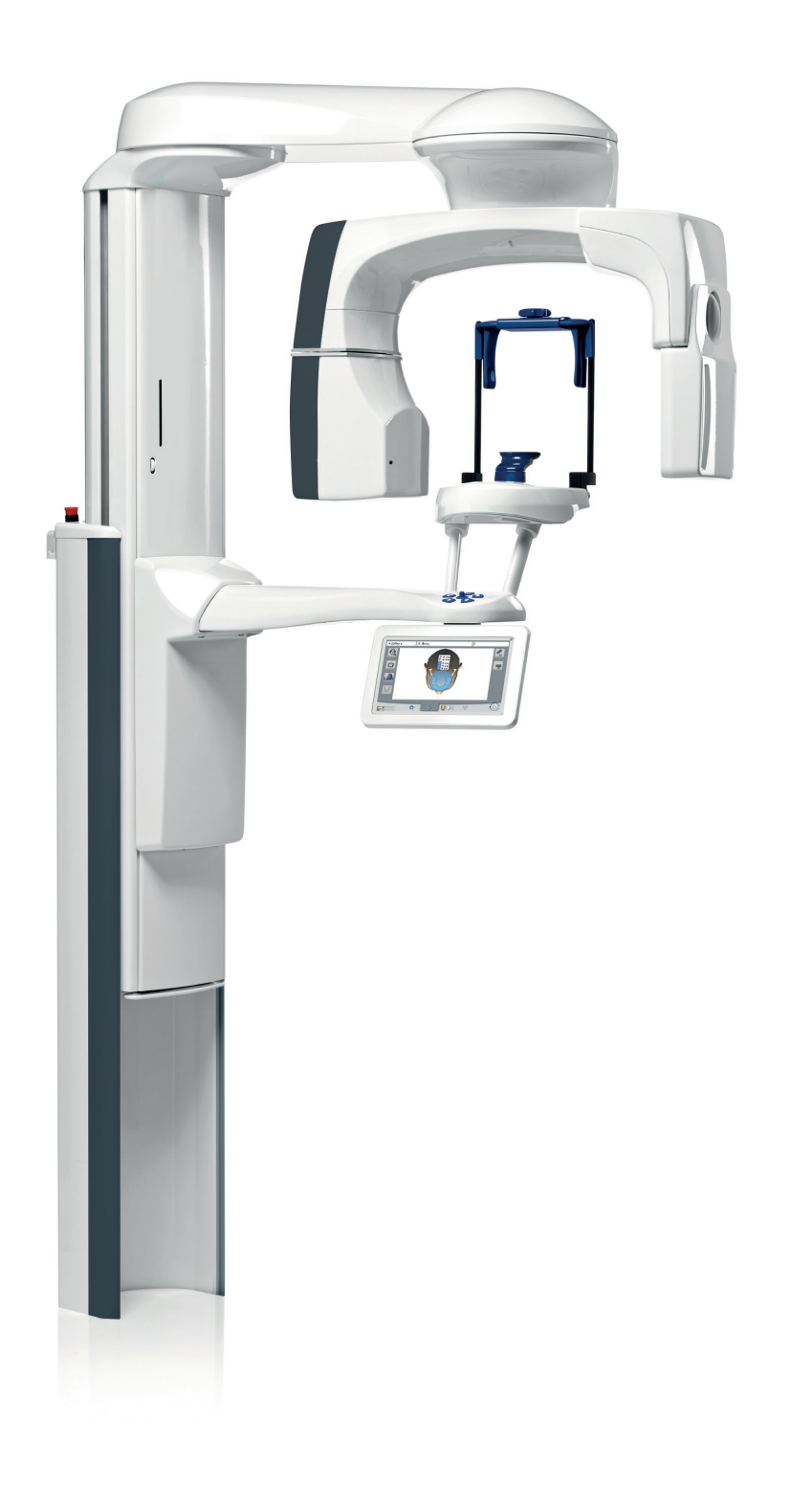

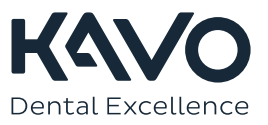

Le fabricant, l'assembleur et l'importateur sont responsables de la sécurité, la fiabilité et la performance uniquement si :

- l'installation, l'étalonnage, la modification et les réparations sont effectués par le personnel qualifié et autorisé
- les installations électriques sont réalisées conformément aux normes en vigueur telles que la norme CEI 60364
- l'équipement est utilisé conformément aux instructions d'utilisation.

Planmeca mène une politique d'innovation produit permanente. Même si tout a été mis en œuvre pour que cette documentation produit soit à jour, cette publication ne doit pas être considérée comme infaillible en ce qui concerne les caractéristiques techniques actuelles. Nous nous réservons le droit de procéder à des modifications sans préavis.

COPYRIGHT PLANMECA

Numéro de publication 1.015.1245 Révision 1

Date de publication : 22 mars 2023

Publication originale en anglais :

KaVo ProXam 3DQ, 3D Instructions for use

Numéro de publication 1.015.1242 Révision 1

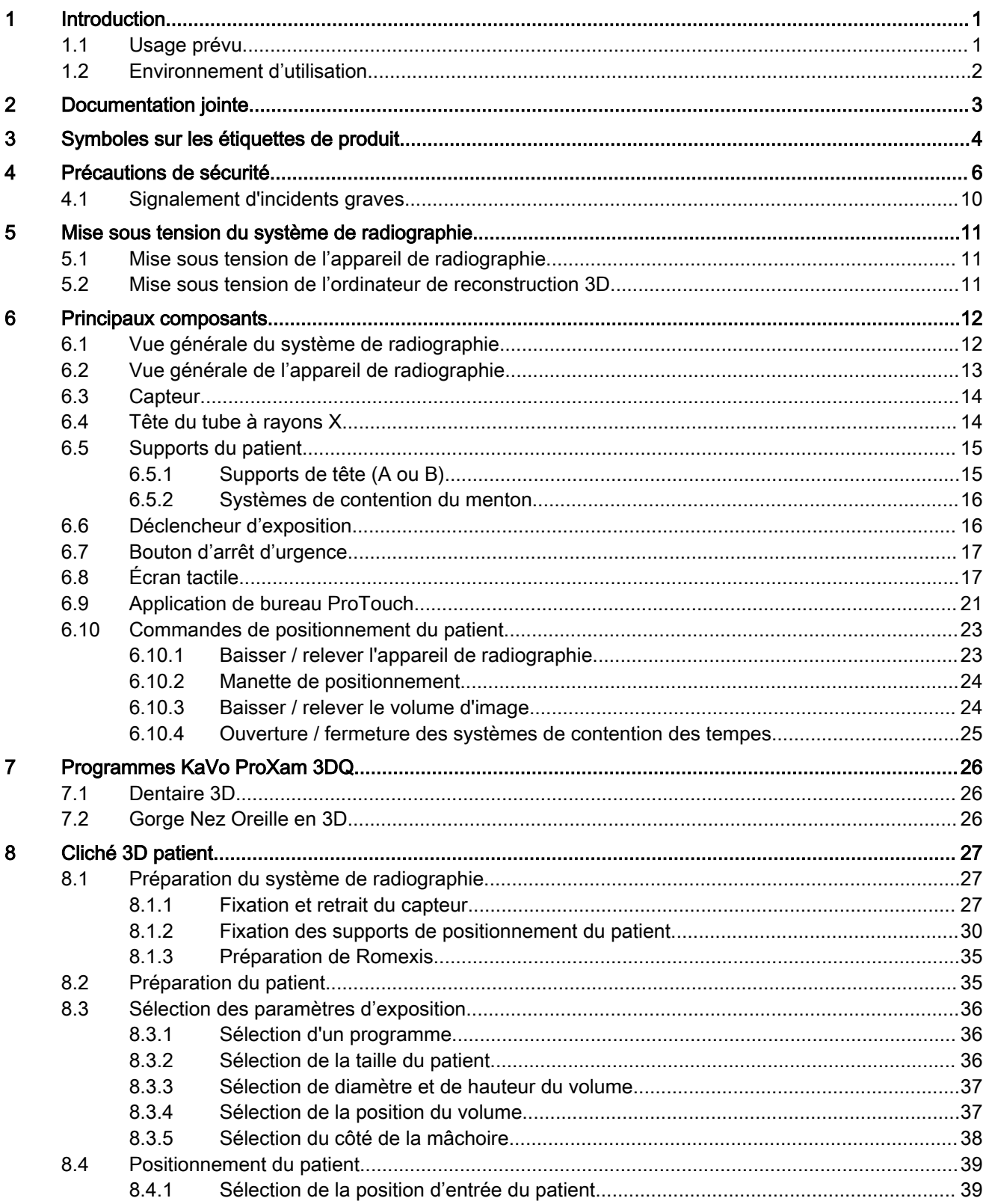

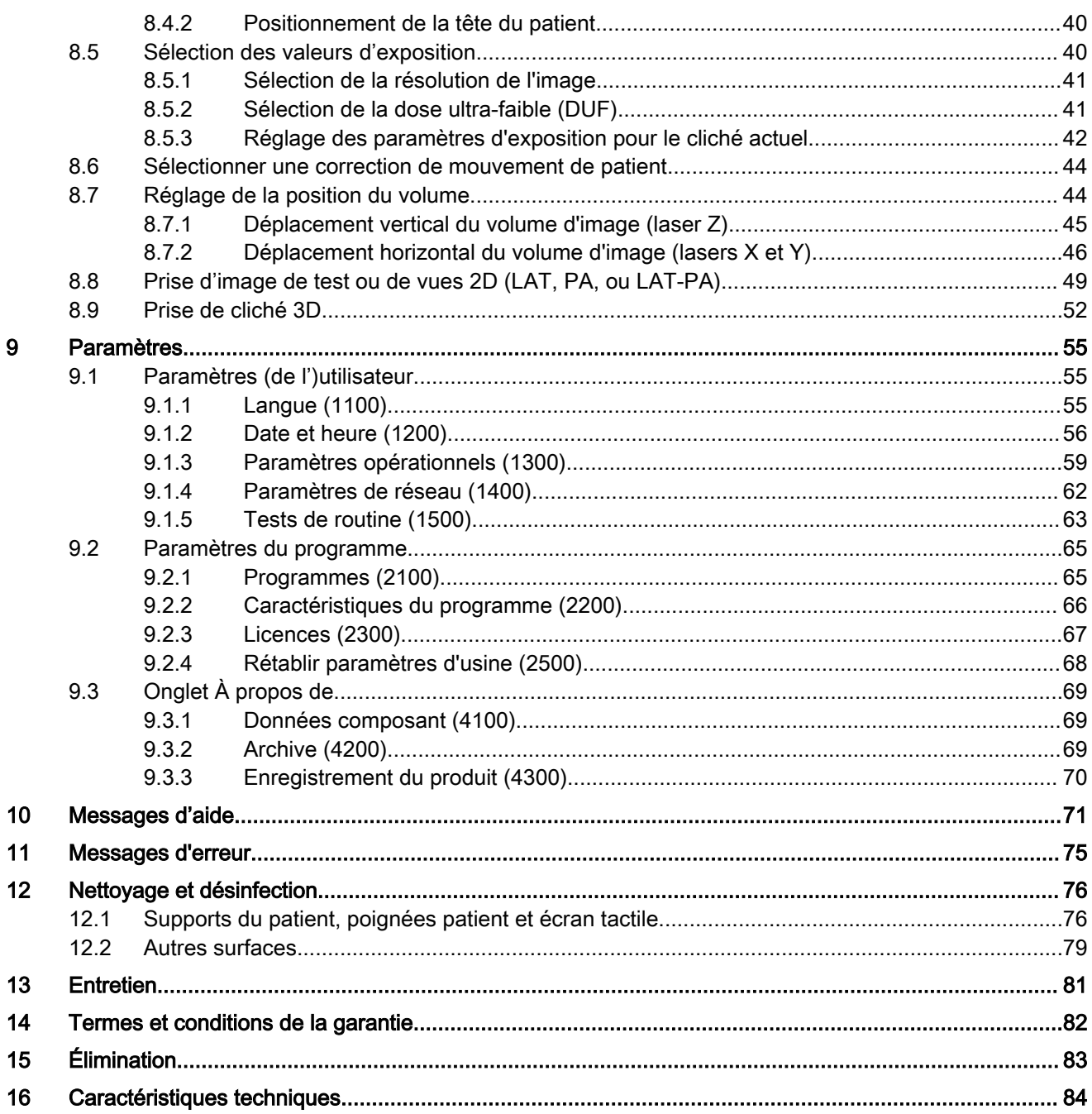

# <span id="page-4-0"></span>1 Introduction

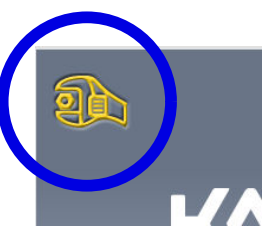

Ce mode d'emploi décrit la méthode de prise de clichés 3D. Les modes d'emploi s'appliquent à KaVo ProXam 3DQ

#### AVIS

Ce mode d'emploi est valide pour la version 3.9.14 du logiciel et les versions ultérieures. Cette version du logiciel est compatible avec le logiciel Romexis version 6.4.2 et les versions ultérieures.

Pour vérifier la version du logiciel de l'appareil de radiographie, sélectionner Paramètres > À propos de > 4100 Données composant > Version ProMax.

L'appareil de radiographie repose sur la tomographie volumétrique à faisceau conique (CBCT) pour produire des images radiographiques en trois dimensions (3D). Les techniques panoramiques, céphalométriques et de radiographie de projection peuvent être utilisées pour les radiographies en deux dimensions (2D)

Les images radiographiques permettent d'examiner :

- la zone dentomaxillofaciale.
- l'oreille, le nez et la gorge,
- le rachis cervical,
- d'autres anatomies crâniennes.

Il est nécessaire de disposer d'un ordinateur sur lequel le programme Romexis a été installé pour enregistrer, visualiser et modifier les radiographies.

Il est important de bien se familiariser avec les mesures de radioprotection appropriées et de lire les instructions ci-après avant d'utiliser l'appareil de radiographie. Il convient de noter que votre appareil de radiographie peut ne pas comporter toutes les options décrites dans ces instructions. Voir la section [« Licences \(2300\) » page 67](#page-70-0) pour la liste des licences disponibles.

Celles-ci font référence à des options qui peuvent ne pas être disponibles dans tous les pays.

#### AVIS

#### L'usage de l'appareil de radiographie est exclusivement réservé aux professionnels des soins de santé.

KaVo ProXam est un nom commercial de Planmeca ProMax, du produit fabriqué pour KaVo et distribué par KaVo.

## 1.1 Usage prévu

L'appareil de radiographie KaVo ProXam utilise la tomographie à faisceau étroit (NBT) pour produire des images radiographiques à deux dimensions (2D) et les appareils de radiographie 3D KaVo ProXam utilise la tomographie à faisceau conique assistée par ordinateur (CBCT) pour produire des images radiographiques tridimensionnelles (3D). Les techniques panoramiques, céphalométriques et de radiographie de projection sont utilisées pour les images radiographiques à deux dimensions (2D). Les images radiographiques peuvent être utilisées dans le cadre d'examens de l'anatomie dentomaxillofaciale, des oreilles, du nez, de la gorge, de la colonne cervicale et d'autres parties du crâne. L'utilisation de cet appareil de radiographie n'est autorisée que sous la surveillance d'un professionnel des soins de santé.

## <span id="page-5-0"></span>1.2 Environnement d'utilisation

Cet appareil de radiographie est destiné à être utilisé dans un environnement de santé professionnel tels que les cabinets dentaires, les cliniques et environnements similaires.

# <span id="page-6-0"></span>2 Documentation jointe

L'appareil de radiographie est livré avec les documents suivants :

- Mode d'emploi
- Instructions de montage
- Instructions techniques
- Instructions d'étalonnage Outil de l'appareil

Ces modes d'emploi doivent être utilisés conjointement avec la documentation relative au programme Romexis. Le progiciel Romexis contient les manuels suivants :

- Manuel d'utilisation
- Manuel technique

L'anglais est la langue d'origine des modes d'emploi.

## AVIS

Les modes d'emploi peuvent être téléchargés sur le site web KaVo.

# <span id="page-7-0"></span>3 Symboles sur les étiquettes de produit

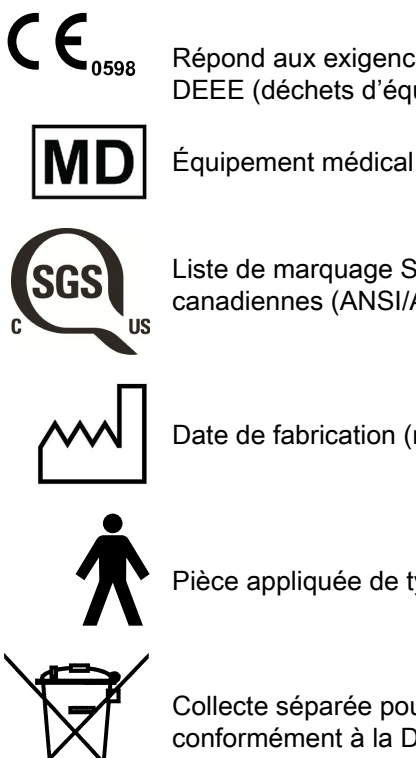

Répond aux exigences des Directives 93/42/CEE et RoHS, REACH et DEEE (déchets d'équipements électriques et électroniques).

Liste de marquage SGS conformément aux normes américaines et canadiennes (ANSI/AAMI ES60601-1 et CAN/CSA C22.2 No. 60601- 1).

Date de fabrication (norme ISO 7000).

Pièce appliquée de type B (norme CEI 60417).

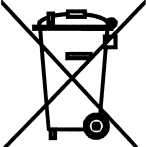

Collecte séparée pour les équipements électriques et électroniques conformément à la Directive 2012/19/UE (DEEE).

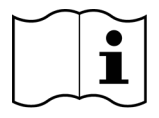

Consulter le mode d'emploi au format électronique (Norme ISO 7000-1641).

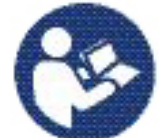

Consulter le manuel/livret d'instruction (Norme ISO 7010).

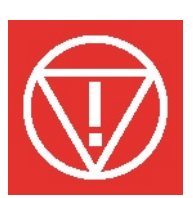

Arrêt d'urgence (norme CEI 60417)

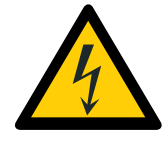

Avertissement : Électricité (norme ISO 7010).

Pour éviter les risques de choc électrique, cet équipement doit être uniquement raccordé à l'alimentation secteur avec une protection de mise à la terre.

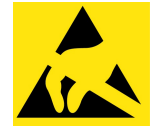

Appareil sensible aux décharges électrostatiques (norme CEI 60417)

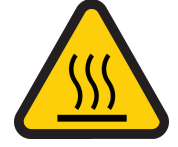

Avertissement, surface chaude (norme ISO 7010)

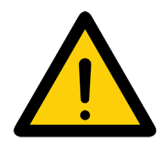

Avertissement général (norme ISO 7010).

# <span id="page-9-0"></span>4 Précautions de sécurité

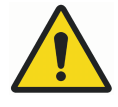

## AVERTISSEMENT

Les mesures de sécurité suivantes doivent être respectées pour éviter tout risque de préjudice corporel ou de dommage causé à l'appareil de radiographie.

## **ATTENTION**

POUR LES UTILISATEURS AMÉRICAINS :

La loi fédérale limite la vente ou la prescription de cet appareil aux professionnels de la santé.

## **ATTENTION**

Cet appareil de radiographie peut être dangereux pour le patient comme pour l'opérateur si l'on n'utilise pas des paramètres d'exposition sûrs et si l'on ne respecte pas les procédures opératoires correctes.

#### **ATTENTION**

Il est particulièrement important que l'emplacement d'utilisation de l'appareil de radiographie et la position d'où opère l'utilisateur soient correctement protégés.

Comme les exigences en matière de protection contre les radiations varient selon les pays et les États, il incombe à l'utilisateur de s'assurer qu'il opère en parfaite conformité avec toutes les exigences locales en matière de sécurité.

## **ATTENTION**

Les faisceaux lumineux de positionnement du patient sont des faisceaux lumineux laser. Veiller à ne pas fixer des yeux le faisceau laser.

## **ATTENTION**

Ne pas laisser tomber le capteur.

KaVo ne couvre pas les dommages dus à une mauvaise utilisation : par exemple, si l'utilisateur fait tomber le capteur, les dommages dus à la négligence ou à toute autre cause au-delà des limites de l'utilisation normale de l'appareil.

Si le capteur semble ne pas fonctionner correctement, effectuer un cliché de test avant de prendre un cliché du patient.

## **ATTENTION**

En cas d'interruption de l'exposition (par exemple, si la touche d'exposition est relâchée ou que le bouton d'arrêt d'urgence est activé), guider le patient hors de l'appareil de radiographie avant de déplacer le bras C.

#### **ATTENTION**

Ne pas connecter d'accessoires ne faisant pas spécifiquement partie du système.

### **ATTENTION**

Ne pas toucher un connecteur électrique et le patient en même temps.

### **ATTENTION**

Si l'appareil de radiographie présente une fuite d'huile, le mettre hors tension et contacter le technicien en entretien et en réparation.

#### **ATTENTION**

Ne pas utiliser l'appareil de radiographie dans un environnement riche en oxygène ou en présence d'agent anesthésiant inflammable.

#### **ATTENTION**

Ne jamais utiliser un appareil de radiographie défectueux ou endommagé. Contacter le technicien en entretien et en réparation pour demander son assistance.

#### **ATTENTION**

Ne pas modifier l'appareil de radiographie. L'appareil de radiographie doit uniquement être entretenu par du personnel qualifié.

#### **ATTENTION**

Les équipements de communication haute fréquence portatifs (y compris les périphériques comme les câbles d'antenne et les antennes externes) ne doivent pas être utilisés à moins de 30 cm d'une partie quelconque de l'appareil de radiographie, y compris les câbles spécifiés par le fabricant, sous peine d'une dégradation des performances de cet équipement.

#### AVIS

L'imagerie à faisceau conique ne doit pas être utilisée en cas d'examens (ou de diagnostics) de routine. Les examens d'imagerie doivent être justifiés pour chaque patient afin de prouver que les avantages l'emportent sur les risques.

## AVIS

Lorsqu'il est probable qu'un examen des tissus mous soit requis dans le cadre du bilan radiologique d'un patient, la CBCT doit être remplacée par des techniques d'imagerie médicale conventionnelles, telles que la tomodensitométrie (TDM) ou l'imagerie par résonance magnétique (IRM).

#### AVIS

Avant toute prise de clichés, demander aux patientes en âge de procréer si elles pourraient être enceintes. L'appareil de radiographie n'a pas été conçu pour être utilisé sur des femmes enceintes.

## AVIS

#### POUR LES UTILISATEURS CANADIENS :

Tous les patients doivent porter un tablier plombé en guise de protection des gonades et un protecteur thyroïdien pour la thyroïde. L'utilisation d'un protecteur thyroïdien s'avère particulièrement importante pour les enfants. Le tablier plombé et le protecteur thyroïdien doivent avoir une équivalence en plomb d'au moins 0,25 mm des deux côtés (à l'avant et à l'arrière du patient).

Si l'appareil de radiographie a été entreposé à une température inférieure à +10 °C pendant une durée supérieure à quelques heures, il est important de laisser le temps à l'appareil de revenir à la température ambiante avant de le mettre sous tension.

## AVIS

Veiller à assurer un conditionnement d'air efficace dans la salle de radiographie. Il est conseillé de maintenir en permanence une température ambiante comprise entre +20 et +25 °C.

#### AVIS

Si des clichés doivent être pris en succession rapide, le tube à rayons X risque de surchauffer et un temps de refroidissement clignote sur l'écran tactile. Le temps de refroidissement indique le délai requis avant l'exposition suivante.

#### AVIS

Si l'appareil de radiographie n'est pas raccordé à un dispositif d'alimentation sans coupure, le mettre hors tension et débrancher l'ordinateur de la prise secteur en cas d'orage.

#### AVIS

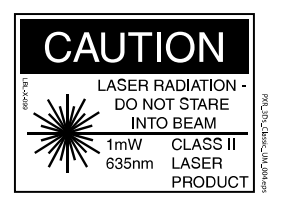

POUR LES UTILISATEURS BASÉS AUX ÉTATS-UNIS ET AU CANADA :

Les faisceaux lumineux sont des accessoires laser de classe II (21 CFR §1040.10).

### AVIS

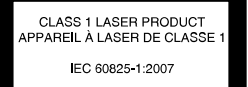

#### POUR LES UTILISATEURS EUROPÉENS :

Les faisceaux lumineux sont des accessoires laser de classe 1 (Norme CEI / EN 60825-1: 2007).

#### AVIS

Les exigences en matière de compatibilité électromagnétique (CEM) doivent être prises en considération, et l'équipement doit être installé et mis en service conformément aux informations de compatibilité électromagnétique spécifiques figurant dans la documentation jointe.

Les appareils externes destinés à assurer le raccordement vers un connecteur de signal d'entrée, un connecteur de signal de sortie ou tout autre connecteur doivent être conformes aux normes CEI correspondantes (par exemple, la norme CEI 60950 pour les appareils électroniques dans le domaine du traitement de l'information et la série de normes CEI 60601 pour les appareils électromédicaux). En outre, tous les systèmes ou combinaisons de ce type doivent être conformes à la norme CEI 60601-1, Exigences en matière de sécurité pour les appareils électriques médicaux. Tout équipement non conforme à la norme CEI 60601 doit être placé suffisamment loin de la zone réservée au patient (à plus de 2 m (79 po) de l'appareil de radiographie). Toute personne qui connecte un équipement externe à un connecteur de signal d'entrée, à un connecteur de signal de sortie ou à un autre connecteur forme un système et est, par conséquent, responsable de la conformité de ce système aux exigences de la norme CEI 60601-1. En cas de doute, contacter un technicien en entretien et en réparation ou un représentant local.

#### AVIS

Contacter un technicien en entretien et en réparation en cas de détérioration de la qualité d'image.

#### AVIS

Si on prend un cliché mais que l'image n'apparaît pas dans le programme Romexis, il est possible d'importer l'image manuellement dans Romexis. Consulter le manuel d'utilisation Romexis pour plus d'informations.

#### AVIS

Éviter de manipuler des liquides à proximité de ou sur l'appareil de radiographie.

#### AVIS

Ne jamais poser des objets sur une partie quelconque de l'appareil de radiographie ni y suspendre des objets.

#### AVIS

S'assurer que ni l'opérateur ni le patient ne risque d'être heurté ou accroché par une partie quelconque de l'appareil de radiographie. Veiller à maintenir les parties lâches des vêtements, les cheveux et les bijoux à distance suffisante.

#### AVIS

Si l'on pense que le bras C pourrait percuter le patient pendant la prise du cliché (par ex. un patient ayant des épaules larges), faire un cliché test sans radiations. Pour désactiver les radiations, sélectionner Paramètres > Utilisateur > 1300 Paramètres opérationnels > 1310 Mode d'utilisation > 1311 Configurer mode Démo

On peut également utiliser le bouton 90° au bas de l'écran pour tester la rotation du bras C avant de prendre un cliché 3D.

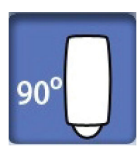

<span id="page-13-0"></span>Ne pas toucher les structures du bras lorsque l'appareil de radiographie est en mouvement.

AVIS

Le patient ne doit pas se pendre aux poignées patient.

### AVIS

POUR LES APPAREILS DE RADIOGRAPHIE DOTÉS D'UNE TÊTE DE TUBE À RAYONS X ROTATIVE :

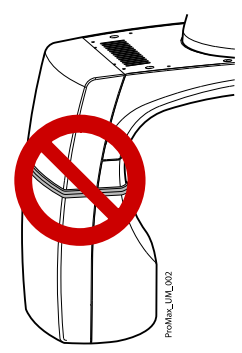

Ne pas toucher les parties métalliques situées au centre de la tête du tube à rayons X. Elles peuvent être brûlantes.

#### AVIS

Les appareils portatifs et autres dispositifs d'émission d'énergie électromagnétique à haute fréquence qui sont utilisés à proximité du système de radiographie peuvent affecter ses performances. Les informations diagnostiques de l'image radiographique peuvent être perdues et le patient pourrait être soumis inutilement à une dose supplémentaire de rayons X.

## 4.1 Signalement d'incidents graves

Les incidents graves en rapport avec le dispositif doivent être signalés au fabricant et à l'autorité locale compétente.

# <span id="page-14-0"></span>5 Mise sous tension du système de radiographie

## AVIS

Pour prolonger la durée de vie de votre système de radiographie, toujours éteindre l'appareil lorsqu'il n'est pas utilisé.

## 5.1 Mise sous tension de l'appareil de radiographie

Le commutateur de marche/arrêt se trouve sous la partie supérieure de la colonne.

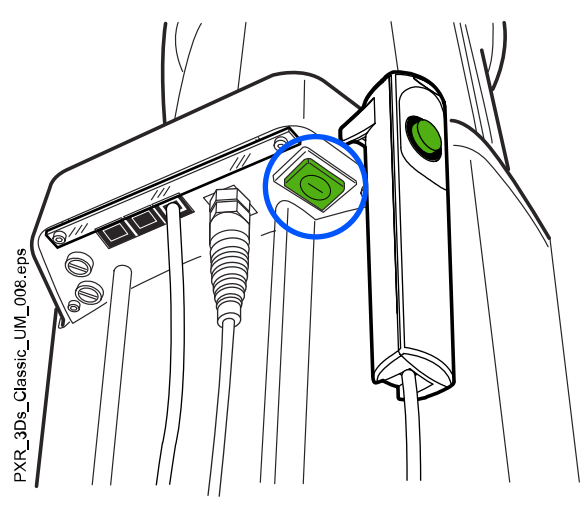

## 5.2 Mise sous tension de l'ordinateur de reconstruction 3D

Le commutateur de marche/arrêt se trouve au sommet de l'ordinateur.

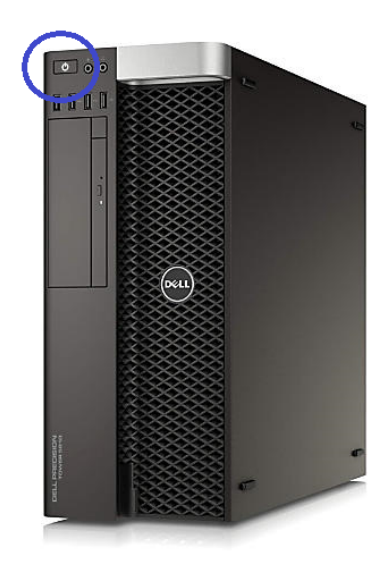

# <span id="page-15-0"></span>6 Principaux composants

## 6.1 Vue générale du système de radiographie

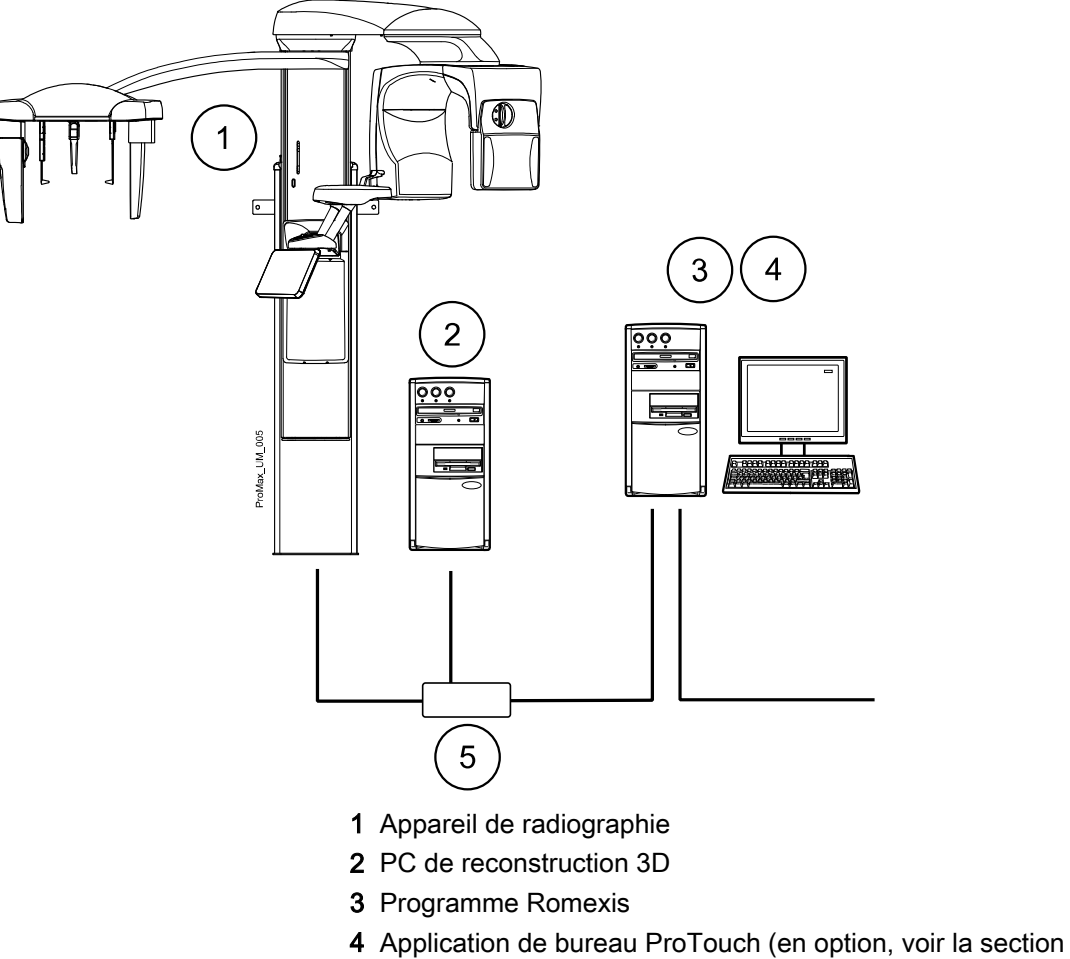

- [« Application de bureau ProTouch » page 21\)](#page-24-0)
- 5 Commutateur Ethernet

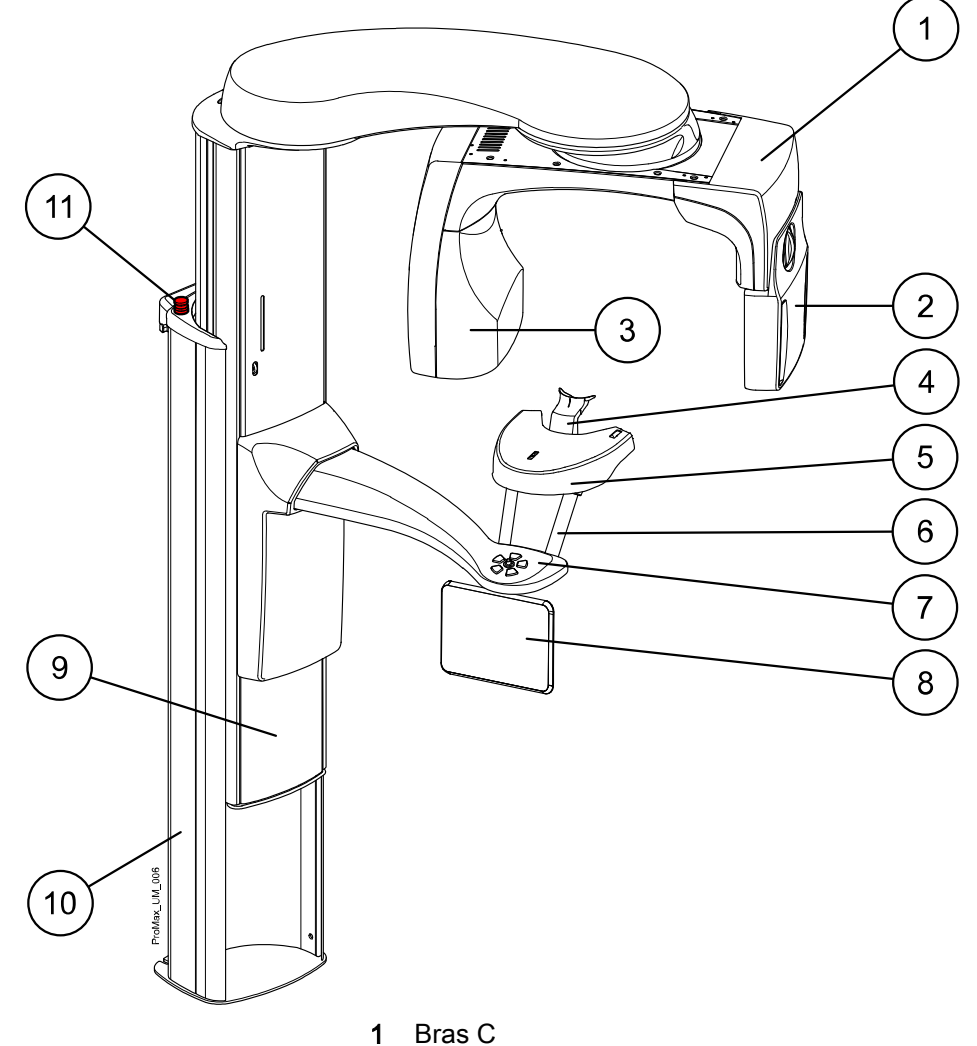

## <span id="page-16-0"></span>6.2 Vue générale de l'appareil de radiographie

- 
- Capteur (voir la section [« Capteur » page 14\)](#page-17-0)
- Tête du tube à rayons X (voir la section [« Tête du tube à rayons](#page-17-0)  $X \times$  page 14)
- Supports du patient (voir la section [« Supports du patient » page](#page-18-0) [15\)](#page-18-0)
- Tablette du support du patient
- Poignées patient
- Commandes de positionnement du patient (voir la section [« Commandes de positionnement du patient » page 23](#page-26-0))
- Écran tactile (voir la section [« Écran tactile » page 17](#page-20-0))
- Colonne télescopique
- Colonne fixe
- Bouton d'arrêt d'urgence (voir la section [« Bouton d'arrêt](#page-20-0) [d'urgence » page 17\)](#page-20-0)

## <span id="page-17-0"></span>6.3 Capteur

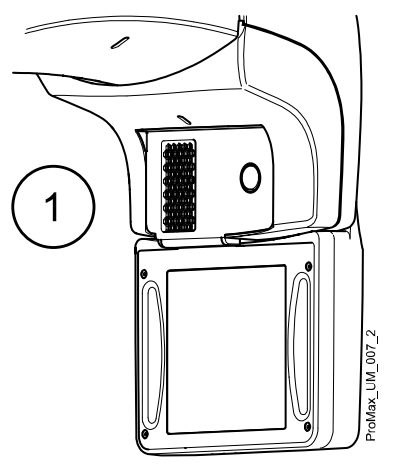

1 Capteur 3D pour KaVo ProXam 3DQ

## 6.4 Tête du tube à rayons X

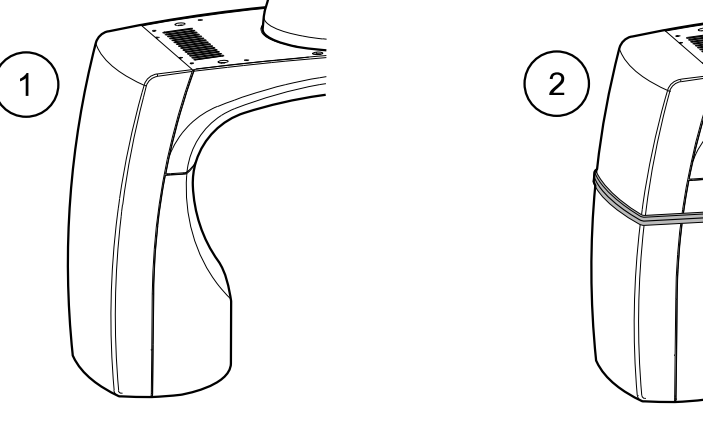

1 Tête de tube non rotative 2 Tête de tube rotative

Viax, UM\_008

## <span id="page-18-0"></span>6.5 Supports du patient

## 6.5.1 Supports de tête (A ou B)

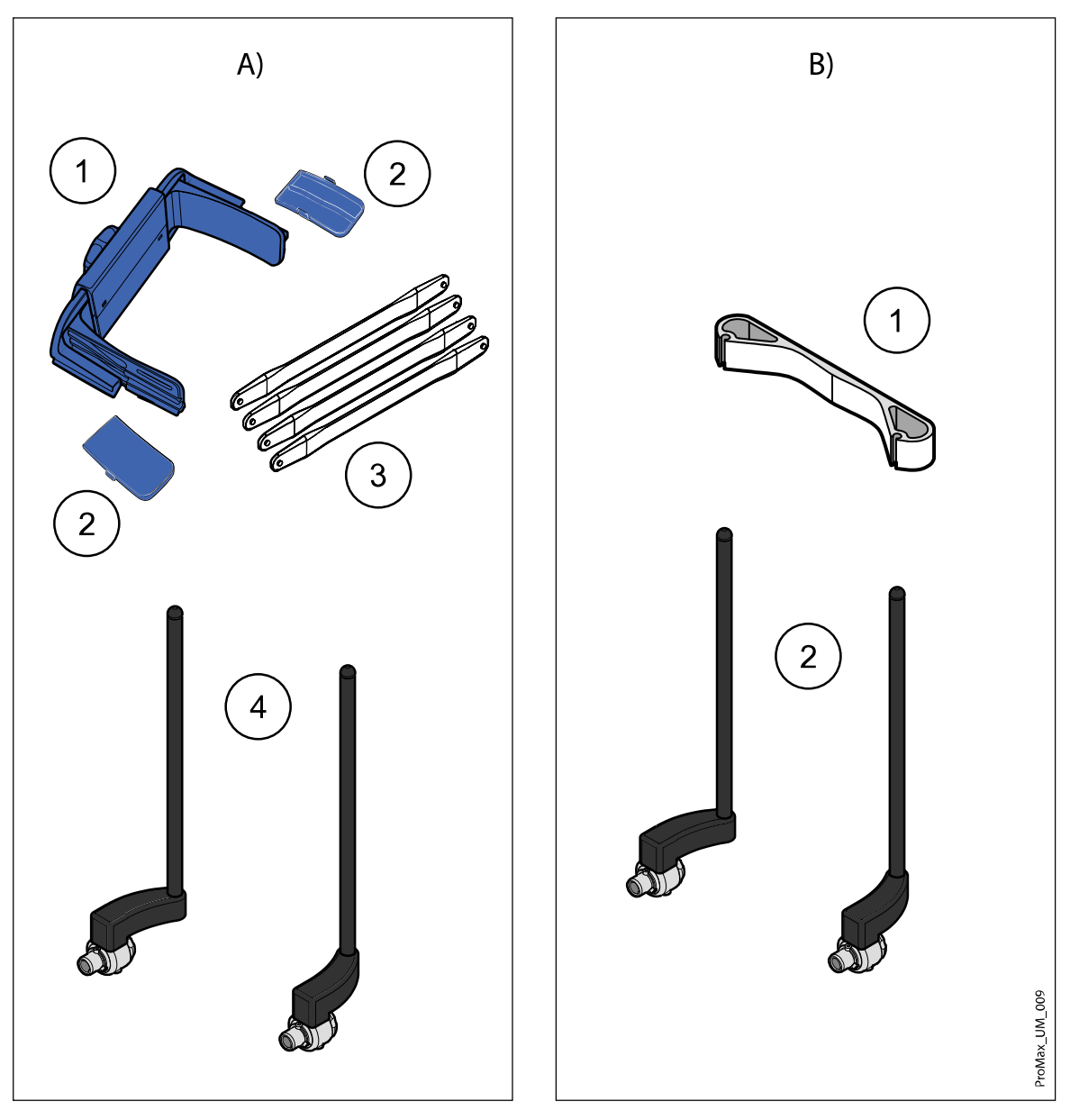

## Option A

- 1 Support de tête ajustable
- 2 Systèmes de contention des tempes pour enfants
- 3 Sangles de maintien
- 4 Barres d'appui

## Option B

- 1 Serre-tête 25
- 2 Barres d'appui

## <span id="page-19-0"></span>6.5.2 Systèmes de contention du menton

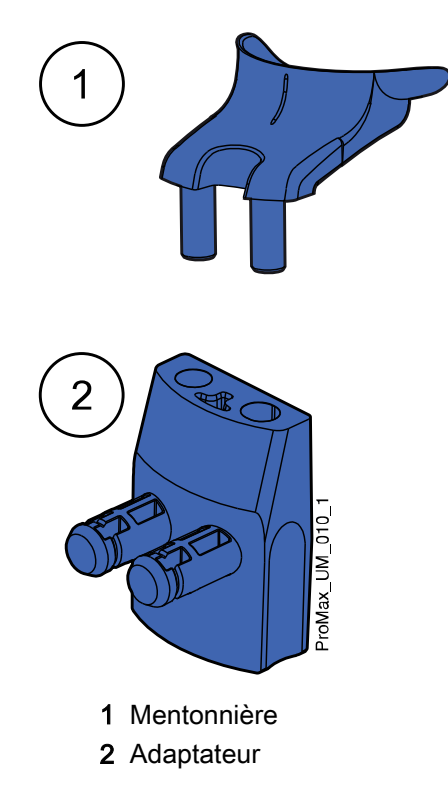

## 6.6 Déclencheur d'exposition

Le déclencheur d'exposition peut être installé sur le mur ou peut être suspendu à un crochet installé au sommet de la colonne fixe, si une zone protégée est à proximité.

Des voyants verts clignotent sur la touche d'exposition et sur l'écran tactile lorsque le système de radiographie se prépare à prendre un cliché. Les voyants arrêtent de clignoter et deviennent fixes lorsque le système de radiographie est prêt.

Pendant l'exposition, des voyants jaunes d'avertissement d'irradiation s'allument sur le déclencheur d'exposition et l'écran tactile Ils indiquent que l'appareil de radiographie est en train de générer des rayons.

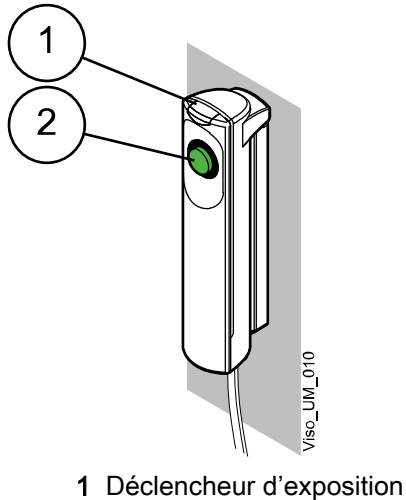

- 
- 2 Touche d'exposition

## <span id="page-20-0"></span>6.7 Bouton d'arrêt d'urgence

Le bouton d'arrêt d'urgence est situé au sommet de la colonne fixe. Appuyer sur ce bouton pour arrêter le fonctionnement de l'appareil de radiographie en cas d'urgence. Lorsqu'on appuie sur le bouton d'arrêt d'urgence, tous les mouvements de l'appareil de radiographie sont bloqués et l'appareil ne génère plus de rayons. Le mouvement de montée/descente s'arrête à une distance de 10 mm (0,4 po).

Un message d'aide s'affiche sur l'écran tactile. Guider le patient hors de l'appareil de radiographie. Relâcher le bouton d'arrêt d'urgence. L'appareil de radiographie redémarre automatiquement.

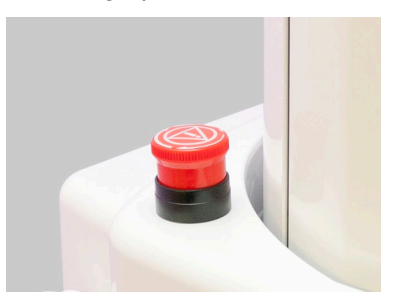

## 6.8 Écran tactile

#### AVIS

L'appareil de radiographie peut être livré avec un panneau de commande physique ou un panneau de commande virtuel (ou les deux). Ce mode d'emploi est valide pour toutes les configurations.

## AVIS

Le contenu des options affichées sur l'écran tactile dépend de la configuration de l'appareil. L'appareil de radiographie peut être mis à niveau avec de nouveaux programmes et de nouvelles fonctions. Contacter le revendeur pour obtenir des informations complémentaires à ce sujet. Les vues et les valeurs figurant dans ce mode d'emploi sont uniquement fournies à titre d'exemple.

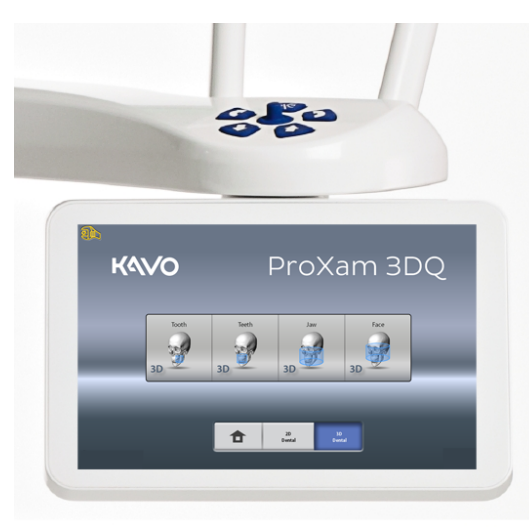

## AVIS

Les illustrations affichées sur l'écran tactile sont basées sur l'anatomie approximative du patient. La zone réellement exposée dépend de l'anatomie de chaque patient.

Ne jamais autoriser les patients à toucher l'écran lorsqu'ils se trouvent en position dans l'appareil de radiographie. Le fait de toucher l'écran pendant l'exposition arrête le processus d'imagerie.

#### Écran principal

L'écran principal indique le nom et les programmes d'imagerie de l'appareil de radiographie. Il est possible d'utiliser les boutons situés en bas de l'écran principal pour modifier son apparence.

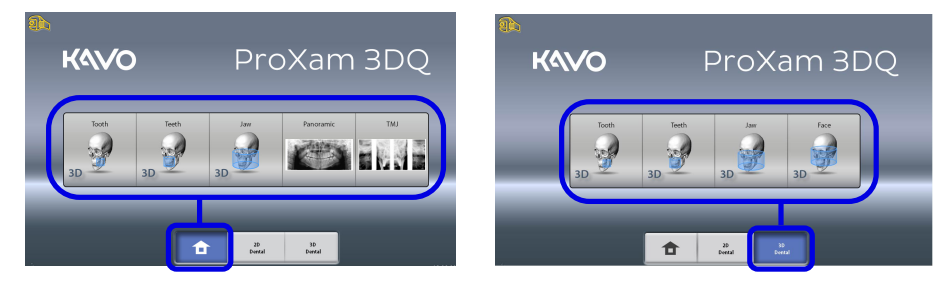

#### Bouton Accueil

Pour afficher jusqu'à cinq programmes récemment utilisés, sélectionner le bouton Accueil. Le programme le plus récemment utilisé apparaît en premier. Il s'agit de la vue par défaut de l'écran principal.

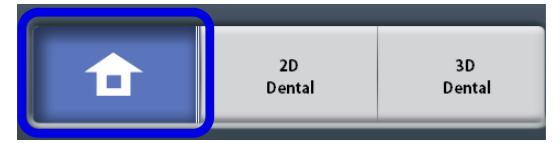

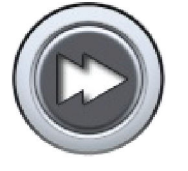

## AVIS

JM 014

Si l'on souhaite utiliser les boutons d'avance rapide sur cette vue, sélectionner Paramètres > Programme > 2200 Caractéristiques du programme > 2240 Généralités > Avance rapide ON. L'utilisation d'un bouton d'avance rapide conduit directement à l'écran qui permet de prendre un cliché.

#### Boutons des groupes de programmes

Pour afficher tous les programmes disponibles pour un groupe, sélectionner le bouton du groupe de programmes en question.

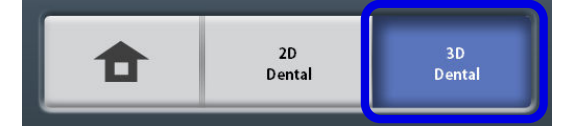

#### Sélections

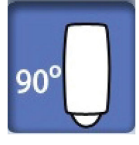

Pour effectuer une sélection sur l'écran tactile, appuyer sur l'écran avec le doigt ou avec un stylet souple à l'emplacement d'un bouton ou d'un champ. L'option choisie apparaît en surbrillance. Pour annuler une sélection, appuyer de nouveau sur le bouton ou le champ (ou sélectionner une autre option si possible).

Un signal sonore retentit lorsqu'une sélection est effectuée. Pour régler le volume du signal, sélectionner Paramètres > Utilisateur >1300 Paramètres opérationnels > 1320 Paramètres audio > Volume tactile.

Ne pas utiliser d'objets pointus pour activer l'écran tactile.

#### Bouton Accepter

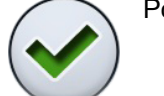

Pour accepter une sélection, sélectionner la coche verte.

#### Bouton Annuler

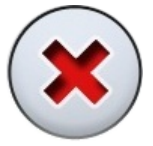

Pour annuler une sélection et fermer l'écran, sélectionner la croix rouge.

#### Bouton Pause

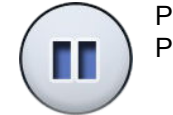

Pour mettre une fonction en pause (et non l'annuler), sélectionner le bouton Pause.

#### Avance

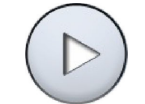

Pour passer à l'écran suivant, sélectionner soit le bouton Avance, soit le bouton Suivant en bas de l'écran.

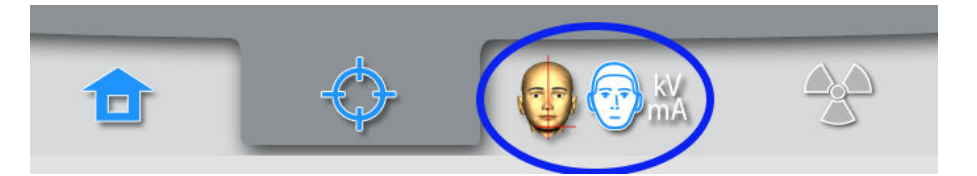

#### Retour

Pour revenir à un écran précédent, sélectionner un symbole précédent au bas de l'écran.

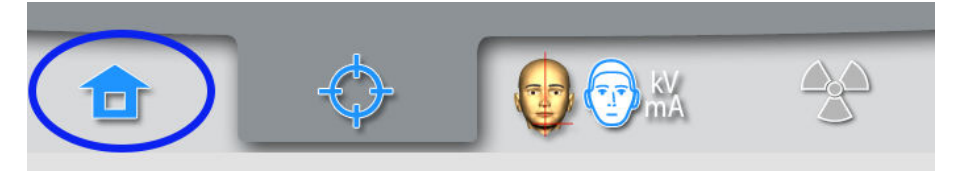

#### Défilement des listes

Pour le défilement d'une liste vers le bas ou le haut, faire glisser un doigt sur l'écran tactile.

#### Vérification du nom et du numéro d'identification du patient

Le nom et le numéro d'identification du patient s'affichent dans le coin supérieur droit de l'écran tactile. Le patient et le mode d'exposition doivent être sélectionnés dans Romexis.

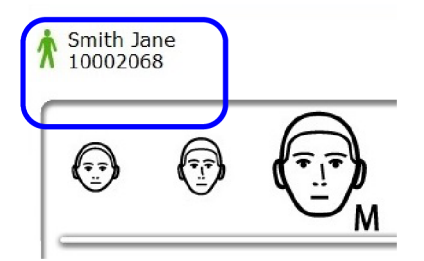

#### Vérification des valeurs PDS et IDS

Les valeurs estimées pour le PDS (produit dose surface) et l'IDS (indice de dose scanographique) s'affichent en noir sur l'écran tactile avant la prise d'un cliché. Les valeurs réelles apparaissent en caractères verts après l'exposition.

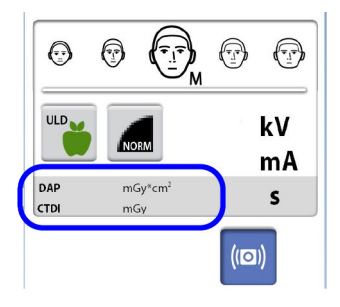

#### Modification des paramètres

Pour modifier un paramètre, sélectionner le symbole des paramètres sur l'écran principal. Cela amène au menu Paramètres qui permet de régler les paramètres de l'appareil de radiographie. Pour de plus amples informations, voir la section [« Paramètres » page 55.](#page-58-0)

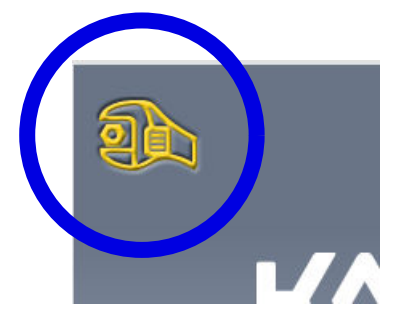

## À propos du mode Veille

L'écran tactile passe automatiquement en mode Veille si l'on n'appuie nulle part ou si la touche d'exposition n'est pas activée pendant plus de trente minutes. En mode Veille, le voyant vert allumé sur le commutateur de marche/arrêt indique que l'appareil de radiographie est sous tension, même si l'écran est noir. L'écran se rallume dès lors qu'on appuie à nouveau.

#### <span id="page-24-0"></span>Sélection du mode démo :

Passer en mode démo pour s'entraîner ou tester les fonctions de l'appareil de radiographie sans qu'aucun rayonnement ne soit émis et aucune connexion PC. Pour cela, sélectionner Paramètres > Utilisateur > 1300 Paramètres opérationnels > 1310 Mode d'utilisation > 1311 Configurer mode Démo. La sélection s'affiche en bas à gauche de l'écran tactile.

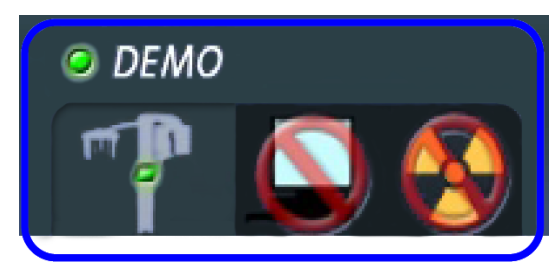

## 6.9 Application de bureau ProTouch

Si l'application de bureau ProTouch est installée sur l'ordinateur, il est possible d'utiliser un panneau de commande virtuel à l'écran.

L'application est identique à l'écran tactile qui peut être intégré à l'appareil de radiographie, selon sa configuration. Si l'appareil est doté d'un panneau de commande physique et d'un panneau de commande virtuel, il est possible d'utiliser l'un ou l'autre. Il est également possible de les synchroniser et de les utiliser tous les deux.

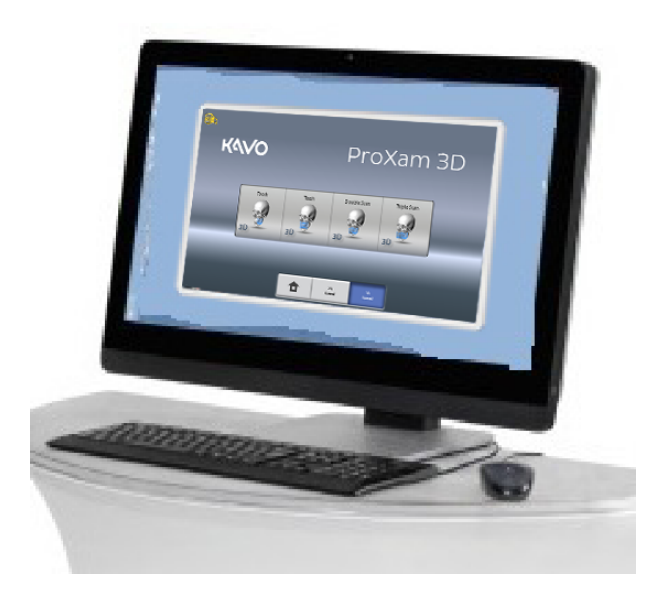

#### AVIS

Une licence est nécessaire si l'on souhaite utiliser l'application pour passer à l'état Prêt. Contacter son distributeur pour obtenir de l'aide.

Pour utiliser le panneau de commande virtuel, double-cliquer sur l'icône ProTouch figurant sur l'écran de l'ordinateur. Cliquer ensuite avec la souris sur la fonction que l'on souhaite utiliser.

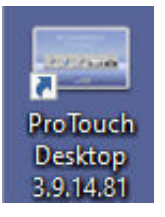

#### AVIS

Un message d'aide s'affiche si le menu Paramètres est utilisé avant d'ouvrir l'application. L'application se ferme automatiquement lorsqu'on accepte le message d'aide. L'application peut être réouverte en double-cliquant à nouveau sur l'icône.

La petite icône située dans le coin inférieur gauche de l'écran indique lorsque l'application est connectée à l'appareil de radiographie.

• Une icône verte indique que la connexion fonctionne :

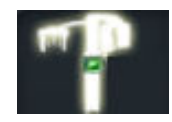

• Une icône rouge indique que la connexion ne fonctionne pas :

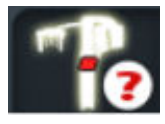

Redémarrer l'appareil de radiographie si l'icône est rouge.

Pour déplacer l'écran du panneau de commande, le faire glisser avec la souris.

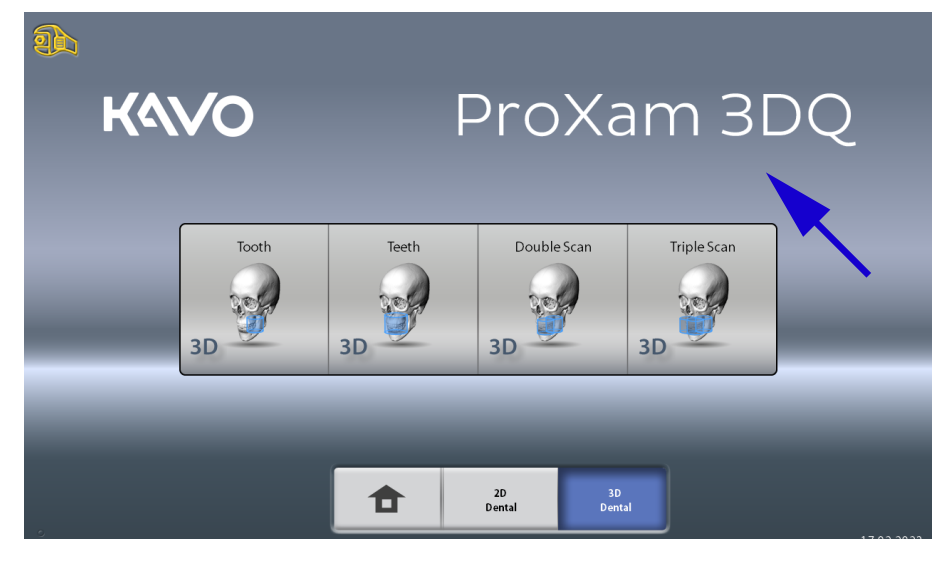

<span id="page-26-0"></span>Pour fermer l'application, cliquer sur la petite croix rouge située dans le coin supérieur droit de l'écran.

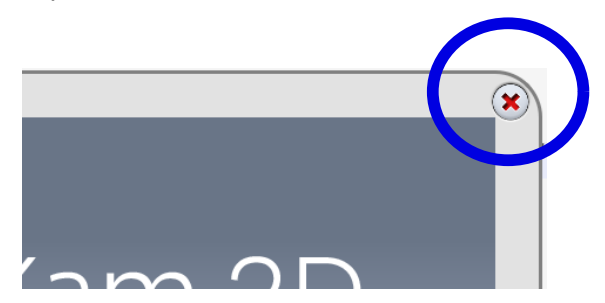

#### 6.10 Commandes de positionnement du patient

#### AVIS

Ne jamais autoriser le patient à appuyer sur les commandes de positionnement lorsqu'il se trouve en position dans l'appareil de radiographie.

#### AVIS

Les faisceaux lumineux de positionnement du patient s'allument lorsque l'une des commandes de positionnement (bouton ou manette) est activée. Les faisceaux lumineux s'éteignent automatiquement après deux minutes. Pour les éteindre plus tôt, appuyer sur la manette de positionnement.

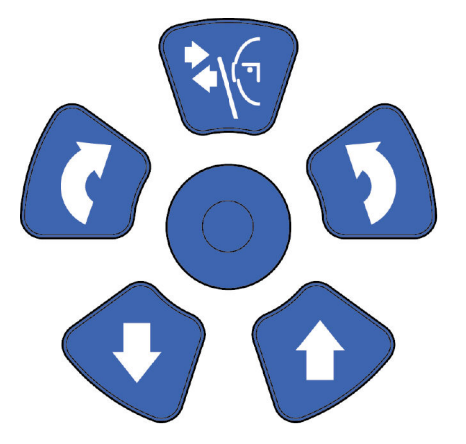

#### 6.10.1 Baisser / relever l'appareil de radiographie

Utiliser les touches Haut/Bas de l'appareil de radiographie pour relever/ baisser l'appareil afin qu'il soit adapté à la taille du patient.

L'appareil de radiographie se déplace d'abord lentement, puis plus rapidement.

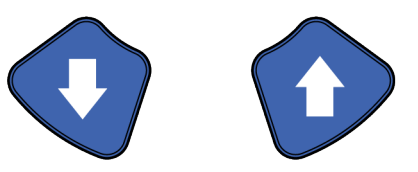

#### AVIS

Si, pour une raison quelconque, l'une de ces touches se bloque en cours d'utilisation, le déplacement vers le haut ou vers le bas peut être interrompu en appuyant sur n'importe quelle touche de commande ou sur la manette de positionnement. Ceci est une mesure de sécurité qui garantit l'arrêt du mouvement vers le haut/vers le bas en cas d'urgence.

<span id="page-27-0"></span>Veiller à ce que l'appareil de radiographie ne heurte pas le plafond lorsque la colonne est relevée. La hauteur maximale peut être réglée pour s'adapter à la hauteur des plafonds bas. Contacter le technicien en entretien et en réparation pour demander son assistance.

#### AVIS

S'assurer qu'il n'y a aucun objet sous l'appareil de radiographie lorsque l'on appuie sur la touche vers le bas. Si un élément risque d'être coincé, relâcher immédiatement la touche pour arrêter le mouvement. Retirer tout élément susceptible d'entraver le mouvement avant d'appuyer à nouveau sur la touche.

#### AVIS

Le mouvement de la colonne s'arrête automatiquement si la plaque d'arrêt d'urgence dans la partie inférieure est actionnée vers le haut. Retirer tout élément susceptible d'entraver à nouveau le déplacement de la colonne.

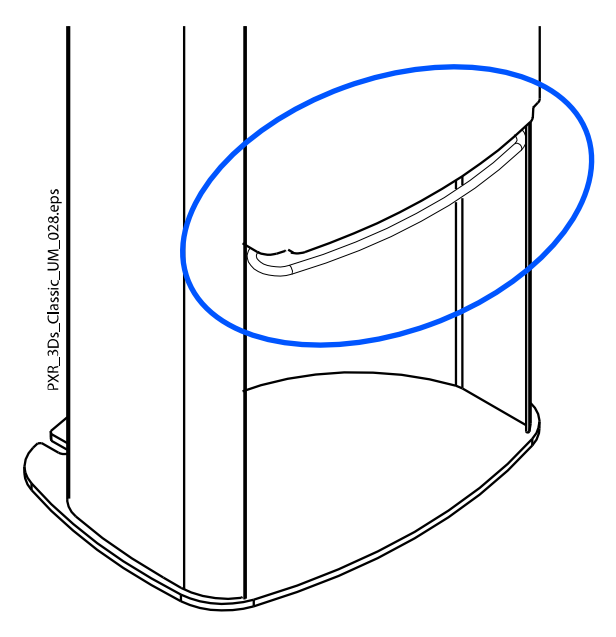

#### AVIS

Pour les patients se trouvant assis (par exemple, dans un fauteuil roulant), toujours baisser l'appareil de radiographie avant d'y positionner le patient.

#### 6.10.2 Manette de positionnement

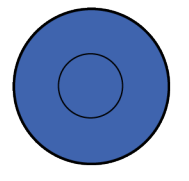

## 6.10.3 Baisser / relever le volume d'image

Utiliser les boutons de déplacement du volume d'image vers le haut / bas pour ajuster verticalement le volume d'image en mode d'imagerie 3D. Utiliser les boutons lorsque le patient est positionné dans l'appareil de radiographie.

L'appareil de radiographie se déplace lentement lorsque l'utilisateur appuie sur le bouton haut / bas. La hauteur de la tablette du support du patient ne change pas, c.-à-d. que le patient reste dans la même position.

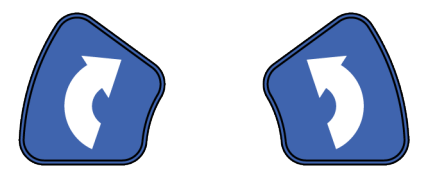

#### <span id="page-28-0"></span>6.10.4 Ouverture / fermeture des systèmes de contention des tempes

Appuyer sur la touche du système de contention des tempes pour ouvrir les systèmes de contention des tempes en mode d'imagerie 2D. Fermer le système de contention des tempes en appuyant à nouveau sur la touche du système de contention des tempes.

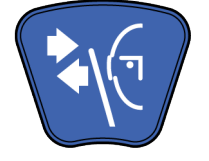

# <span id="page-29-0"></span>7 Programmes KaVo ProXam 3DQ

## 7.1 Dentaire 3D

## AVIS

Les valeurs entre parenthèses correspondent aux volumes de la taille enfant.

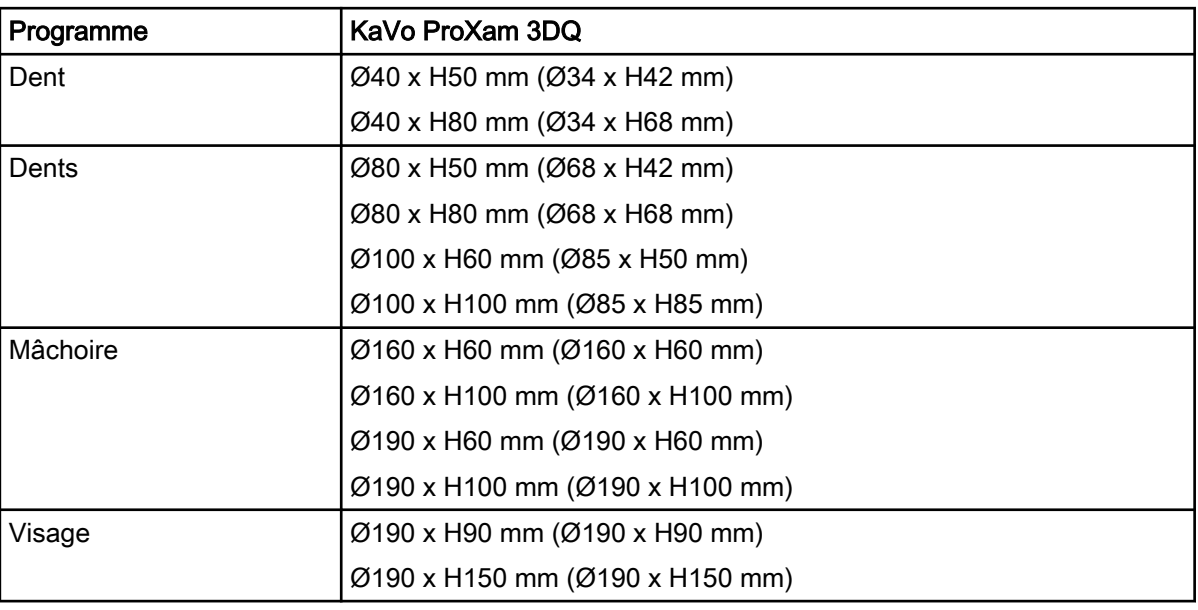

\* = deux volumes d'image verticaux

## 7.2 Gorge Nez Oreille en 3D

## AVIS

Les valeurs entre parenthèses correspondent aux volumes de la taille enfant.

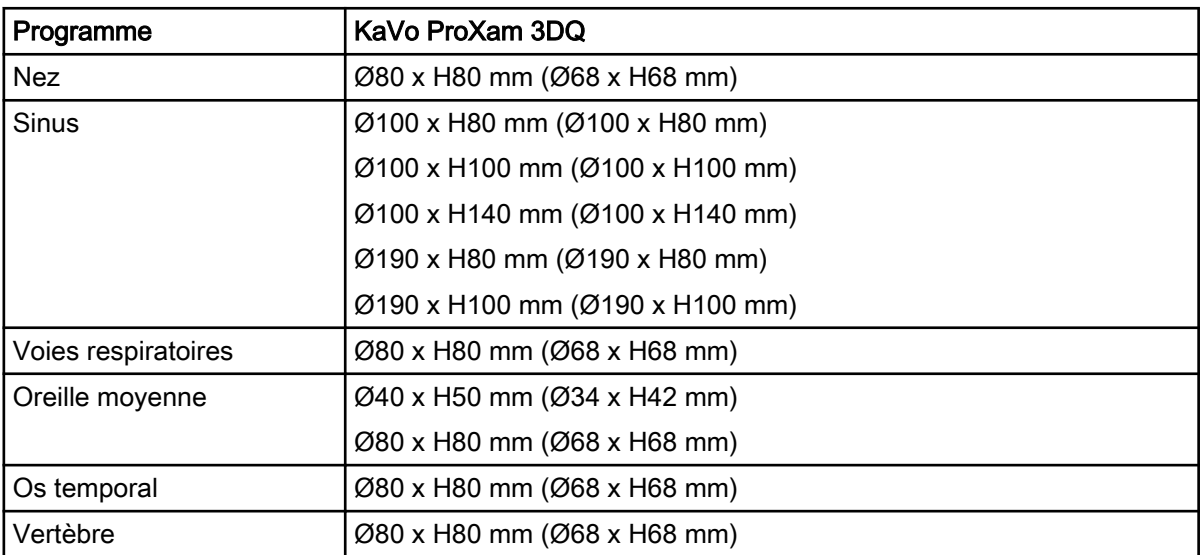

# <span id="page-30-0"></span>8 Cliché 3D patient

## 8.1 Préparation du système de radiographie

## 8.1.1 Fixation et retrait du capteur

## **ATTENTION**

Ne pas laisser tomber le capteur. KaVo ne couvre pas les dommages dus à une mauvaise utilisation (par exemple, si l'utilisateur a fait tomber le capteur), à la négligence ou à toute autre cause au-delà des limites de l'utilisation normale de l'appareil.

Si le capteur semble ne pas fonctionner correctement, effectuer un cliché de test avant de prendre un cliché du patient.

## AVIS

Les capteurs disponibles sont indiqués à la section [« Capteur » page 14.](#page-17-0)

## 8.1.1.1 Fixation du capteur au bras C

#### Étapes

1. Enfoncer le capteur dans le connecteur situé sur le bras C.

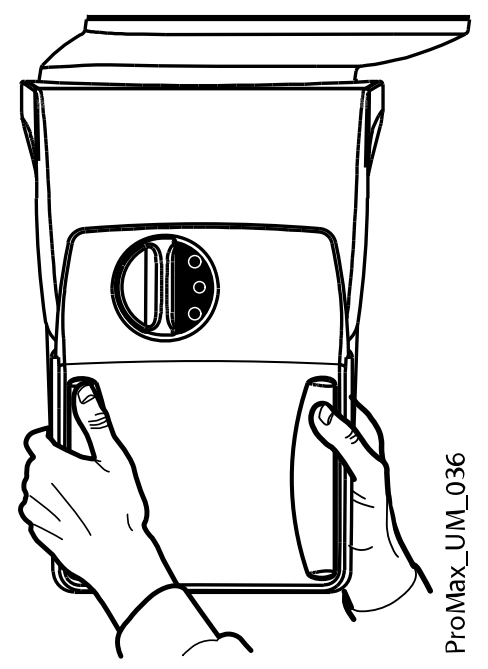

2. Tourner la molette de verrouillage du mécanisme de verrouillage.

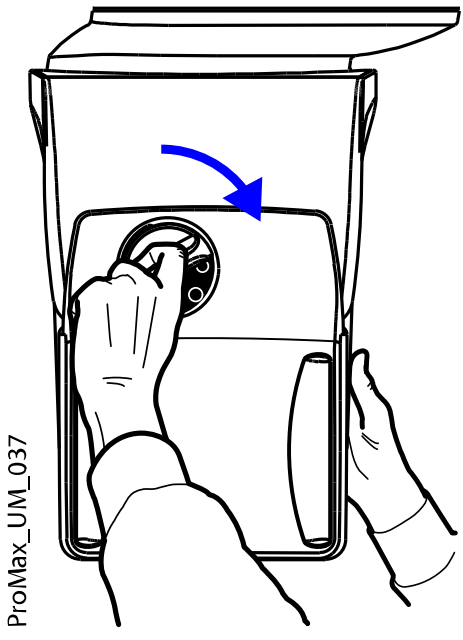

Ceci permet de fixer solidement le capteur.

3. Enfoncer le bouton du connecteur électrique du bras C de l'autre côté.

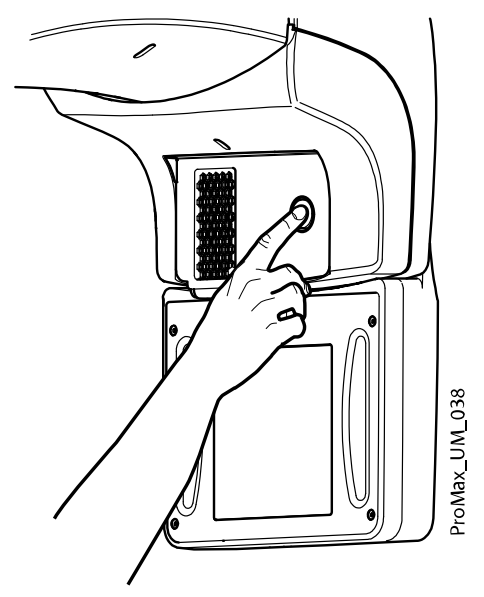

Cela établit le contact électrique entre le capteur et le bras C.

#### 8.1.1.2 Retrait du capteur du bras C

À propos de cette tâche

AVIS

Ne pas retirer le capteur pendant le processus d'imagerie.

## Étapes

1. Enfoncer le connecteur électrique du bras C.

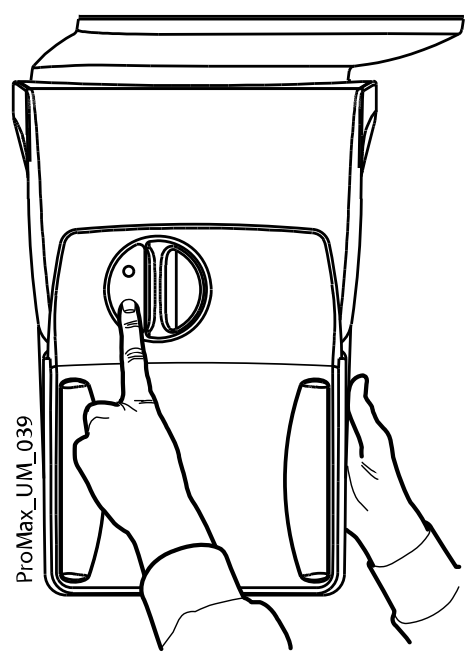

Cela interrompt le contact électrique entre le capteur et le bras C.

2. Tourner la molette de verrouillage à 180 degrés.

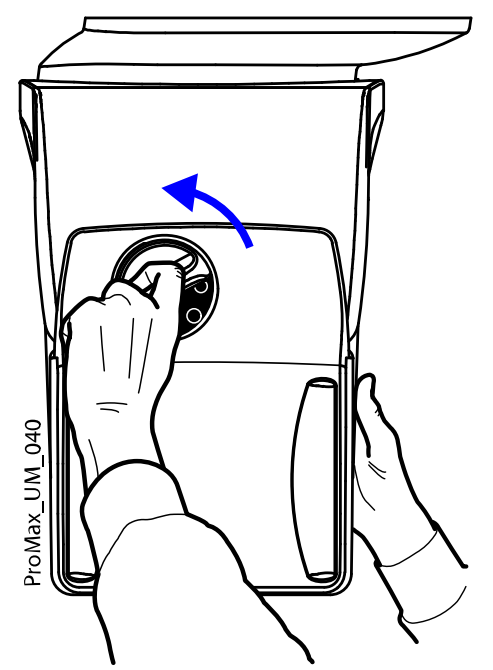

Cela permet de débloquer le mécanisme de verrouillage.

<span id="page-33-0"></span>3. Retirer délicatement le capteur.

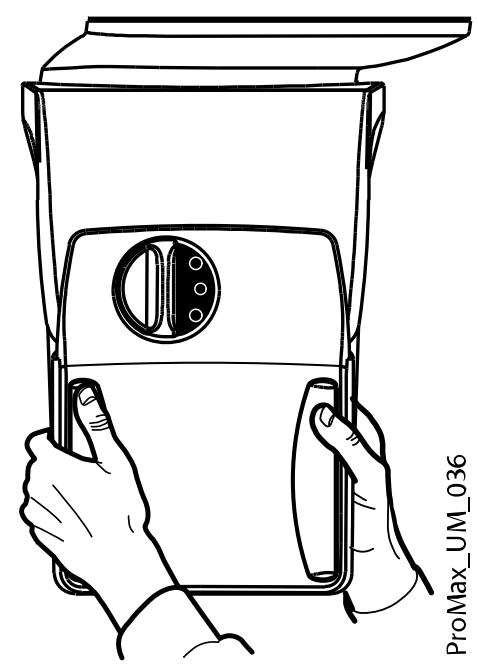

Que faire ensuite

#### AVIS

Pour des raisons de sécurité, attendre au moins dix secondes avant de fixer à nouveau un capteur. Le voyant lumineux bleu situé sous la molette de verrouillage doit d'abord s'éteindre.

#### 8.1.2 Fixation des supports de positionnement du patient

#### AVIS

Les supports de tête disponibles figurent à la section [« Supports de tête \(A](#page-18-0) [ou B\) » page 15.](#page-18-0)

#### 8.1.2.1 Fixation des barres d'appui

#### Étapes

- 1. Insérer les barres d'appui dans les orifices de la tablette du support du patient.
- 2. Fixer les barres d'appui en place en serrant les molettes de verrouillage.

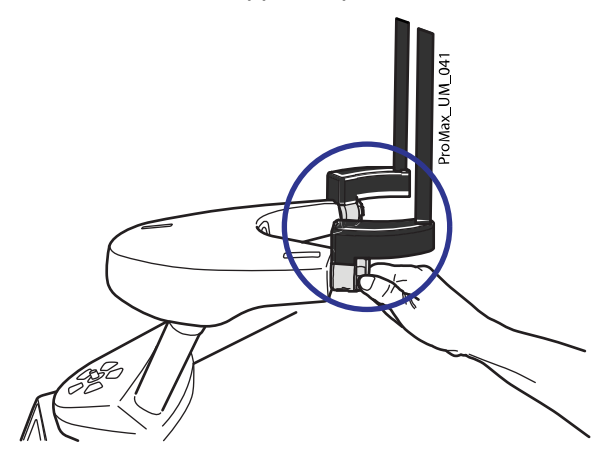

S'assurer que les barres d'appui ont été insérées dans le bon sens.

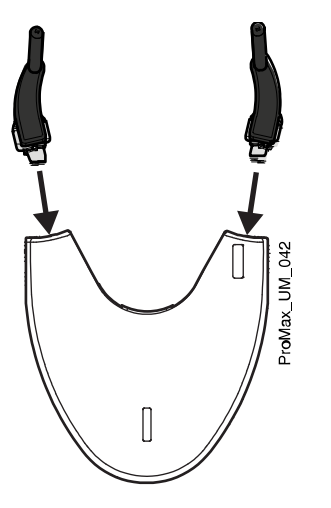

## 8.1.2.2 Support de tête A : Fixation du support de tête ajustable

## À propos de cette tâche

Suivre ces étapes si le support de tête ajustable est utilisé.

#### Étapes

1. Glisser le support de tête ajustable sur les barres d'appui.

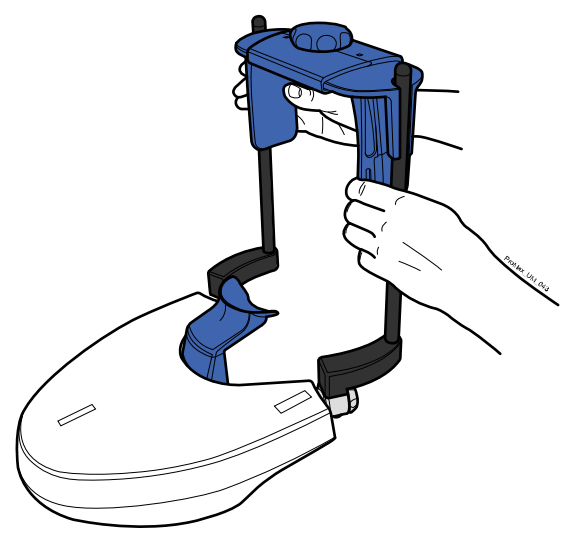

2. Tourner la molette de réglage pour ajuster le support de tête et l'adapter à la taille de la tête du patient.

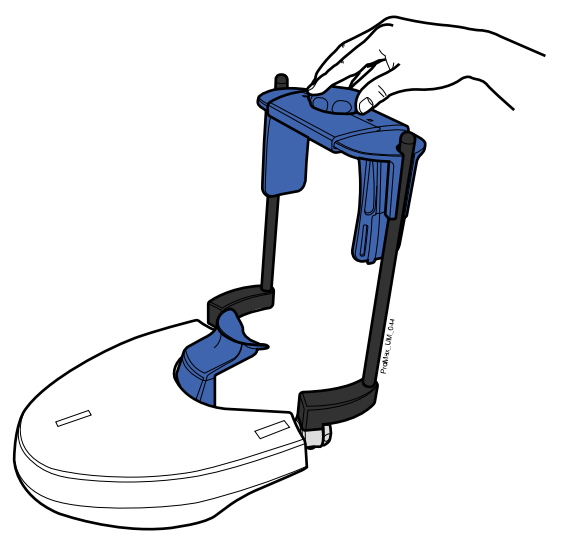

Il est possible d'utiliser les systèmes de contention des tempes pour prendre des clichés d'enfants ou de patients ayant une petite tête.

Glisser les systèmes de contention des tempes sur le support de tête ajustable, comme indiqué sur l'illustration.

S'assurer de glisser les systèmes de contention des tempes jusqu'à la butée.

#### AVIS

Utiliser les systèmes de contention des tempes sur les deux côtés (pas uniquement d'un côté).

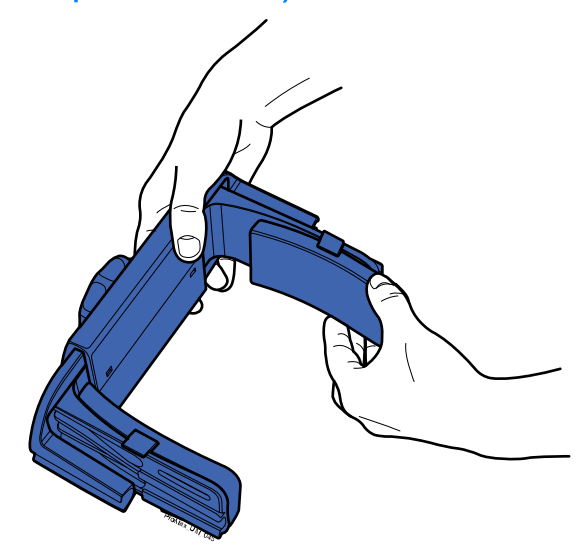

Il est possible d'utiliser des sangles de maintien pour compléter le support de tête si nécessaire. Fixer l'une des sangles sur le front et les deux autres à l'arrière de la tête comme indiqué.

#### AVIS

Manipuler les sangles avec précaution. Elles ne doivent pas heurter les yeux ou le visage du patient.
Ne pas trop serrer les sangles. Elles perdent de leur élasticité si on les étire de plus de 50 mm (2 po). Les sangles d'une longueur au repos (c'est-à-dire, non étirées) supérieure à 255 mm (10 po) ne soutiennent pas fermement la tête du patient.

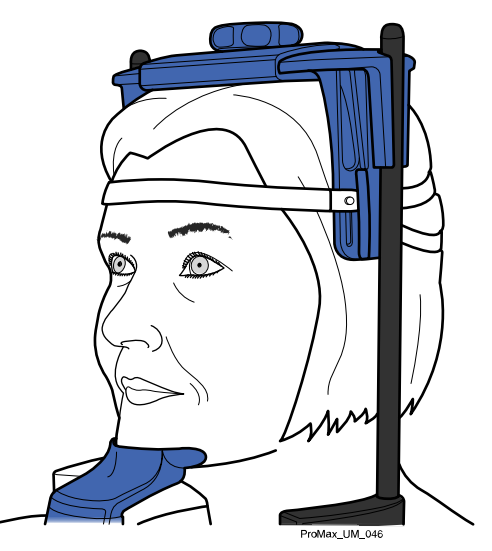

# 8.1.2.3 Support de tête B : Fixation du serre-tête

### À propos de cette tâche

Suivre ces étapes si le serre-tête est utilisé.

### Étapes

1. Le fixer au serre-tête, comme indiqué dans l'illustration. Placer le côté avec les grandes ouvertures contre le front du patient.

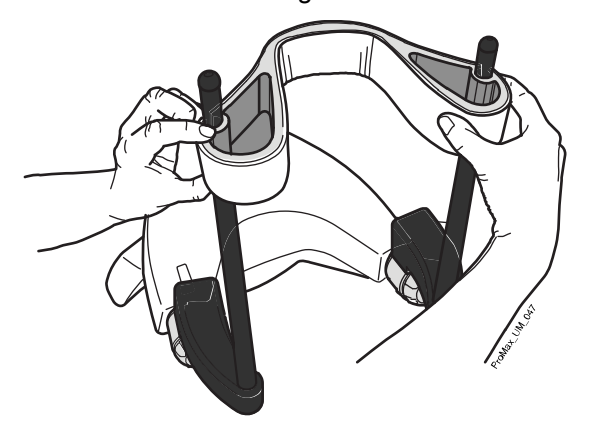

# 8.1.2.4 Fixation de la mentonnière

Utiliser ces supports du patient.

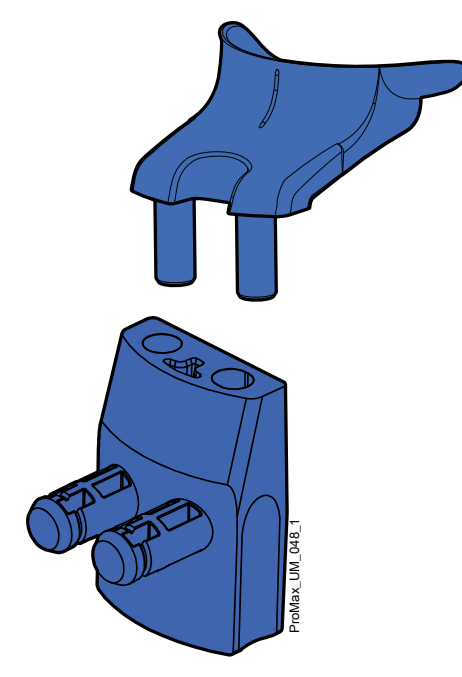

# AVIS

POUR LES ORTHODONTISTES :

Utiliser les supports du patient si l'on souhaite mieux visualiser l'os hyoïde et les os du cou.

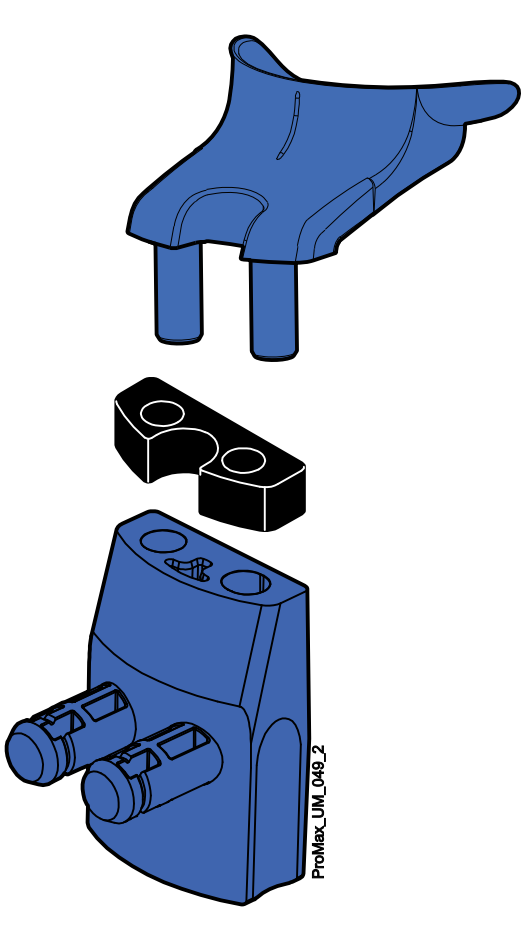

# 8.1.3 Préparation de Romexis

### Étapes

1. Sélectionner le patient.

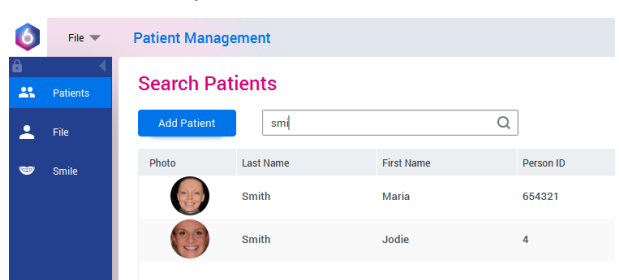

2. Effectuer un clic droit sur le patient et sélectionner Capture suivi de Capture 3D.

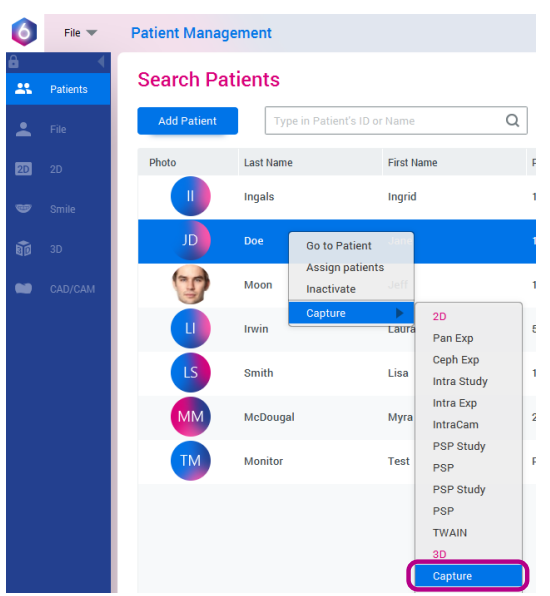

Consulter le manuel d'utilisation de Romexis pour plus d'informations sur les fonctions de Romexis.

# 8.2 Préparation du patient

Demander au patient d'enlever ses lunettes, prothèse auditive, prothèses dentaires mobiles, épingles à cheveux, ainsi que les bijoux tels que boucles d'oreilles, collier et piercings, qui risqueraient de donner naissance à des ombres ou à des phénomènes de réflexion sur l'image. Le patient doit également retirer toute pièce vestimentaire lâche ou pendante (par exemple, foulard, cravate) qui risquerait de se coincer dans les bras de l'appareil de radiographie.

# AVIS

Les objets à fort contraste comme les dents en or ou les amalgames sont susceptibles de produire des artefacts sur l'image.

Si nécessaire, placer une protection plombée sur le dos du patient.

# 8.3 Sélection des paramètres d'exposition

Consulter la section [« Écran tactile » page 17](#page-20-0) pour obtenir des informations générales sur la méthode de sélection ou d'annulation des sélections sur l'écran tactile.

### 8.3.1 Sélection d'un programme

### Étapes

1. Sélectionner le programme 3D souhaité.

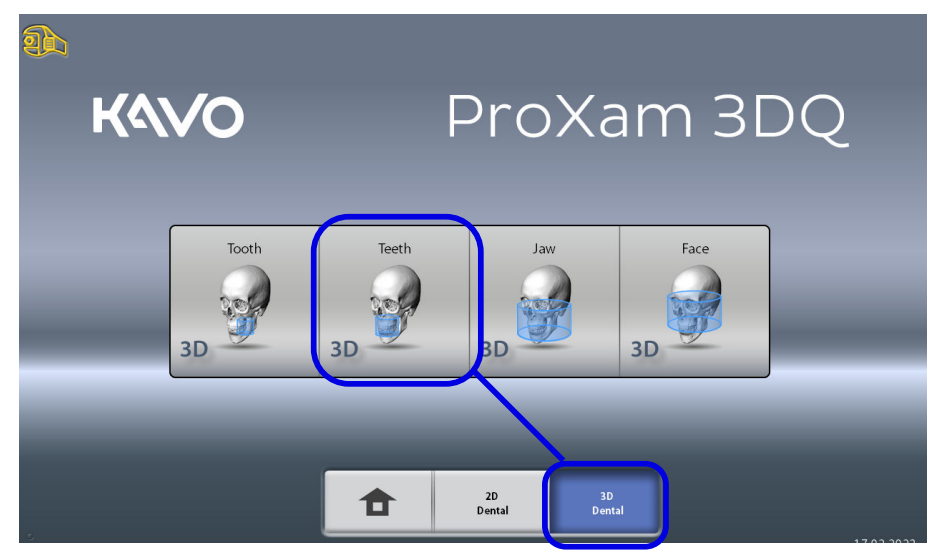

Pour de plus amples informations sur les programmes disponibles, voir la section [« Programmes KaVo ProXam 3DQ » page 26](#page-29-0).

# 8.3.2 Sélection de la taille du patient

### Étapes

- 1. Utiliser ce bouton pour sélectionner la taille du patient.
	- $\cdot$  XS = enfant
	- S = adulte de petite taille
	- $M =$  adulte de taille moyenne
	- $\cdot$  L = adulte de grande taille
	- XL = adulte de très grande taille

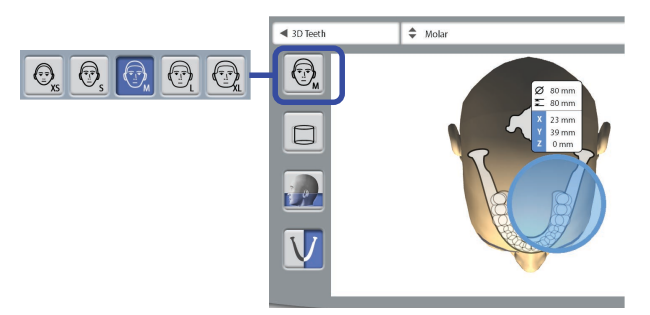

# AVIS

Le fait de sélectionner un patient enfant (XS) réduit automatiquement la taille du volume et la dose à laquelle est exposé le patient.

Les paramètres d'exposition s'ajustent automatiquement en fonction de la taille du patient, de la résolution de l'image et du paramètre DUF sélectionnés.

### AVIS

La taille du patient peut aussi être sélectionnée sur l'écran suivant.

### 8.3.3 Sélection de diamètre et de hauteur du volume

#### Étapes

1. Sélectionner l'un de ces boutons pour définir le diamètre et la hauteur du volume de l'image.

### AVIS

Selon le programme sélectionné, seule une des options peut être disponible.

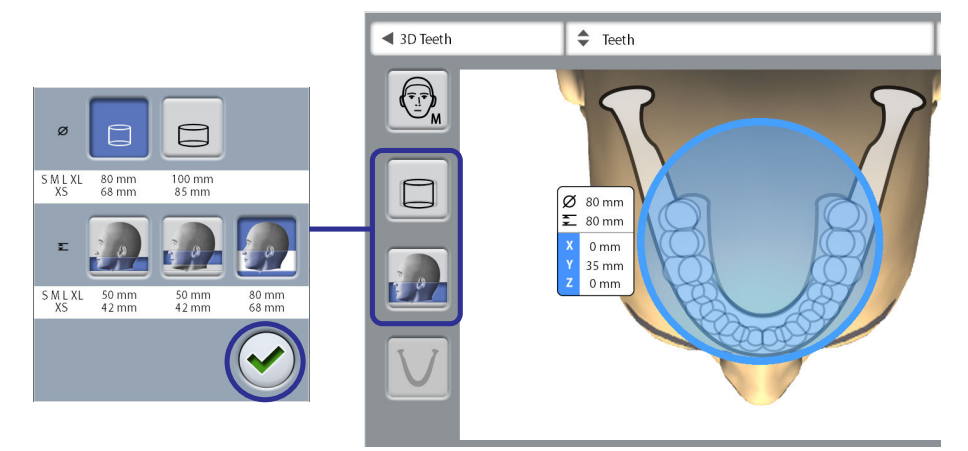

2. Appuyer sur le bouton de coche verte pour confirmer les sélections.

### AVIS

Les options disponibles dépendent du programme sélectionné. Pour de plus amples informations sur les programmes KaVo ProXam 3DQ disponibles, voir la section [« Programmes KaVo ProXam 3DQ » page](#page-29-0) [26.](#page-29-0)

### 8.3.4 Sélection de la position du volume

### Étapes

1. Appuyer sur la zone qui doit faire l'objet du cliché.

Il est aussi possible de sélectionner la position du volume dans le menu déroulant situé en haut.

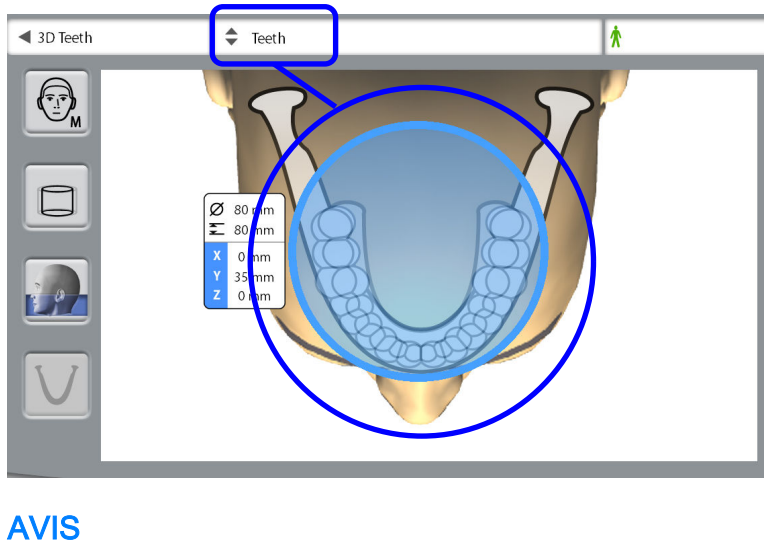

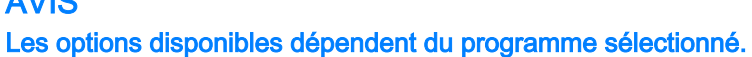

# 8.3.5 Sélection du côté de la mâchoire

### Étapes

1. Utiliser ce bouton pour sélectionner le côté de la mâchoire (côté droit / gauche / les deux côtés) dont on souhaite prendre un cliché.

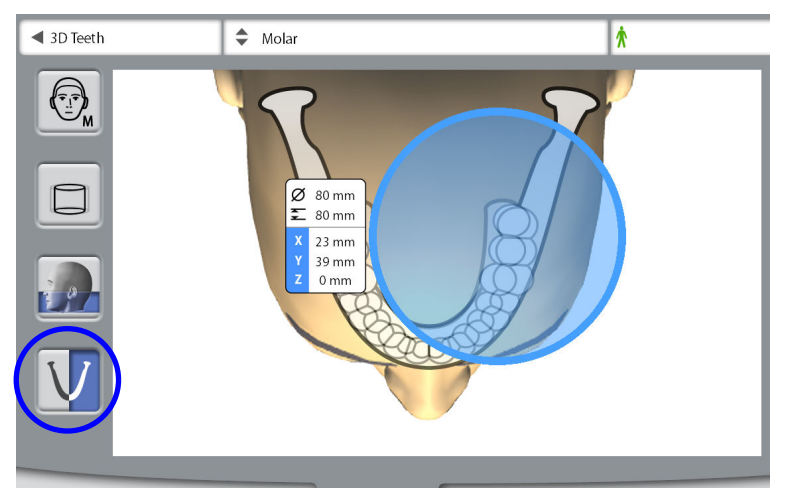

# AVIS

Les options disponibles dépendent du programme et de la résolution de l'image sélectionnés.

# 8.4 Positionnement du patient

# 8.4.1 Sélection de la position d'entrée du patient

### Étapes

- 1. Utiliser les boutons situés à droite de l'écran pour sélectionner la position d'entrée du patient.
	- Sélectionner ce bouton pour déplacer le bras C vers l'arrière, endehors de la zone de positionnement du patient. Cette position d'entrée ouverte permet de contrôler et d'ajuster librement la position du patient sous tous les angles.

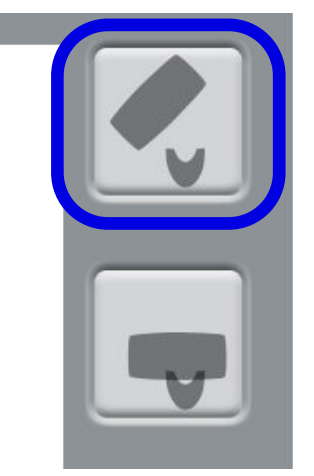

Sélectionner ce bouton pour positionner le bras C autour de la tablette du support du patient. Il s'agit de la position d'entrée du patient fermée classique.

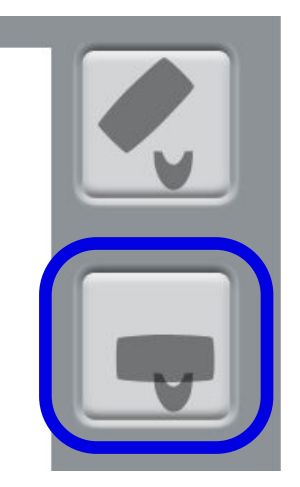

# AVIS

Si nécessaire, la position d'entrée ouverte (bouton du haut) peut être désactivée (Paramètres > Utilisateur > 1300 Paramètres opérationnels > 1330 Positionnement du patient > Retour automatique du bras C OFF). Ceci peut être utile lorsque le bras C ne peut pas se déplacer vers l'arrière en raison d'un manque d'espace.

# 8.4.2 Positionnement de la tête du patient

### Étapes

1. Guider le patient vers l'appareil de radiographie.

Le patient peut s'asseoir ou rester debout pendant l'exposition.

### AVIS

Nous conseillons de proposer des examens en position assise aux patients en mauvaise santé.

2. Ajuster l'appareil de radiographie pour qu'il soit adapté à la taille du patient.

Pour cela, appuyer sur l'une des deux touches de réglage de la hauteur jusqu'à ce que la mentonnière se trouve à peu près au niveau de la mâchoire inférieure du patient.

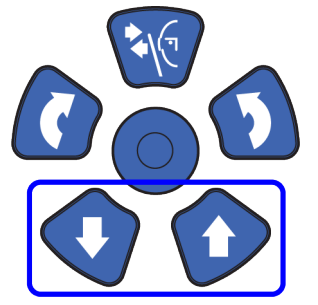

- 3. Lui demander de saisir les poignées patient.
- 4. S'assurer que la tête du patient est bien positionnée dans le support de tête.
	- Celui-ci peut être ajusté en tournant la molette de réglage située à son sommet.
	- Il est possible d'utiliser des sangles de maintien pour compléter le support de tête si nécessaire. Se référer à la section [« Fixation](#page-33-0) [des supports de positionnement du patient » page 30](#page-33-0) pour de plus amples informations.

# 8.5 Sélection des valeurs d'exposition

Pour passer à l'écran suivant, sélectionner :

ce symbole

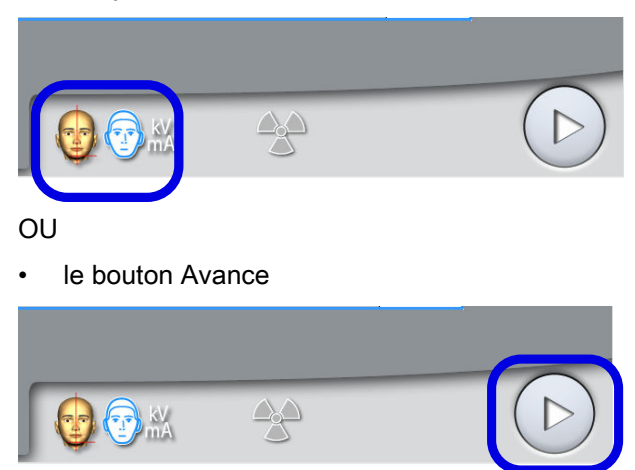

# 8.5.1 Sélection de la résolution de l'image

### Étapes

1. Utiliser ce bouton pour sélectionner la résolution de l'image.

La taille de voxel est affichée sous le bouton de résolution.

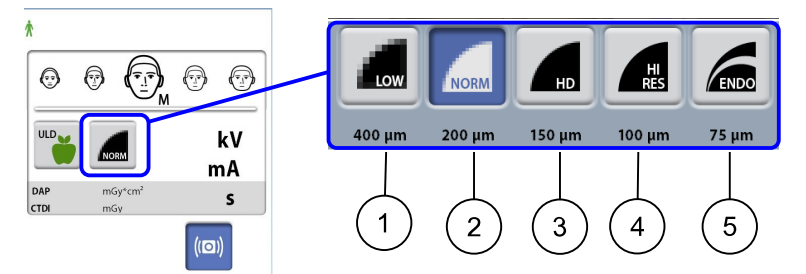

- 1 Faible dose : paramètres d'exposition plus faibles et dose de radiations réduite pour le patient
- 2 Résolution normale : adaptée à la plupart des cibles
- 3 Haute définition : meilleure qualité d'image pour les cibles de petite taille, par ex. les os des oreilles
- 4 Haute résolution : images nettes
- 5 Endodontique : images très nettes pour applications endodontiques et autres cibles de petite taille, par exemple les os des oreilles

### AVIS

Les options disponibles dépendent du programme et du modèle d'appareil de radiographie sélectionnés.

### AVIS

Les paramètres d'exposition s'ajustent automatiquement en fonction de la taille du patient, de la résolution de l'image et du paramètre DUF sélectionnés.

### 8.5.2 Sélection de la dose ultra-faible (DUF)

### Étapes

1. Sélectionner le bouton DUF pour prendre un cliché à très faible dose.

Cette fonction peut être utilisée pour réduire la dose de radiations pour le patient, par exemple lors des traitements orthodontiques, de la planification d'implants ou des études de suivi.

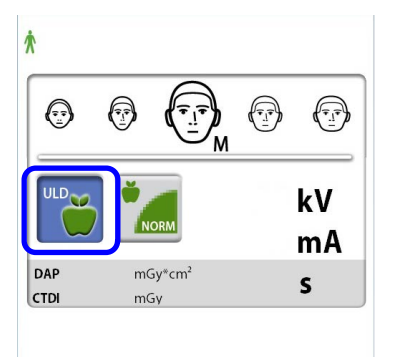

Les paramètres d'exposition s'ajustent automatiquement en fonction de la taille du patient, de la résolution de l'image et du paramètre DUF sélectionnés.

### <span id="page-45-0"></span>8.5.3 Réglage des paramètres d'exposition pour le cliché actuel

### AVIS

On s'efforcera toujours de réduire au strict minimum la dose de radiations à laquelle on expose le patient.

Les paramètres d'exposition sont prédéfinis d'origine pour chaque taille du patient, chaque résolution de l'image et chaque paramètre DUF (Dose ultra-faible). Les paramètres d'exposition prédéfinis représentent des valeurs moyennes et sont uniquement destinés à guider l'utilisateur.

Les paramètres d'exposition prédéfinis sont affichés dans les tableaux suivants.

### Préréglages d'usine pour la résolution de l'image Faible dose dans les programmes Nez et Sinus

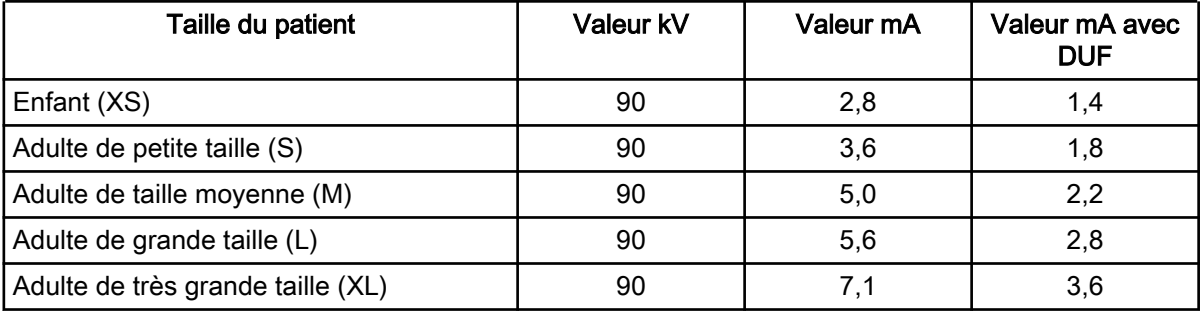

### Préréglages d'usine pour la résolution de l'image Faible dose dans les autres programmes

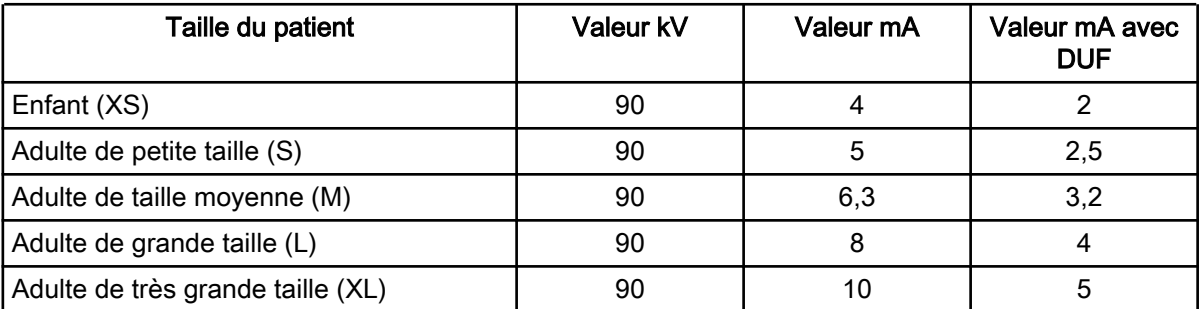

### Préréglages d'usine pour la résolution de l'image Normale dans les programmes Nez et Sinus

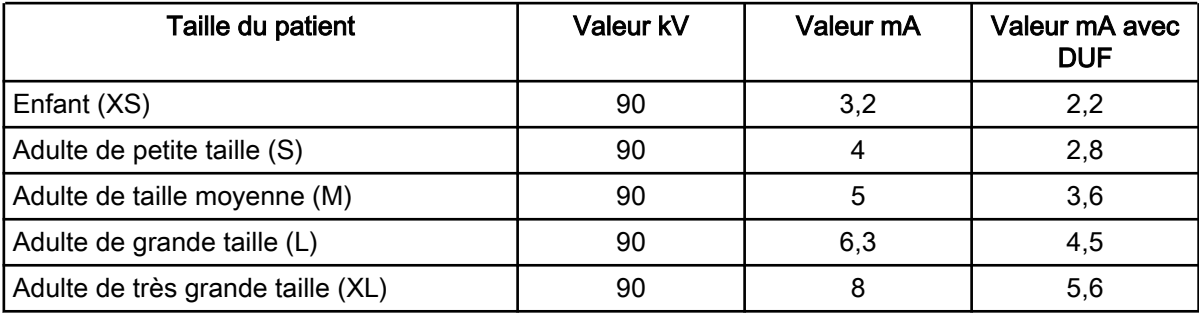

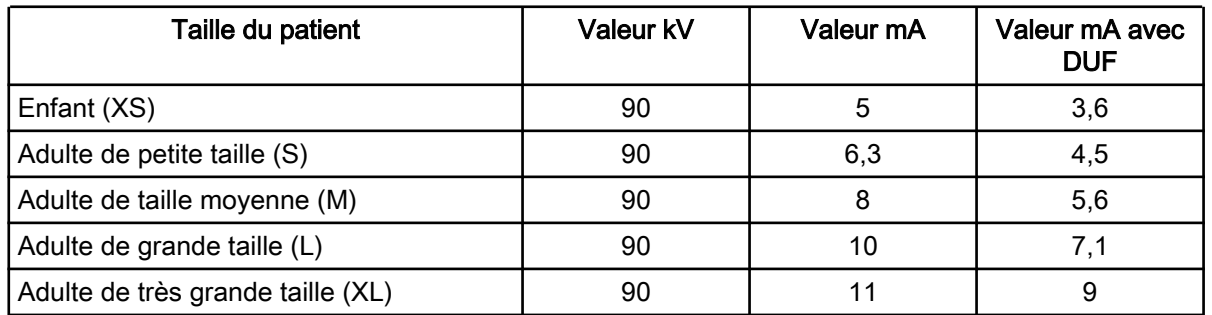

# Préréglages d'usine pour la résolution de l'image Normale dans les autres programmes

# Préréglages d'usine pour la résolution de l'image Haute définition (HD)

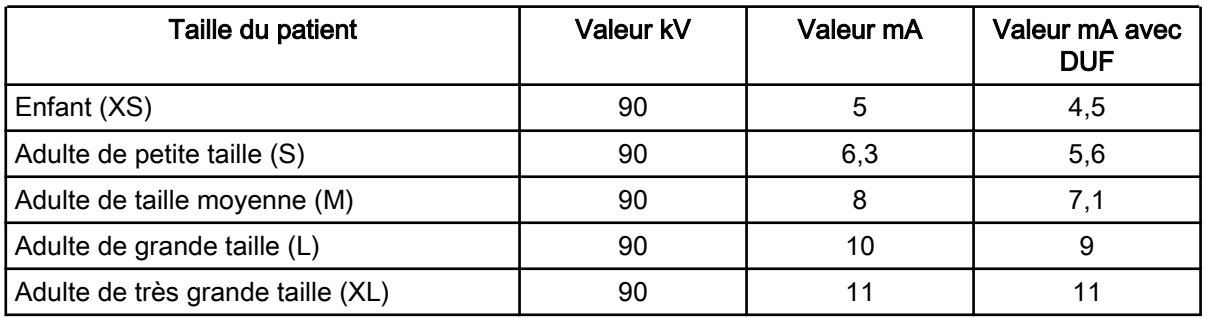

### Préréglages d'usine pour les résolutions de l'image Hte rés. et Endo

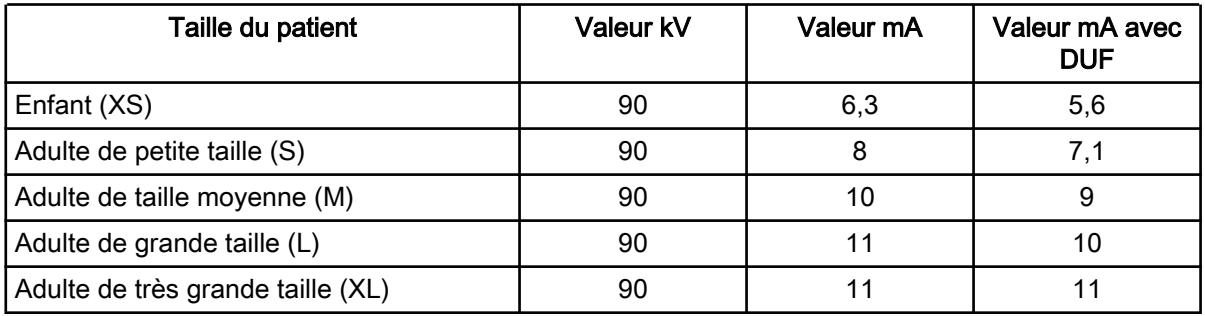

Pour ajuster les paramètres d'exposition prédéfinis pour ce cliché :

- 1. Sélectionner le champ kV / mA.
- 2. Utiliser le signe moins ou plus pour définir les paramètres d'exposition à utiliser. Pour améliorer le contraste de l'image, réduire la valeur kV. Pour réduire la dose de radiations, réduire la valeur mA.
- 3. Sélectionner la coche verte.

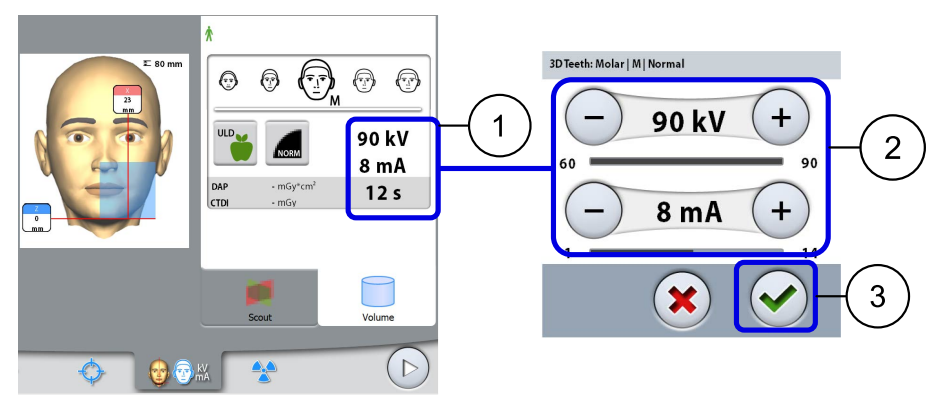

Il est possible de régler les paramètres d'exposition prédéfinis de façon définitive comme indiqué à la section [« Programmes \(2100\) » page 65](#page-68-0).

# 8.6 Sélectionner une correction de mouvement de patient

### Étapes

1. Utiliser ce bouton pour sélectionner la fonction correction de mouvement patient CALM.

Il s'agit d'un algorythme qui détecte les mouvements du patient durant l'exposition et rectifie les effets du mouvement au moment de la reconstitution de l'image.

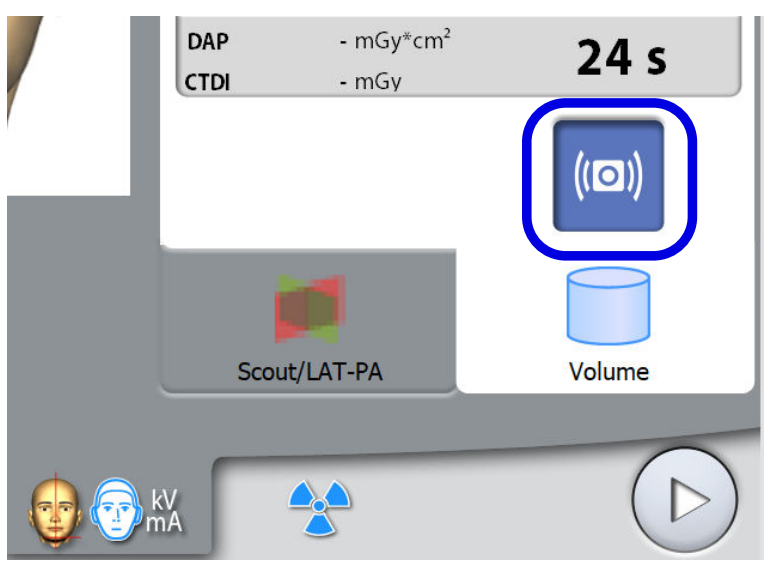

### AVIS

L'algorithme CALM est destiné à être utilisé uniquement sur des patients vivants. Son utilisation n'est par exemple pas recommandée, par exemple pour l'imagerie impliquant un échantillon inorganique ou une fixation fantôme AQ.

# 8.7 Réglage de la position du volume

Les positions du volume sont prédéfinies d'origine pour un patient standard. Comme les patients et leurs structures anatomiques sont différents, il faut vérifier que la position préprogrammée inclut la zone d'intérêt pour ce patient. Si ce n'est pas le cas, ajuster la position du volume de l'image selon l'anatomie du patient. Les faisceaux lumineux de positionnement et les illustrations figurant sur l'écran tactile sont une aide.

Les illustrations suivantes sont données à titre indicatif seulement. Lors du réglage de la position du volume, les faisceaux lumineux de positionnement se déplacent sur le visage du patient. Les faisceaux lumineux apparaissant sur les illustrations indiquent la position prédéfinie du volume et ne se déplacent pas en fonction de vos réglages.

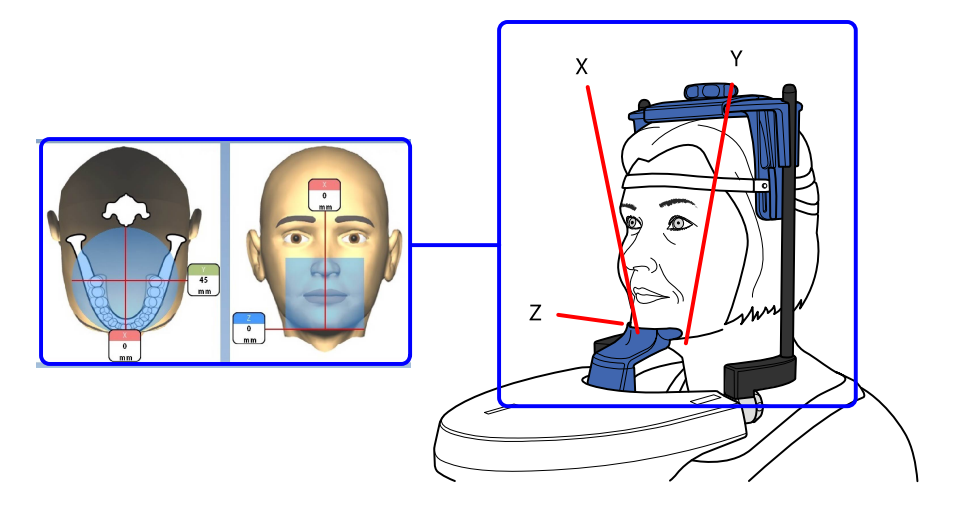

Pour allumer les faisceaux lumineux de positionnement (si ce n'est pas déjà fait), effectuer l'une des opérations suivantes :

a.) Appuyer sur la molette située sur la face inférieure de la tablette du support du patient.

b.) Appuyer sur l'une des commandes de positionnement (bouton ou manette).

Les faisceaux lumineux s'éteignent automatiquement après deux minutes. Pour les éteindre plus tôt, appuyer sur la manette de positionnement.

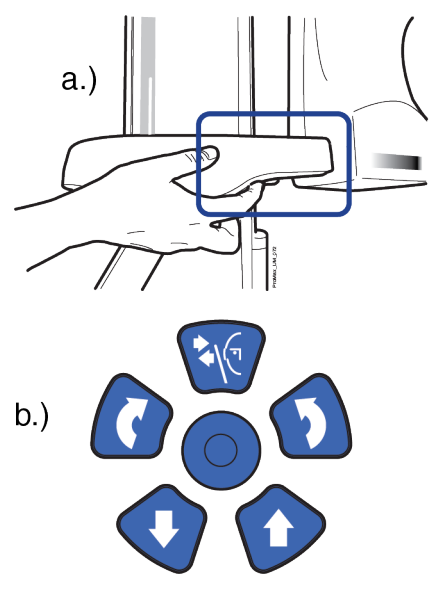

# 8.7.1 Déplacement vertical du volume d'image (laser Z)

### À propos de cette tâche

Le faisceau lumineux inférieur de volume (laser Z) indique où se situe le bord inférieur du volume d'image.

### Étapes

1. Vérifier que le volume d'image se trouve à la bonne hauteur pour le patient.

Si le volume d'image doit être abaissé ou relevé, appuyer sur le bouton de déplacement du volume d'image vers le haut (1) ou le bas (2). Le faisceau lumineux inférieur de volume (laser Z) se déplace en conséquence sur le visage du patient.

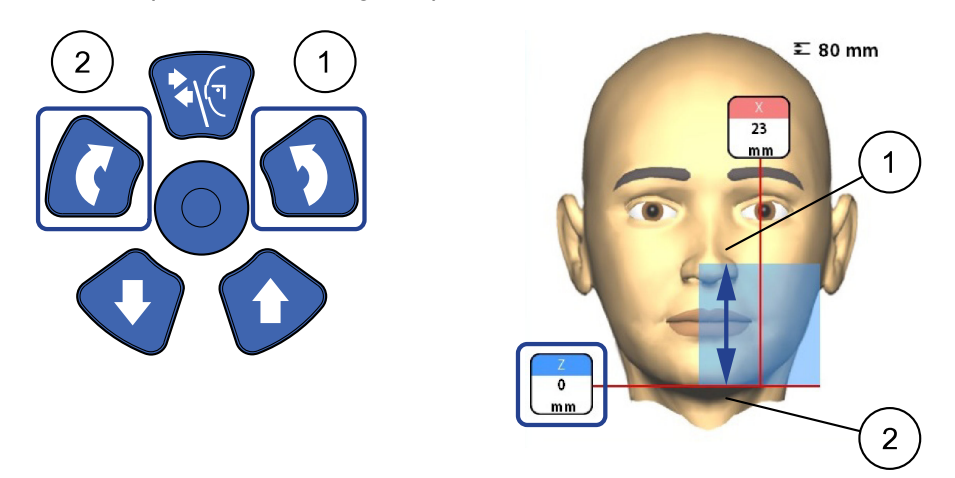

# 8.7.2 Déplacement horizontal du volume d'image (lasers X et Y)

Les faisceaux lumineux centraux de volume traversent le milieu du volume de l'image. Lorsque le patient est positionné dans l'appareil, les faisceaux lumineux centraux de volume forment des lignes rouges à l'avant (faisceau lumineux avant = laser X) et sur le côté gauche (faisceau lumineux latéral = laser Y) de la tête du patient.

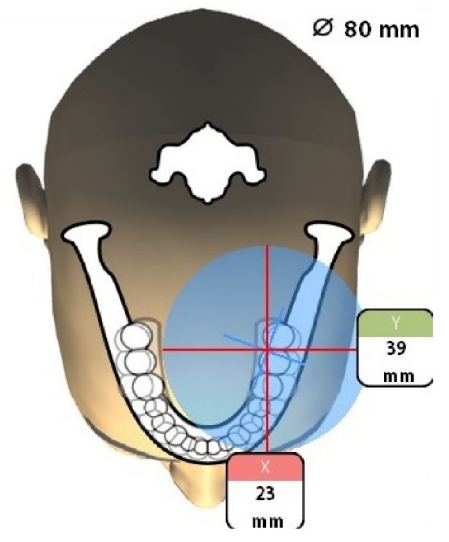

Vérifier que le volume d'image est correctement positionné pour le patient. Si la position du volume doit être réglée, procéder comme suit :

# 8.7.2.1 Faisceau lumineux avant (laser X)

Si le volume d'image doit être déplacé vers la gauche ou la droite :

• Déplacer la manette de positionnement vers la gauche ou la droite. Le faisceau lumineux avant (autrement dit le centre du volume d'image vu de l'avant) se déplace en conséquence sur le visage du patient.

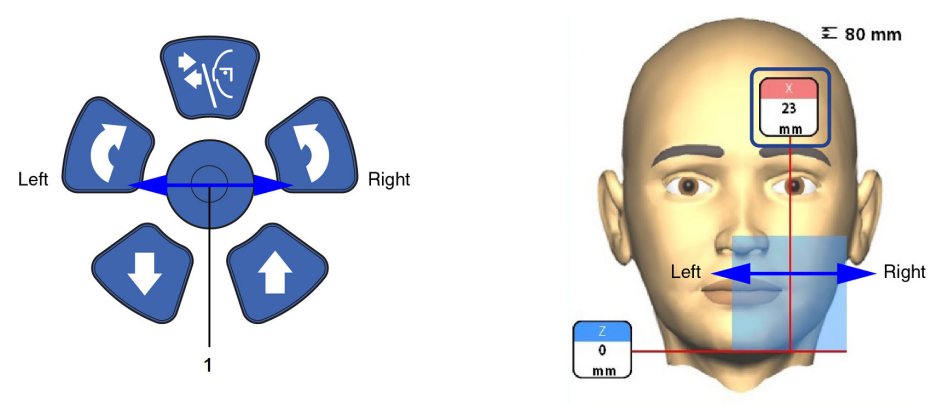

# AVIS

Les volumes d'image avec des diamètres importants ( Ø > 80 mm) sont légèrement décalés vers la colonne. Ces volumes d'image ne peuvent pas être déplacés vers la gauche ou la droite.

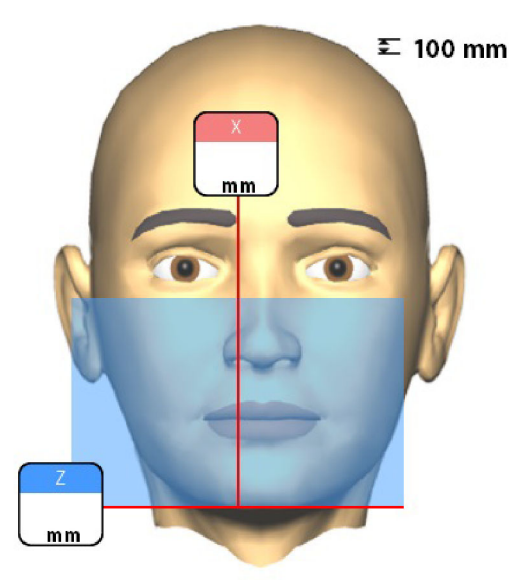

# 8.7.2.2 Faisceau lumineux latéral (laser Y)

Commencer par pivoter le bras C de 90 degrés dans le sens des aiguilles d'une montre en sélectionnant le bouton 90° au bas de l'écran. Cela offre une meilleure visibilité pour vérifier la position de la zone de volume.

Sélectionner à nouveau le bouton pour ramener le bras C dans sa position d'origine.

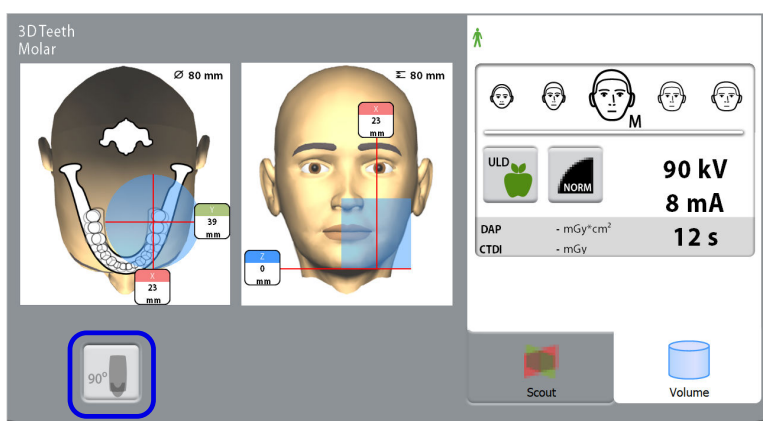

Si le volume d'image doit être déplacé vers l'avant ou l'arrière, effectuer l'une des opérations suivantes :

- Faire tourner la molette située sur la face inférieure de la tablette du support du patient.
- Déplacer la manette de positionnement vers l'avant ou loin de soi.

Le faisceau lumineux latéral (laser Y, autrement dit le centre du volume d'image vu du côté) se déplace en conséquence sur le visage du patient.

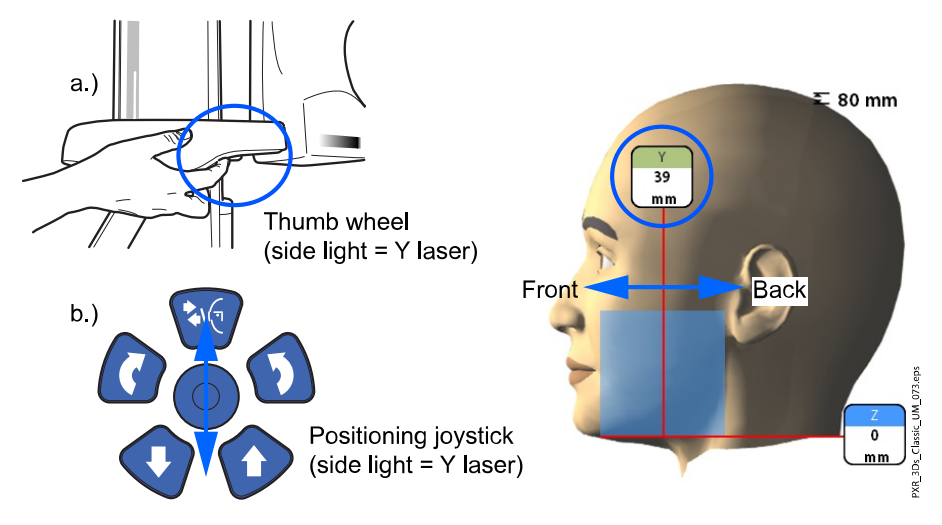

POUR LES PROGRAMMES DENT ET DENTS :

Le faisceau lumineux d'incisive indique l'arête antérieure du volume d'image lorsque la position la plus en avant est sélectionnée.

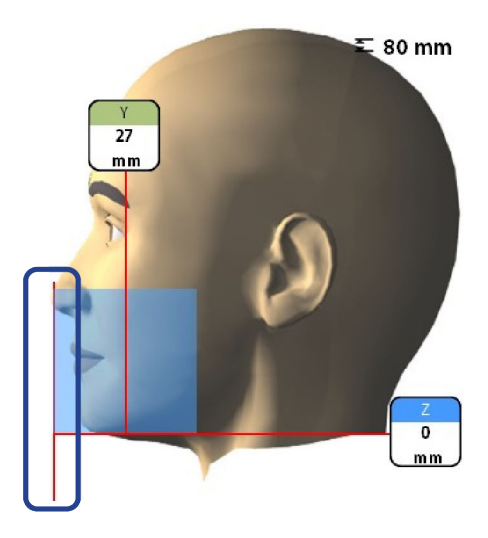

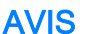

Le fait de déplacer la manette de positionnement éteint le faisceau lumineux d'incisive.

# 8.8 Prise d'image de test ou de vues 2D (LAT, PA, ou LAT-PA)

### À propos de cette tâche

### AVIS

Il est possible d'activer les fonctions et de régler les paramètres d'exposition prédéfinis, comme décrit à la section [« Programmes \(2100\) » page 65](#page-68-0).

Il est possible de prendre une image de test ou des vues 2D (LAT, PA ou LAT-PA) du volume d'image sélectionné avant de prendre le véritable cliché 3D. Cela permet de vérifier la position du volume ou, le cas échéant, de confirmer le besoin d'un cliché 3D.

### AVIS

Si l'image comporte plusieurs volumes, l'imagerie de test est uniquement disponible pour le premier volume d'image (1/2).

### AVIS

Les vues 2D ne sont pas disponibles pour tous les programmes.

### AVIS

S'assurer que le patient et le mode d'exposition corrects sont sélectionnés dans le programme Romexis.

### Étapes

1. Sélectionner la vue à prendre.

Pour prendre des vues LAT-PA, sélectionner les deux boutons (LAT et PA).

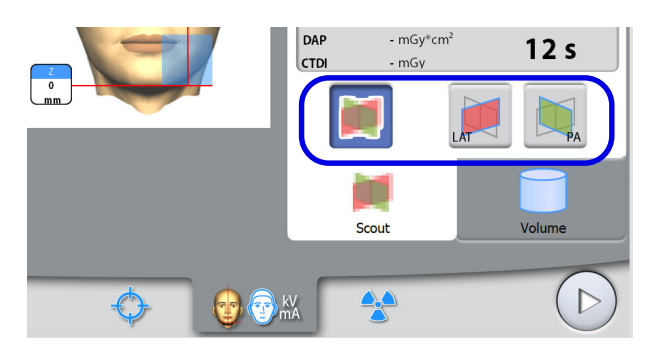

2. Sélectionner le symbole d'irradiation ou le bouton Avance.

Des voyants verts clignotent sur l'écran tactile et sur la touche d'exposition lorsque le système de radiographie se prépare à prendre un cliché. Les voyants arrêtent de clignoter et deviennent fixes lorsque le système de radiographie est prêt.

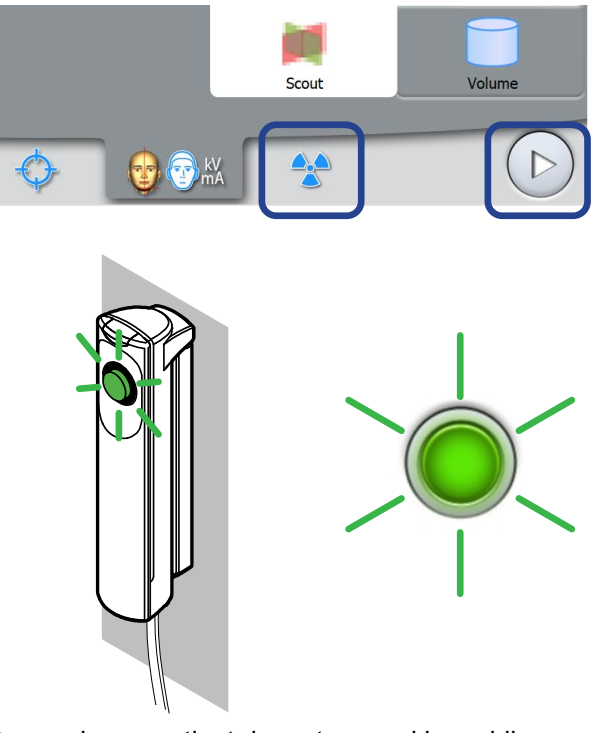

- 3. Demander au patient de rester aussi immobile que possible.
- 4. Le déplacer vers une zone protégée.
- 5. Appuyer sur la touche d'exposition et la maintenir enfoncée pendant toute la durée de l'exposition.

Pendant l'exposition, les voyants jaunes d'avertissement d'irradiation s'allument sur le déclencheur d'exposition et sur l'écran tactile et un signal sonore d'avertissement retentit.

En outre, un symbole d'avertissement d'irradiation apparaît sur l'écran tactile.

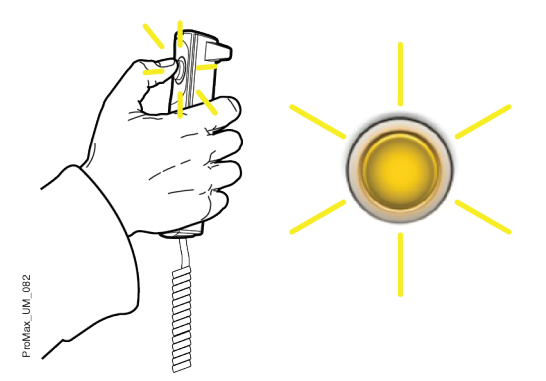

L'image s'affiche sur l'écran de l'ordinateur. Si nécessaire, on peut réajuster la position des petits volumes comme indiqué ci-dessous.

6. Utiliser les signes plus et moins qui apparaissent sur l'écran tactile.

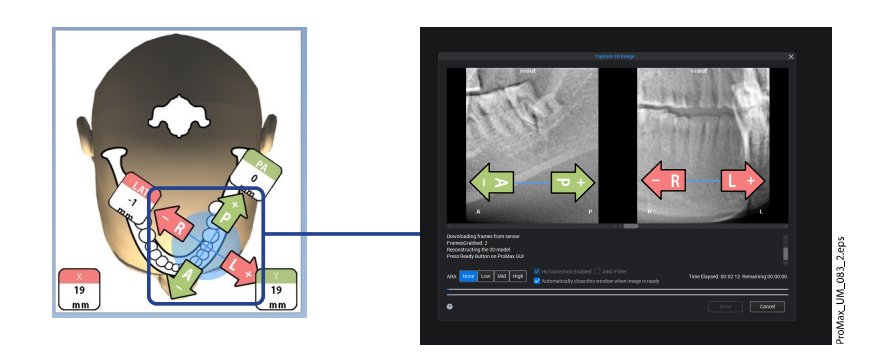

7. Prendre un nouveau cliché comme indiqué ci-dessus.

Répéter la procédure jusqu'à ce que le volume d'image se trouve dans la bonne position.

# Résultats

# AVIS

La fonction de vue de repérage donne des résultats différents pour les programmes Mâchoire et Visage et pour les programmes Dent et Dents.

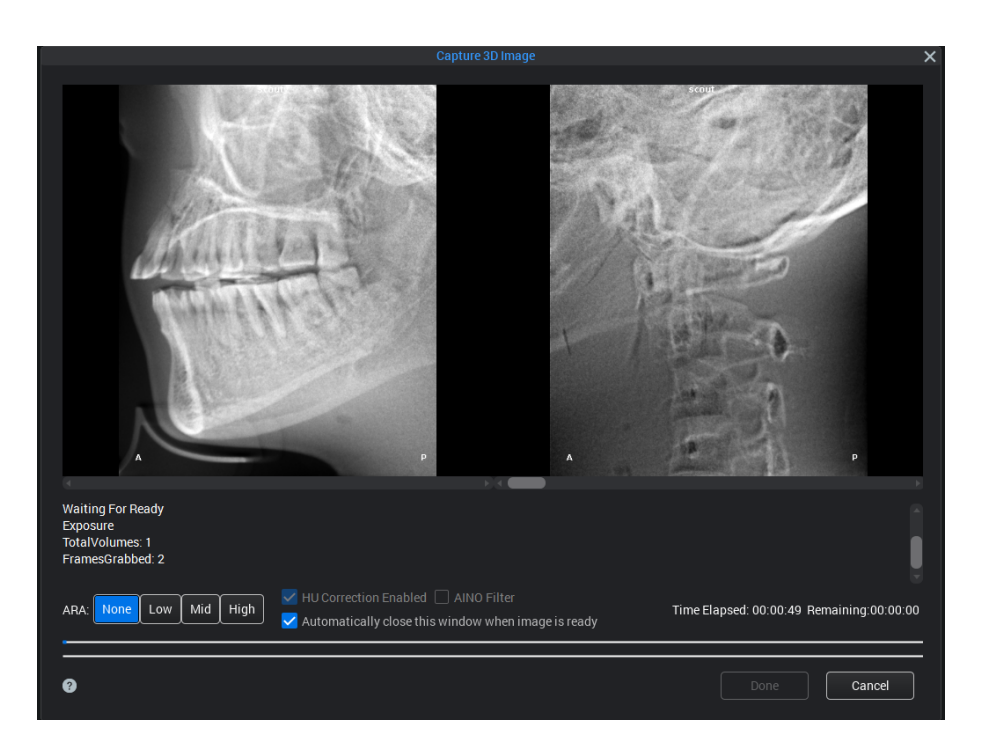

Voir la section [« Paramètres opérationnels \(1300\) » page 59](#page-62-0) pour régler l'angle de repérage par défaut pour le programme Dent.

# 8.9 Prise de cliché 3D

### À propos de cette tâche

### AVIS

S'assurer que le patient et le mode d'exposition corrects sont sélectionnés dans le programme Romexis.

### Étapes

- 1. S'assurer que l'onglet Volume est sélectionné.
- 2. Sélectionner le symbole d'irradiation ou le bouton Avance.

Des voyants verts clignotent sur l'écran tactile et sur la touche d'exposition lorsque le système de radiographie se prépare à prendre un cliché. Les voyants arrêtent de clignoter et deviennent fixes lorsque le système de radiographie est prêt.

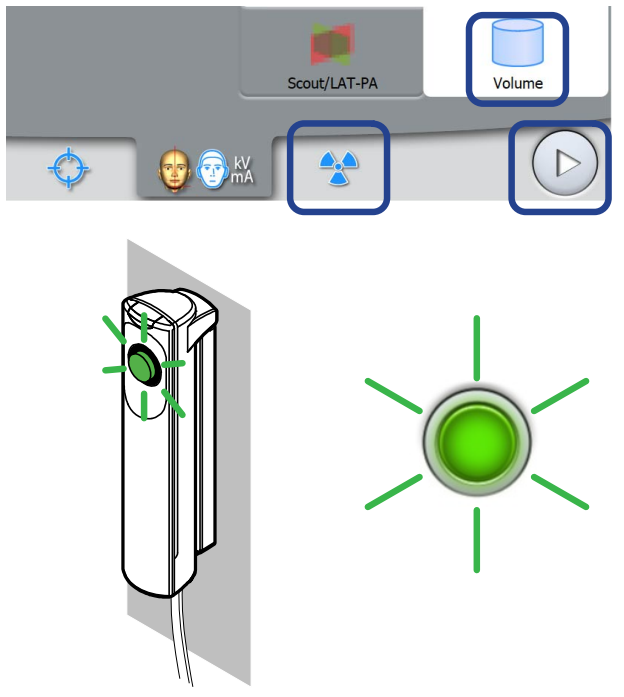

- 3. Demander au patient de rester aussi immobile que possible.
- 4. Le déplacer vers une zone protégée.
- 5. Appuyer sur la touche d'exposition et la maintenir enfoncée pendant toute la durée de l'exposition.

Pendant l'exposition, les voyants jaunes d'avertissement d'irradiation s'allument sur le déclencheur d'exposition et sur l'écran tactile et un signal sonore d'avertissement retentit.

En outre, un symbole d'avertissement d'irradiation apparaît sur l'écran tactile.

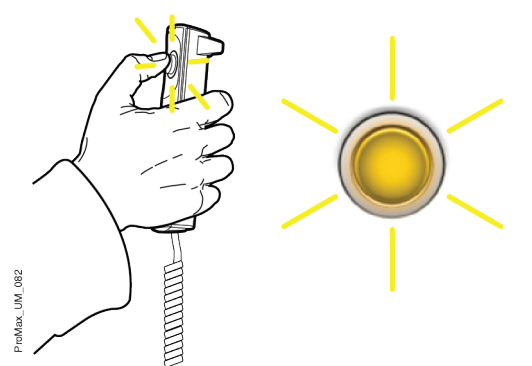

Le bras C se déplace autour de la tête du patient.

• Appareils de radiographie KaVo ProXam 3DQ :

Si on prend deux volumes d'image verticaux, le volume le plus bas sera d'abord affiché. Le bras C se déplace automatiquement vers le haut entre les volumes. Un signal sonore d'avertissement retentit lorsque le bras C se soulève.

• Si on prend deux volumes d'image horizontaux, le volume de gauche sera d'abord affiché.

### AVIS

Ne pas relâcher la touche d'exposition avant la fin de la dernière exposition.

Maintenir un contact auditif et visuel permanent avec le patient et l'appareil de radiographie pendant la durée de l'exposition. Si le bras C cesse de se déplacer pendant l'exposition, relâcher immédiatement la touche d'exposition.

### Résultats

L'image s'affiche sur l'écran de l'ordinateur.

- Le temps de traitement de l'image dépend des paramètres sélectionnés. Par exemple, si la fonction DUF (dose ultra faible) a été sélectionnée, il faut attendre plus longtemps avant que l'image n'apparaisse.
- Si l'on a pris deux volumes d'image, il faut accepter la fonction de création d'image accolée dans le programme Romexis.

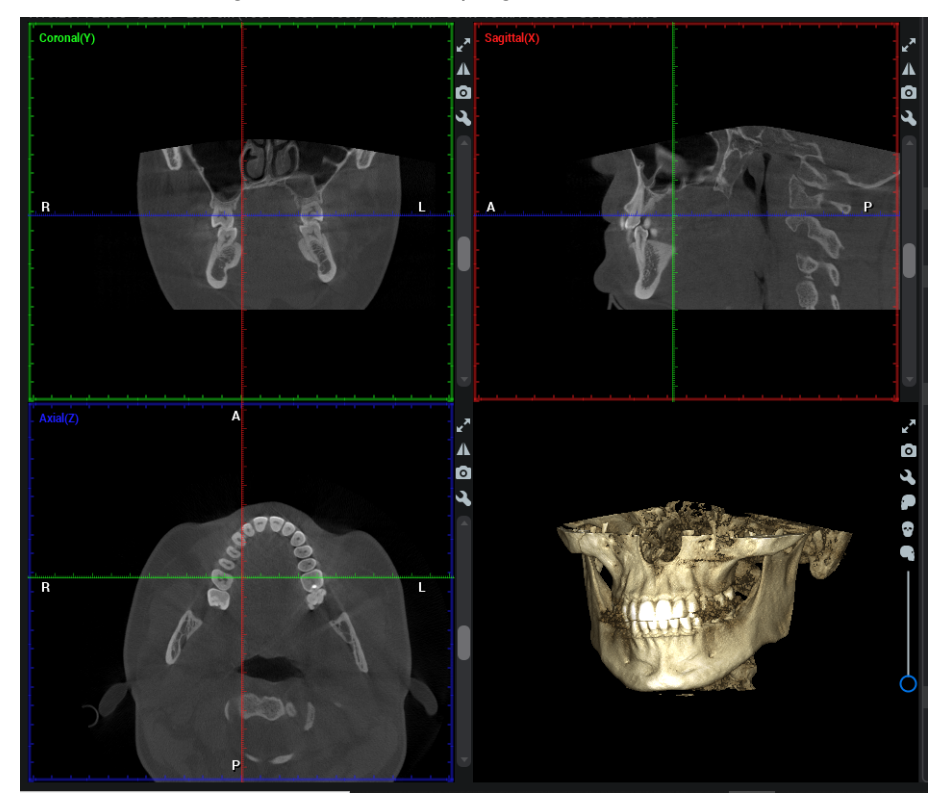

### Que faire ensuite

Retirer les sangles de maintien (si utilisées) Libérer le patient du support de tête en tournant la molette de réglage située à son sommet.

Guider le patient hors de l'appareil de radiographie.

# 9 Paramètres

# AVIS

Certains paramètres permettent de modifier le fonctionnement de l'appareil de radiographie. L'utilisateur ne doit pas utiliser de fonctions avec lesquelles il n'est pas familiarisé.

# AVIS

Le contenu des affichages dépend de la configuration de l'appareil. Les affichages présentés ici sont uniquement fournis à titre d'exemple.

Sélectionner le symbole des paramètres sur l'écran principal pour entrer dans le menu Paramètres.

Paramètres auxquels l'utilisateur peut accéder.

- **Utilisateur**
- Programme
- À propos de

Paramètres auxquels seul le personnel d'entretien peut accéder (mot de passe requis) :

• Données techniques

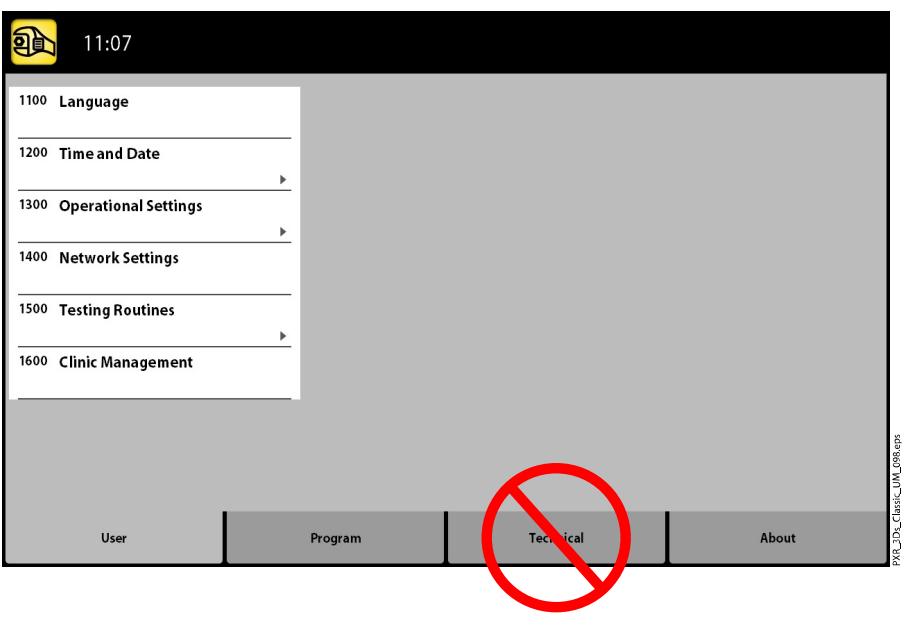

Pour revenir à l'écran principal, sélectionner le symbole des paramètres dans le coin supérieur gauche.

# 9.1 Paramètres (de l')utilisateur

# 9.1.1 Langue (1100)

### À propos de cette tâche

Suivre les étapes ci-après pour modifier la langue de l'appareil de radiographie.

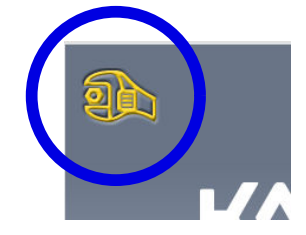

# Étapes

- 1. Sélectionner Utilisateur > 1100 Langue.
- 2. Sélectionner la langue souhaitée.

Langues disponibles :

- Anglais
- Chinois (simplifié)
- Chinois (traditionnel)
- **Danois**
- **Néerlandais**
- **Finnois**
- **Français**
- Allemand
- Italien
- **Japonais**
- Coréen
- **Norvégien**
- Polonais
- Russe
- **Espagnol**
- Suédois
- Turc
- 3. Sélectionner la coche verte.

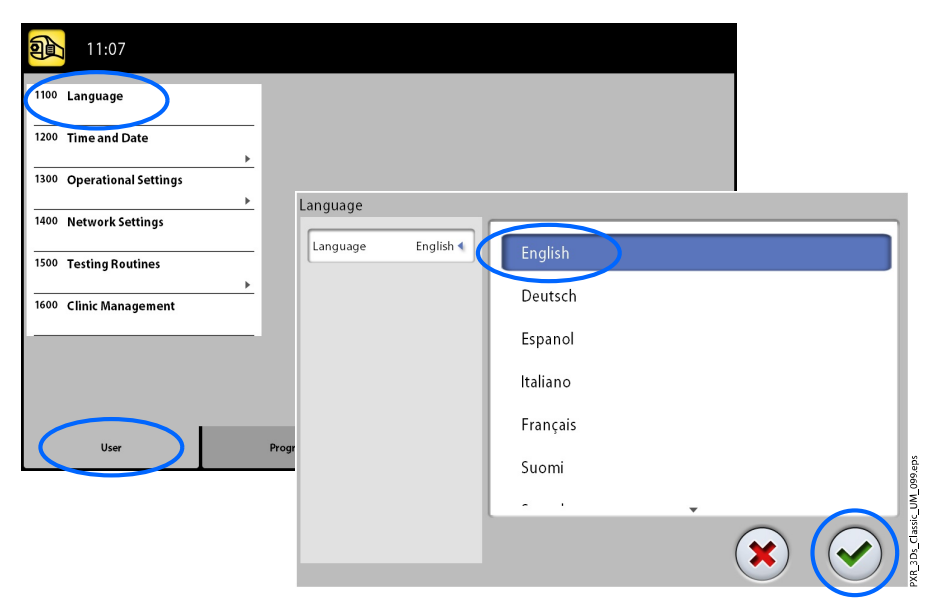

# 9.1.2 Date et heure (1200)

### 9.1.2.1 Format d'affichage de l'heure

### À propos de cette tâche

Suivre les étapes ci-après pour configurer le format d'affichage de l'heure.

### Étapes

- 1. Sélectionner Utilisateur > 1200 Date et heure > 1210 Paramétrer l'heure du système et le format d'affichage date/heure > Format d'affichage de l'heure.
- 2. Sélectionner le format d'affichage souhaité.
- 3. Sélectionner la coche verte.

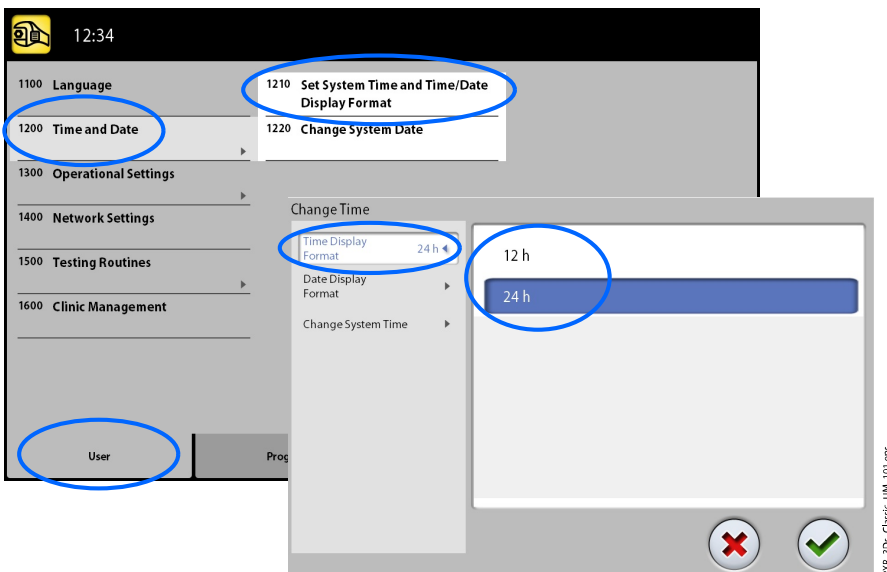

# 9.1.2.2 Format d'affichage de la date

### À propos de cette tâche

Suivre les étapes ci-après pour configurer le format d'affichage de la date.

### Étapes

- 1. Sélectionner Utilisateur > 1200 Date et heure > 1210 Paramétrer l'heure du système et le format d'affichage date/heure > Format d'affichage de la date.
- 2. Sélectionner le format d'affichage souhaité.

3. Sélectionner la coche verte.

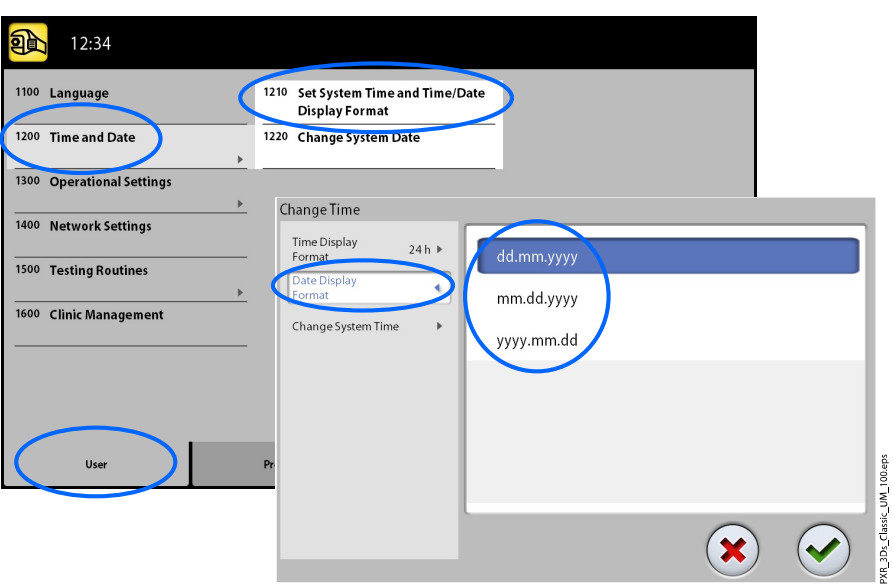

# 9.1.2.3 Régler l'heure

### À propos de cette tâche

Suivre les étapes ci-après pour configurer l'heure.

### Étapes

- 1. Sélectionner Utilisateur > 1200 Date et heure > 1210 Paramétrer l'heure du système et le format d'affichage date/heure > Modifier heure système.
- 2. Utiliser les boutons plus et moins pour modifier l'heure.
- 3. Sélectionner la coche verte.

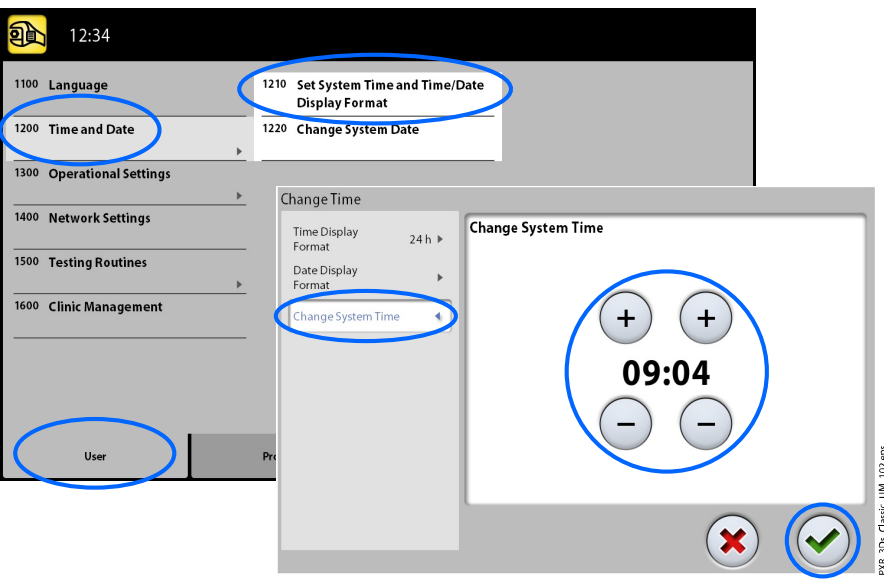

# AVIS

L'heure est réglée par défaut sur le fuseau horaire local. Modifier l'heure de manière à afficher l'heure exacte avant d'utiliser l'appareil de radiographie.

# <span id="page-62-0"></span>9.1.2.4 Régler la date

### À propos de cette tâche

Suivre les étapes ci-après pour configurer la date.

### Étapes

- 1. Sélectionner Utilisateur > 1200 Date et heure > 1220 Modifier date système.
- 2. Sélectionner le jour ou utiliser les boutons fléchés pour changer de mois (flèche simple) ou d'année (flèche double).
- 3. Sélectionner la coche verte.

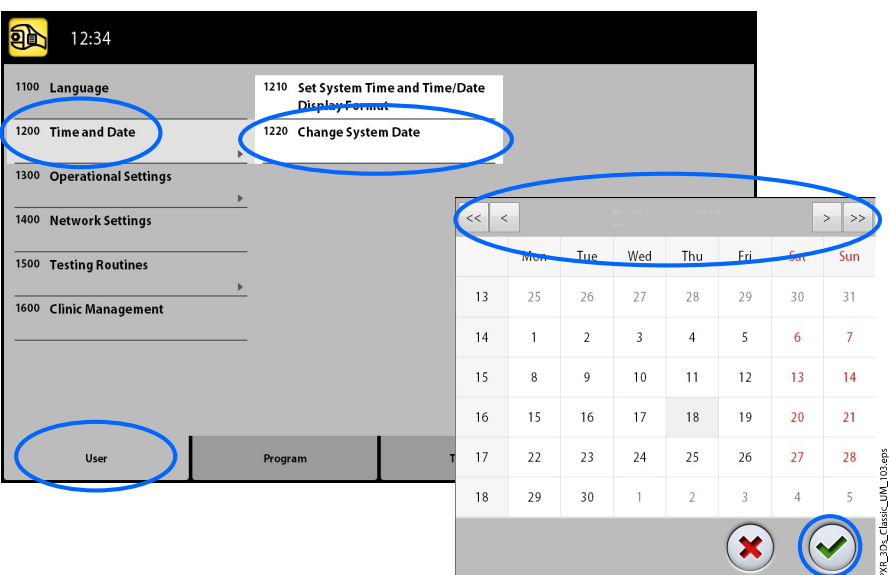

# 9.1.3 Paramètres opérationnels (1300)

### 9.1.3.1 Mode

### À propos de cette tâche

Suivre les étapes ci-après pour sélectionner le mode.

### Étapes

- 1. Sélectionner Utilisateur > 1300 Paramètres opérationnels > 1310 Mode d'utilisation.
- 2. Sélectionner le mode souhaité.

Le mode démo permet de pratiquer ou présenter les fonctions de l'appareil de radiographie sans émettre de radiations ni se connecter à un ordinateur.

3. Sélectionner la coche verte.

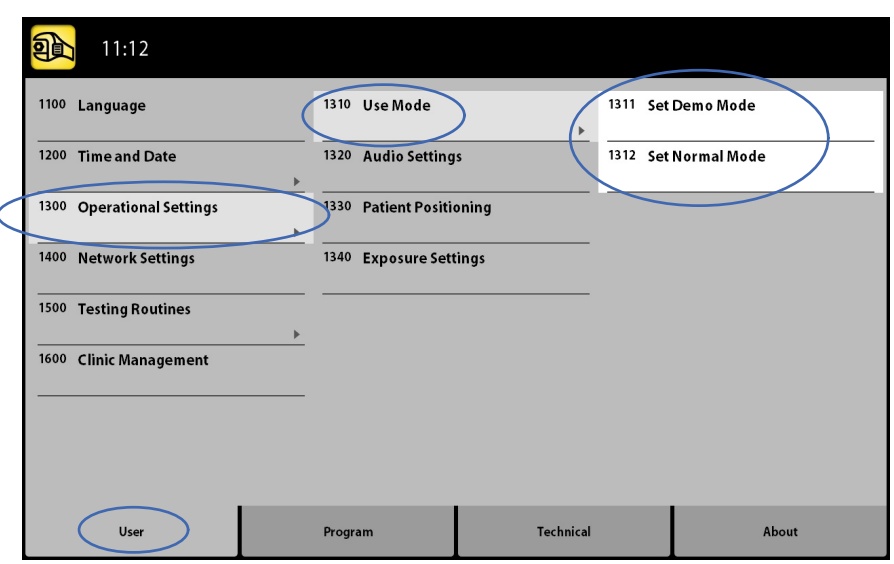

# 9.1.3.2 Paramètres audio

#### À propos de cette tâche

Suivre les étapes ci-après pour contrôler les paramètres audio.

### Étapes

#### 1. Sélectionner Utilisateur > 1300 Paramètres opérationnels > 1320 Paramètres audio.

2. Sélectionner :

#### • Volume d'alarme

Ce paramètre règle le volume du signal d'avertissement d'irradiation. Utiliser le signe moins ou plus pour réduire ou augmenter le volume

• Volume tactile

Ce paramètre règle le volume du signal sonore qui retentit lorsque l'on effectue une sélection sur l'écran tactile. Utiliser le signe moins ou plus pour réduire ou augmenter le volume Régler le niveau de volume sur 0 % pour ne pas utiliser cette fonction.

3. Sélectionner la coche verte.

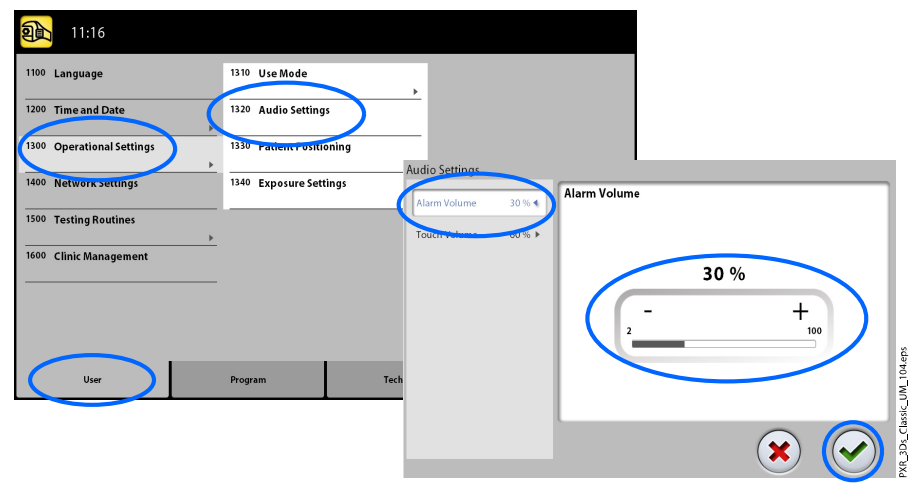

# 9.1.3.3 Positionnement du patient

### À propos de cette tâche

Suivre les étapes ci-après pour gérer les paramètres de positionnement du patient.

### Étapes

1. Sélectionner Utilisateur > 1300 Paramètres opérationnels > 1330 Positionnement du patient.

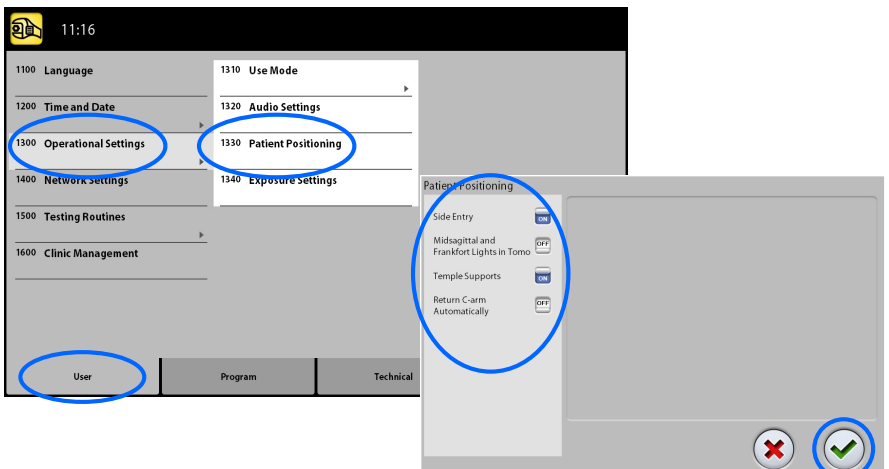

2. Activer (ON) ou désactiver (OFF) une ou plusieurs options :

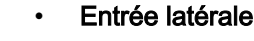

Désactiver cette option (OFF) si l'on ne souhaite pas utiliser la position d'entrée du patient ouverte. Ceci peut être utile lorsque le bras C ne peut pas se déplacer vers l'arrière en raison d'un manque d'espace.

#### • Faisceaux sagittal médian et de Francfort dans tomographie

Activer cette option (ON) si l'on souhaite utiliser les faisceaux lumineux sagittal médian et du plan de Francfort pour les clichés 3D.

### • Systèmes de contention des tempes

Désactiver cette option (OFF) si l'on ne souhaite pas utiliser les systèmes de contention des tempes.

### Retour automatique du bras C

Activer cette option (ON) si l'on souhaite régler l'appareil de radiographie de manière à ce que le bras C revienne automatiquement dans sa position initiale une fois le cycle d'exposition achevé. On notera toutefois que cette fonction automatique ne sera activée que si l'on appuie sur la touche d'exposition et qu'on la maintient enfoncée pendant toute la durée de l'exposition.

3. Sélectionner la coche verte.

# 9.1.3.4 Paramètres d'exposition

### À propos de cette tâche

Suivre les étapes ci-après pour contrôler les paramètres d'exposition.

### Étapes

1. Sélectionner Utilisateur > 1300 Paramètres opérationnels > 1340 Paramètres d'exposition.

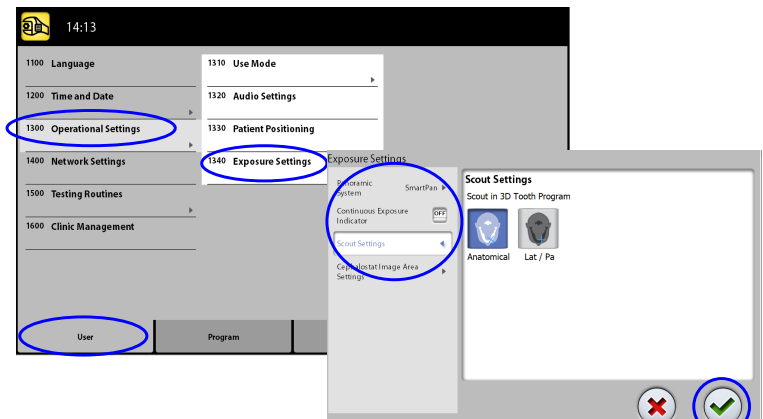

2. Sélectionner :

### • Voyant lumineux d'exposition continue

Activer (ON) cette option, pour régler l'appareil de radiographie de manière à laisser le voyant lumineux jaune d'avertissement d'irradiation allumé en continu (au lieu de clignoter), lors de la prise d'un cliché.

Noter que le paramétrage affecte tous les voyants lumineux connectés au système de radiographie (voyant lumineux sur le déclencheur d'exposition manuel, les déclencheurs d'exposition au mur et la lampe d'exposition à distance).

#### • Paramètres de l'image de repérage

Sélectionner l'angle par défaut (anatomique ou LAT-PA) pour les images de repérage dans le programme Dent 3D.

3. Sélectionner la coche verte.

### 9.1.4 Paramètres de réseau (1400)

### À propos de cette tâche

Suivre les étapes ci-après pour afficher les paramètres de réseau.

### Étapes

- 1. Sélectionner Utilisateur > 1400 Paramètres de réseau.
- 2. Sélectionner les paramètres de réseau souhaités.

3. Sélectionner la coche verte.

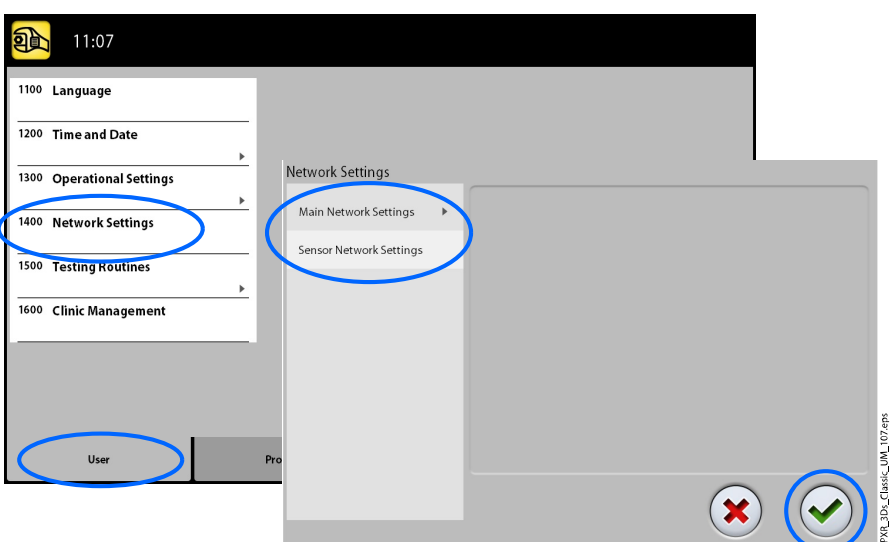

### AVIS

Seul un technicien en entretien et en réparation ou l'administrateur local sont autorisés à modifier les paramètres réseau.

# 9.1.5 Tests de routine (1500)

# 9.1.5.1 Cliché de test

### À propos de cette tâche

Suivre ces étapes pour prendre un cliché de test.

### Étapes

- 1. Sélectionner Utilisateur > 1500 Tests de routine > 1510 Exposition de test.
- 2. Utiliser le signe moins ou plus pour définir les paramètres d'exposition à utiliser.
- 3. Sélectionner le bouton Régler.
- 4. Le déplacer vers une zone protégée.
- 5. Appuyer sur la touche d'exposition et la maintenir enfoncée pendant toute la durée de l'exposition.

Le bras C ne se déplace pas lorsqu'un cliché de test est pris.

6. Sélectionner la coche verte.

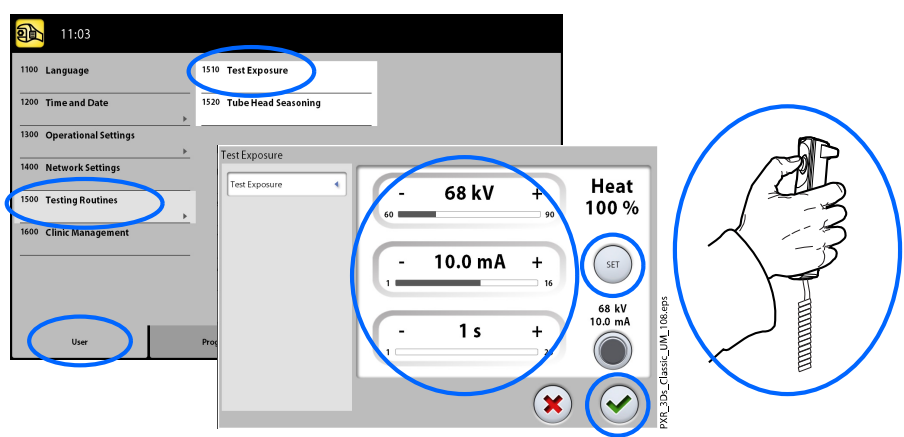

### 9.1.5.2 Stabilisation de la tête du tube à rayons X

### À propos de cette tâche

Suivre les étapes ci-après pour stabiliser la tête du tube à rayons X.

#### Étapes

1. Sélectionner Utilisateur > 1500 Tests de routine > 1520 Stabilisation de la tête du tube à rayons X.

Cette option permet de préchauffer le tube à rayons X, c.-à-d. de lancer le processus de stabilisation de la tête du tube à rayons X. Cette option est nécessaire si l'appareil de radiographie n'a pas été utilisé pendant une semaine ou plus et si l'on reçoit le message d'erreur E332 (Arcs électriques intenses à travers le tube à rayons X).

- 2. Sélectionner le bouton Démarrer.
- 3. Le déplacer vers une zone protégée.
- 4. Appuyer sur la touche d'exposition lorsque le terme Prêt apparaît.

On peut appuyer sur la touche d'exposition pendant la durée complète du processus ou retirer son pouce de la touche lorsque le terme Attendre apparaît sur l'écran. Il convient de noter que le processus de stabilisation prendra plusieurs minutes. À la fin du processus, le message OK s'affiche.

5. Sélectionner la coche verte.

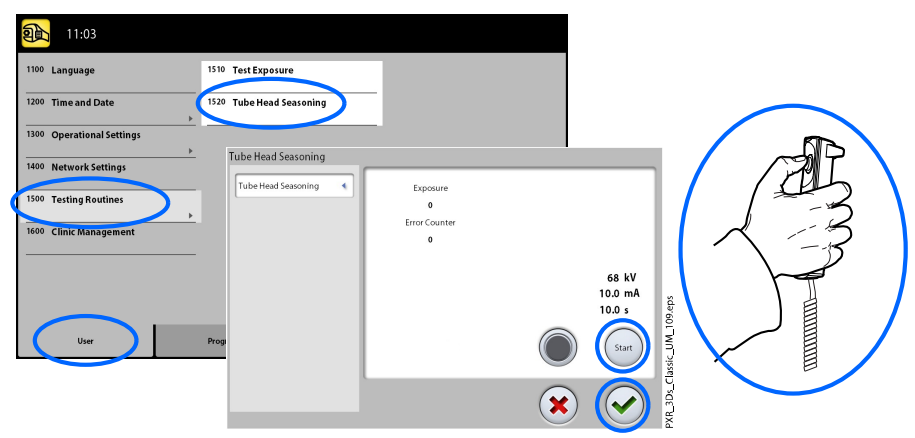

Contacter le technicien en entretien et en réparation pour obtenir de l'assistance si le message d'erreur E332 (Arcs électriques intenses à travers le tube à rayons X) réapparaît après le processus de stabilisation réussi.

# <span id="page-68-0"></span>9.2 Paramètres du programme

# 9.2.1 Programmes (2100)

# 9.2.1.1 Activer (ON) ou désactiver (OFF) les programmes

### À propos de cette tâche

Suivre les étapes ci-après pour activer ou désactiver les programmes.

### Étapes

- 1. Sélectionner Programme > 2100 Programmes.
- 2. Sélectionner un groupe de programmes (ex. : Panoramique 2D).
- 3. Activer (ON) ou désactiver (OFF) un ou plusieurs types de programme (ex. : Interproximal).
- 4. Sélectionner la coche verte.

# AVIS

La fonction est disponible pour les programmes qui ont été activés dans le menu 2300 Licences.

### 9.2.1.2 Régler les paramètres d'exposition prédéfinis de façon permanente

### À propos de cette tâche

Suivre les étapes ci-après pour régler les paramètres d'exposition prédéfinis de façon permanente.

### Étapes

- 1. Sélectionner Programme > 2100 Programmes.
- 2. Sélectionner un groupe de programmes (ex. : 2110 Panoramique 2D).
- 3. Sélectionner un type de programme (ex. : Interproximal).

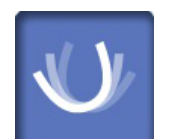

- 4. Sélectionner les paramètres d'exposition à régler (ex. : 70 kV / 10 mA pour la taille du patient M).
	- Dans les programmes panoramique 2D, sélectionner également le bouton Vue multiple si l'on souhaite régler les paramètres prédéfinis pour le mode d'imagerie Vue multiple.

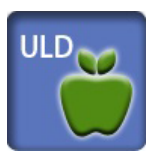

• Dans les programmes 3D, les paramètres d'exposition sont fournis séparément pour chaque résolution de l'image. Les boutons des résolutions de l'image indisponibles sont ombrés. Sélectionner également le bouton DUF (Dose ultra-faible) si l'on souhaite régler les paramètres prédéfinis pour la fonction DUF.

- 5. Utiliser le signe moins ou plus pour définir les paramètres d'exposition à utiliser.
- 6. Sélectionner la coche verte.
- 7. Répéter la procédure pour un autre type de programme, une autre taille du patient ou une autre résolution de l'image (3D) si nécessaire.
- 8. Sélectionner la coche verte.

On s'efforcera toujours de réduire au strict minimum la dose de radiations à laquelle on expose le patient.

### AVIS

Il est possible de rétablir les paramètres d'exposition prédéfinis d'origine (autrement dit, d'annuler ses propres paramètres) en sélectionnant Programme > 2500 Rétablir paramètres par défaut d'origine.

### AVIS

Les paramètres d'exposition prédéfinis peuvent être réglés temporairement comme décrit à la section [« Réglage des paramètres](#page-45-0) [d'exposition pour le cliché actuel » page 42.](#page-45-0)

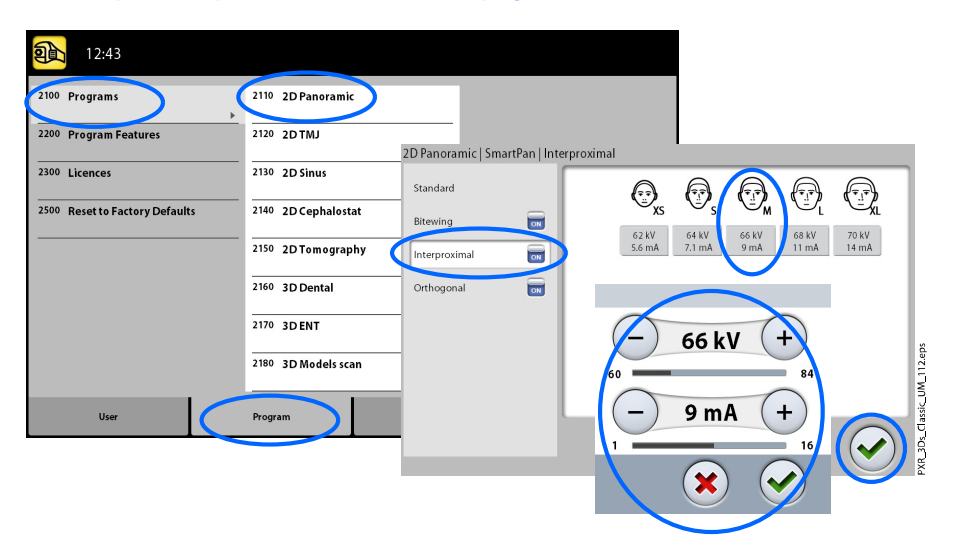

### 9.2.2 Caractéristiques du programme (2200)

### À propos de cette tâche

Suivre les étapes ci-après pour gérer les paramètres du programme.

### Étapes

1. Sélectionner Programme > 2200 Caractéristiques du programme pour gérer les paramètres du programme.

Pour plus d'informations sur un paramètre donné, consulter la section du mode d'emploi qui se rapporte à la fonction correspondante.

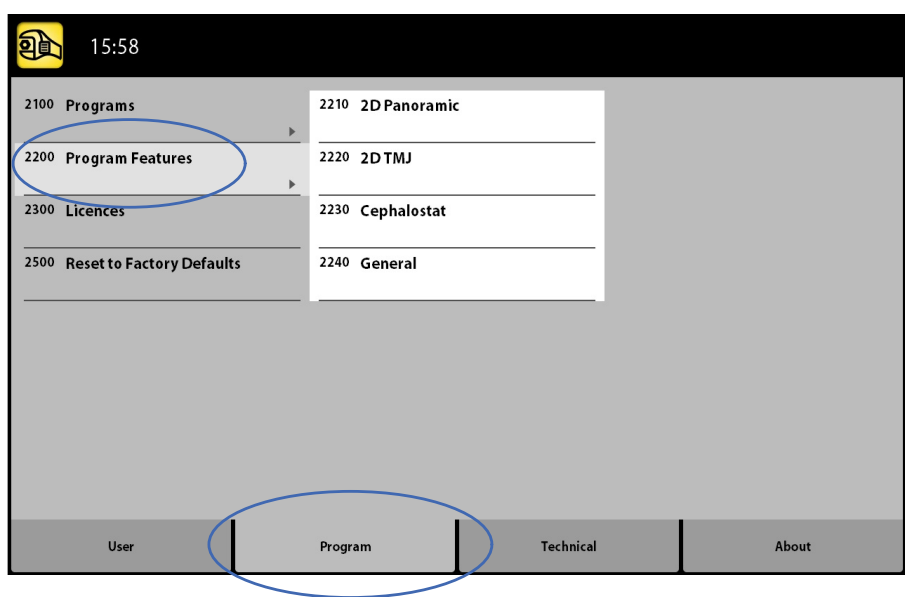

# 9.2.3 Licences (2300)

# À propos de cette tâche

Suivre les étapes ci-après pour activer une licence programme.

### Étapes

### 1. Sélectionner Programme > 2300 Licences.

- 2. Sélectionner la licence à activer :
	- Licence d'abonnement (permet à toute licence d'être activée pour une période de temps donnée. Après l'expiration, la licence d'abonnement peut être réactivée avec un code.)
	- Licence d'essai (Disponible pour une activation unique. Active toutes les licences pour une période de trois mois. La licence d'essai expire lorsque la date d'expiration est dépassée ou que le nombre d'images dépasse une certaine limite. Une réactivation est possible avec une licence d'abonnement.)
	- Programmes SmartPan (panoramique 2D basique, ATM et sinus avec capteur 3D)
	- Segmentation horizontale et verticale (zone d'exposition réduite pour les programmes panoramiques 2D)
	- Programme d'exposition panoramique bitewing (programme véritable bitewing extraoral)
	- Programmes d'exposition panoramique avancés (programmes panoramique 2D, ATM et sinus supplémentaires)
	- Vues 2D pour 3D (vues LAT, PA et LA-PA pour programmes 3D)
	- Programmes 3D ORL (programmes 3D d'otorhinolaryngologie)
	- Mode d'imagerie endodontique 3D (résolution d'image endodontique pour petits volumes d'image 3D)
	- Bureau ProTouch (panneau de commande virtuel permettant de prendre des clichés)
	- CALM (correction des mouvements du patient pour les programmes 3D)
- 3. Saisir le code de licence reçu pour cette licence sur cet appareil de radiographie.
- 4. Sélectionner la coche verte.
- 5. Répéter la procédure pour les autres licences programmes si nécessaire.
- 6. Sélectionner la coche verte.

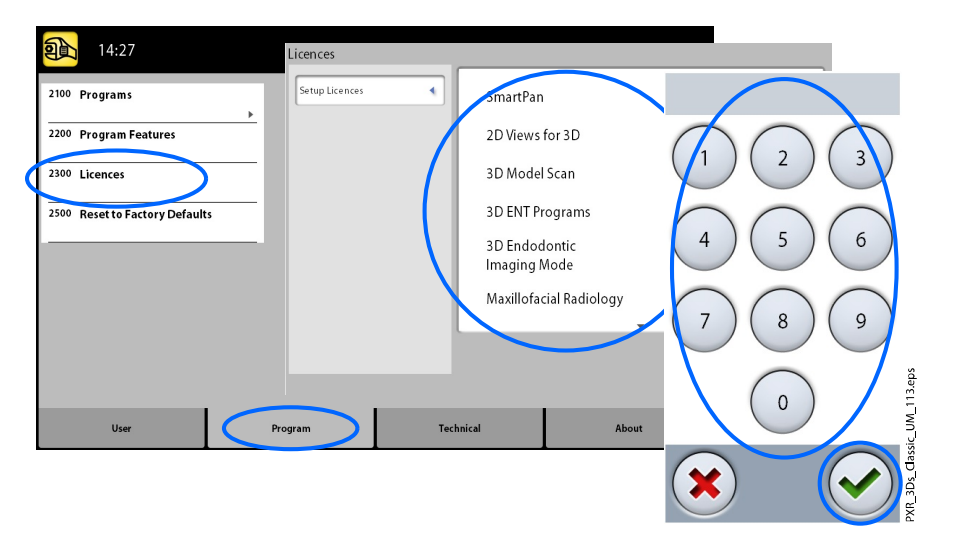

# 9.2.4 Rétablir paramètres d'usine (2500)

### À propos de cette tâche

Suivre les étapes ci-après pour réinitialiser les paramètres d'usine.

### Étapes

### 1. Sélectionner Programme > 2500 Rétablir paramètres par défaut d'origine.

Cette fonction rétablit les paramètres d'exposition prédéfinis d'origine (autrement dit, annule les paramètres définis au menu Programmes (2100)).

Les paramètres d'exposition prédéfinis pour les expositions patient 3D sont montrés dans la section [« Réglage des paramètres d'exposition](#page-45-0) [pour le cliché actuel » page 42](#page-45-0).
KR\_3Ds\_Classic\_UM\_114.eps

2. Sélectionner la coche verte.

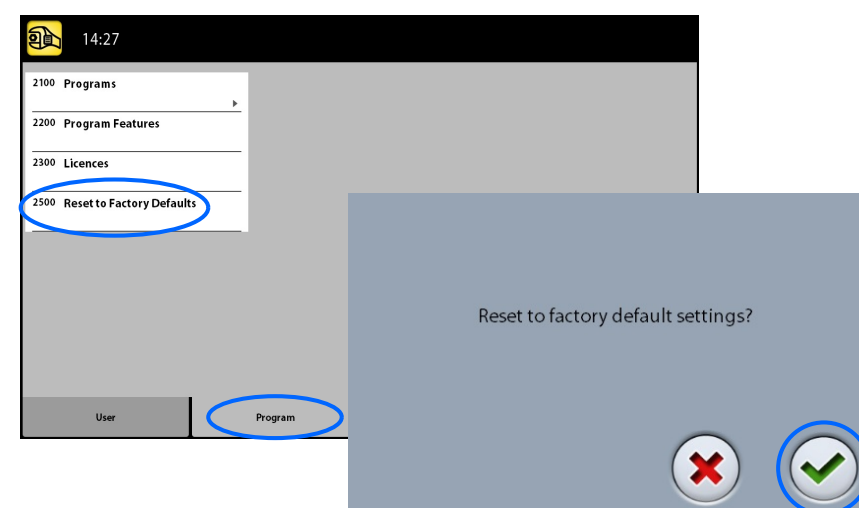

## 9.3 Onglet À propos de

#### 9.3.1 Données composant (4100)

• Pour consulter les données composant :

Sélectionner À propos de > 4100 Données composant > Afficher données composant pour connaître la configuration actuelle ou les versions de logiciel actuellement installées sur l'appareil de radiographie.

• Pour visualiser les données du logiciel installées :

Sélectionner À propos > 4100 Données composant > Montrer les informations d'installation pour visualiser les informations du logiciel installées.

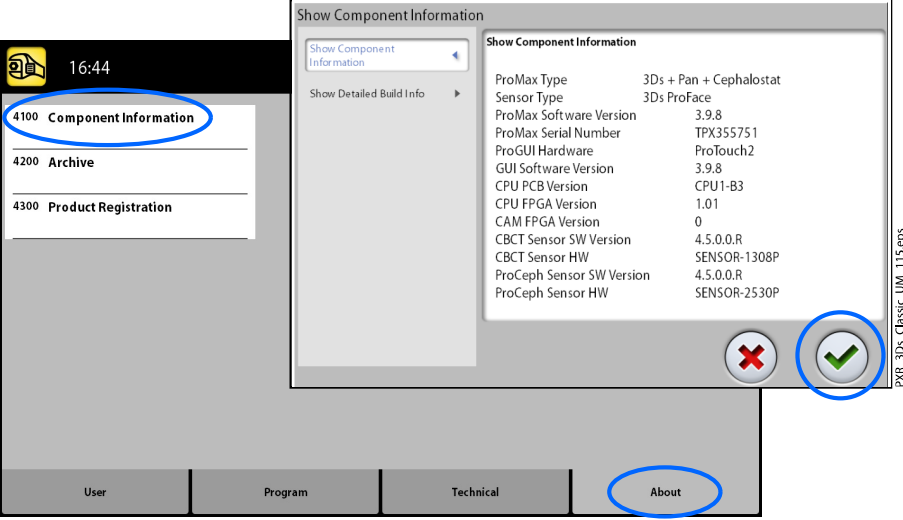

### 9.3.2 Archive (4200)

• Pour consulter l'historique des erreurs :

Sélectionner À propos de > 4200 Archive > Historique des erreurs pour voir une liste des messages d'erreur qui ont été générés par l'appareil de radiographie. Les erreurs apparaissent par ordre chronologique, le dernier message d'erreur en date étant le premier affiché.

• Pour consulter les statistiques d'exposition :

Sélectionner À propos de > 4200 Archive > Statistiques d'exposition pour consulter les données statistiques relatives à l'appareil de radiographie.

#### 9.3.3 Enregistrement du produit (4300)

#### À propos de cette tâche

Suivre les étapes ci-après pour enregistrer l'appareil de radiographie sur le site web KaVo.

#### Étapes

- 1. Sélectionner À propos de > 4300 Enregistrement du produit.
- 2. Effectuer l'une des opérations suivantes :
	- Un code QR (Quick Response) apparaît à l'écran. Si un lecteur de codes QR est installé sur votre dispositif mobile (ex. : smartphone), maintenir le dispositif immobile au-dessus du code QR. On est redirigé vers la page d'enregistrement des produits KaVo.
	- Se rendre sur la page d'enregistrement des produits KaVo à l'adresse <https://www.kavo.com/warranty-imaging>.
- 3. Sélectionner la coche verte.

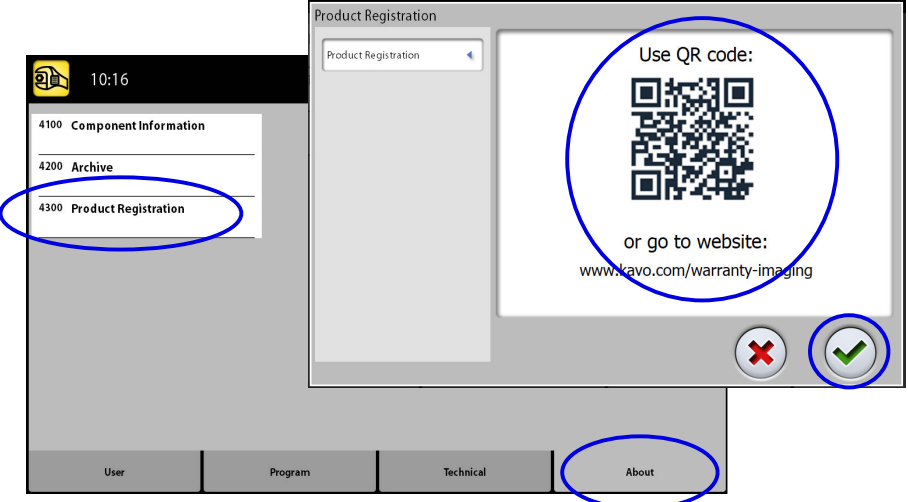

4. Suivre les instructions à l'écran.

Il convient de noter que le numéro de série de l'appareil de radiographie saisi doit inclure les lettres figurant au début du numéro.

# 10 Messages d'aide

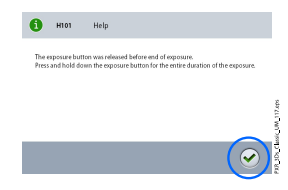

L'appareil de radiographie dispose d'une fonction d'autosurveillance qui contrôle en permanence le bon fonctionnement du système. Si l'appareil détecte une erreur de fonctionnement, un message d'aide (par ex., H101) s'affiche sur l'écran tactile.

L'appareil de radiographie n'accepte aucune commande de l'utilisateur jusqu'à suppression du message d'aide de l'écran tactile. Effacer le message en appuyant sur la coche verte.

La liste ci-dessous reprend, par ordre numérique, tous les messages d'aide susceptibles de s'afficher.

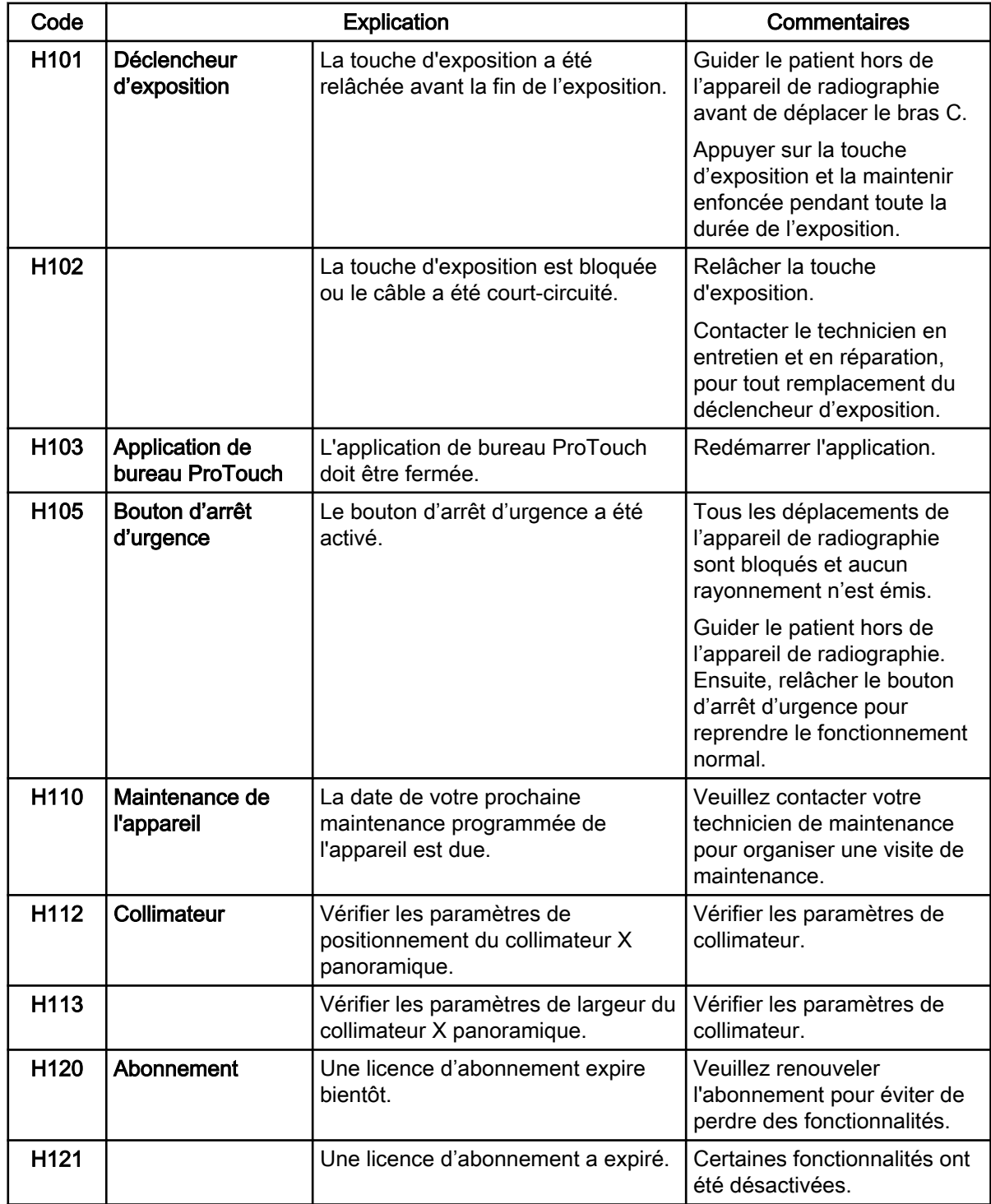

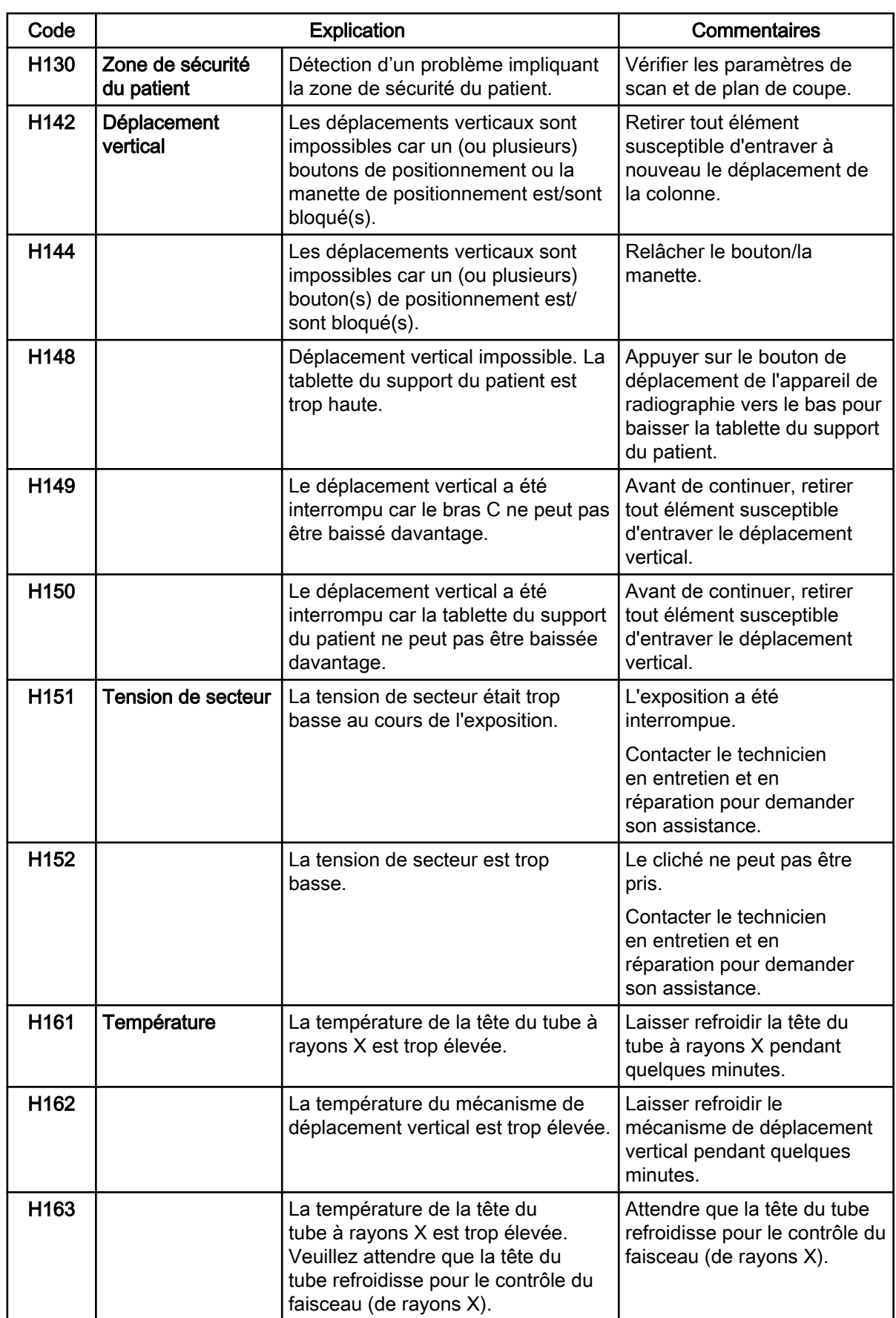

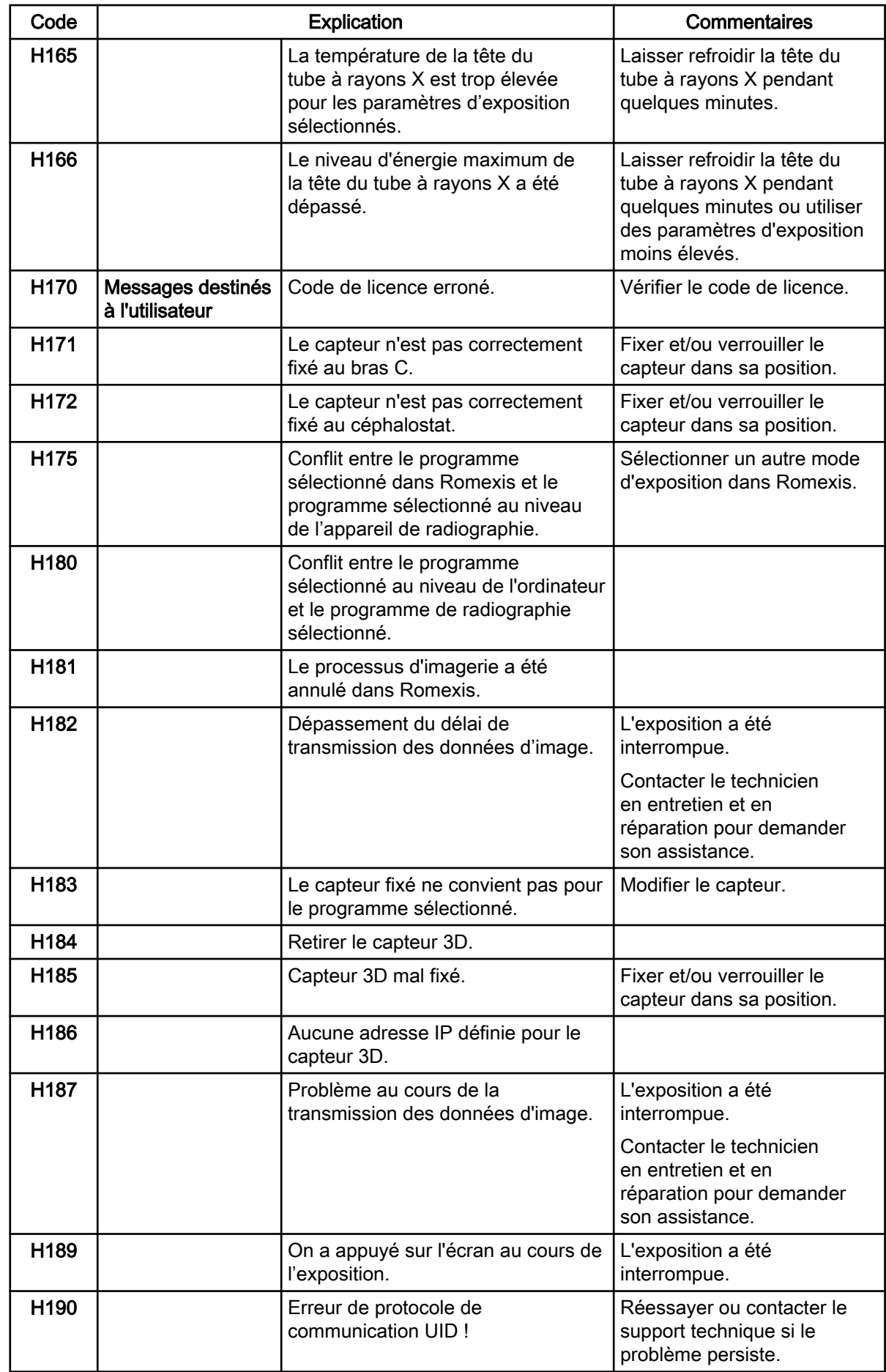

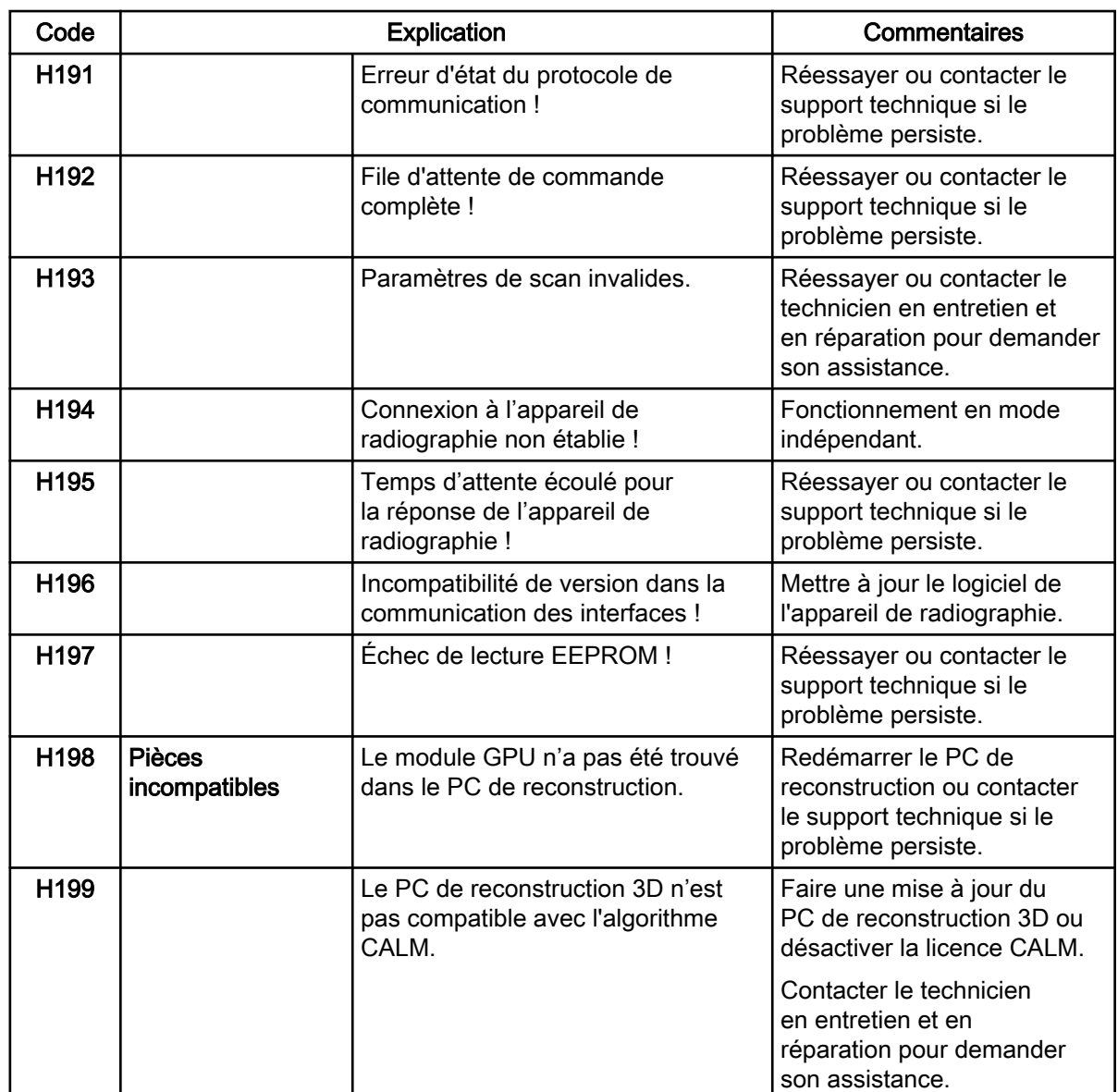

# 11 Messages d'erreur

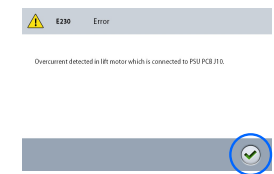

#### AVIS

Contacter un technicien en entretien et en réparation pour obtenir de l'aide si un message d'erreur s'affiche.

L'appareil de radiographie dispose d'une fonction d'autosurveillance qui contrôle en permanence le bon fonctionnement du système. Si l'appareil détecte une erreur de fonctionnement, un message d'erreur (par ex., E201) s'affiche sur l'écran tactile.

Un message d'erreur indique que l'appareil de radiographie a rencontré un problème devant impérativement être résolu avant que l'on ne puisse continuer à prendre des clichés. L'appareil de radiographie n'accepte aucune commande de l'utilisateur jusqu'à suppression du message d'erreur de l'écran tactile. Guider le patient hors de l'appareil de radiographie. Effacer ensuite le message en appuyant sur la coche verte.

# 12 Nettoyage et désinfection

Pour connaître les produits de nettoyage et les désinfectants approuvés par le fabricant, voir les document Désinfectants approuvés par KaVo. Le document est disponible sur le site web KaVo.

#### AVIS

Mettre l'appareil de radiographie hors tension avant de le nettoyer et le désinfecter.

#### AVIS

Utiliser un produit de nettoyage et un désinfectant de surface approuvé par le fabricant. Les produits sont classés ici comme produits de nettoyage et/ou désinfectants en fonction des informations fournies par les fabricants.

#### AVIS

Suivre les instructions fournies par le fabricant du produit de nettoyage, du désinfectant et de l'autoclave.

#### AVIS

POUR LES SPRAYS, LIQUIDES ET MOUSSES :

Ne pas appliquer de sprays, de liquides ou de mousses directement sur les surfaces. Appliquer avec parcimonie sur un linge doux et propre puis essuyer la surface.

Contacter le technicien en entretien et en réparation si des sprays, des liquides ou des mousses se sont infiltrés dans le système.

### 12.1 Supports du patient, poignées patient et écran tactile

Nettoyer ces éléments après chaque utilisation par un patient à l'aide d'un désinfectant de surface.

Utiliser un produit approuvé par le fabricant pour éliminer les taches et les salissures, le cas échéant.

#### Supports patient 3D

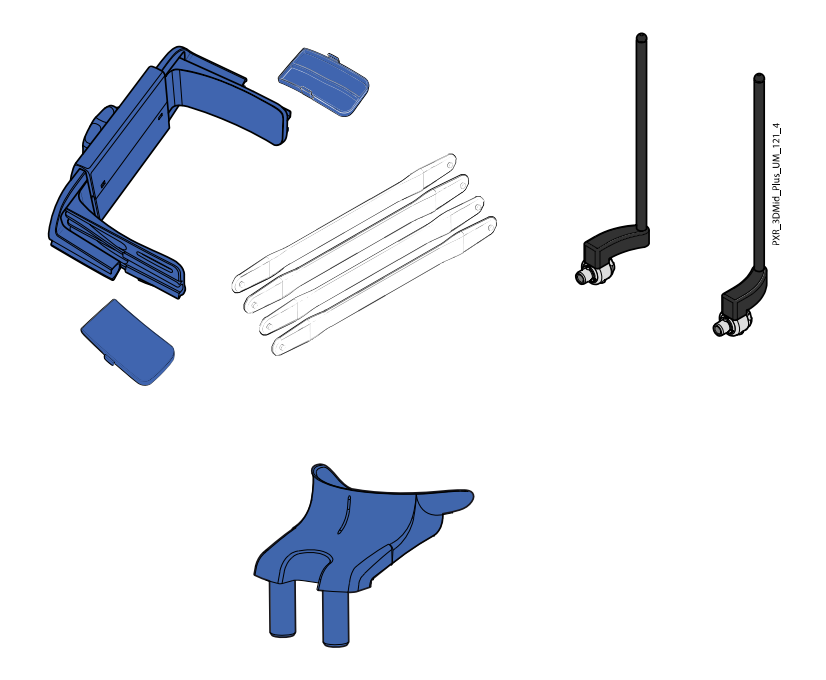

#### Supports panoramique du patient

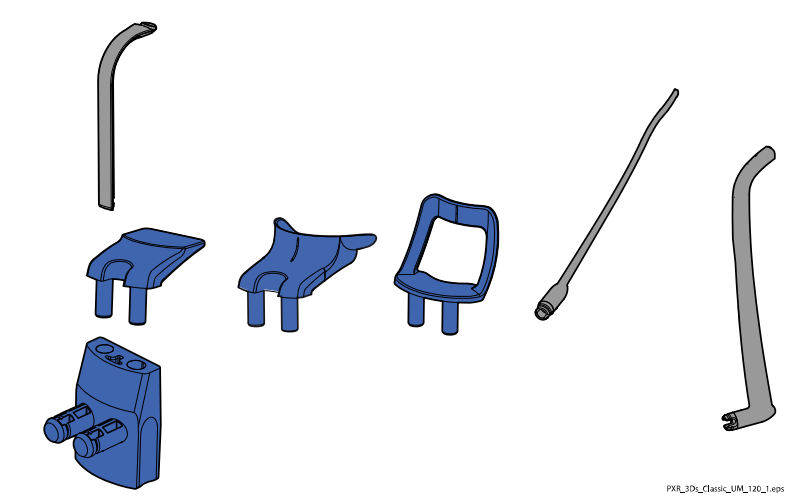

#### Supports céphalométrique du patient

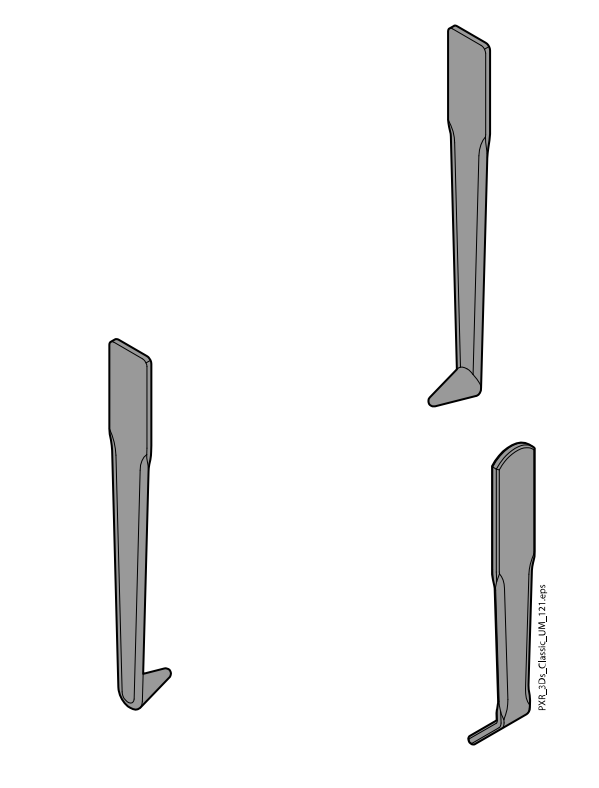

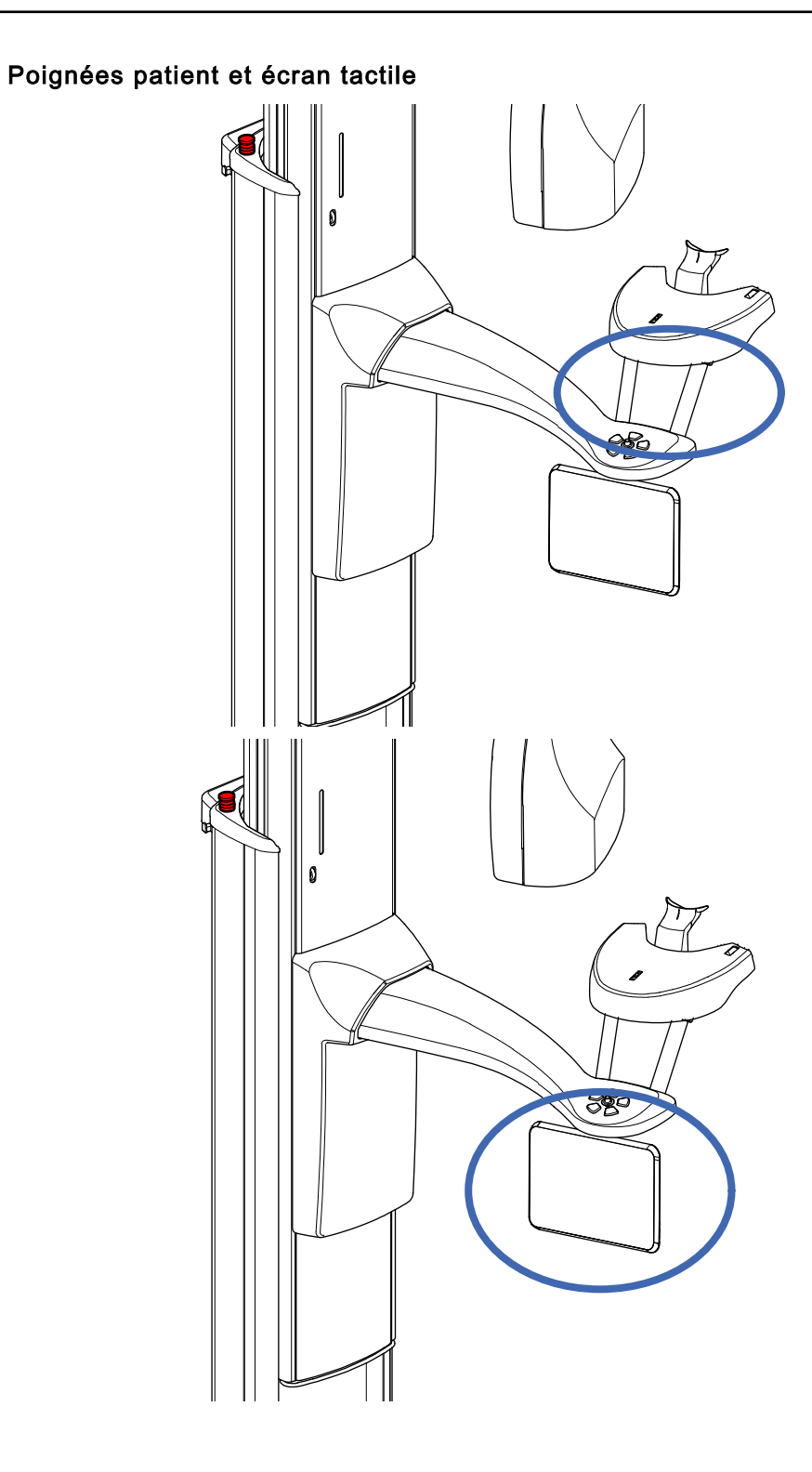

#### AVIS

SERRE-TÊTE 25 :

Essuyer le serre-tête après chaque utilisation par un patient, en utilisant un produit de nettoyage doux pour surface et un linge propre et doux. Ne pas utiliser de désinfectant.

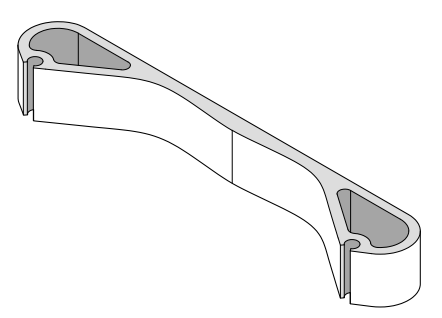

## 12.2 Autres surfaces

Nettoyer les autres surfaces régulièrement à l'aide d'un désinfectant de surface approuvé par le fabricant.

Utiliser un produit de nettoyage approuvé par le fabricant pour éliminer les taches et les salissures, le cas échéant.

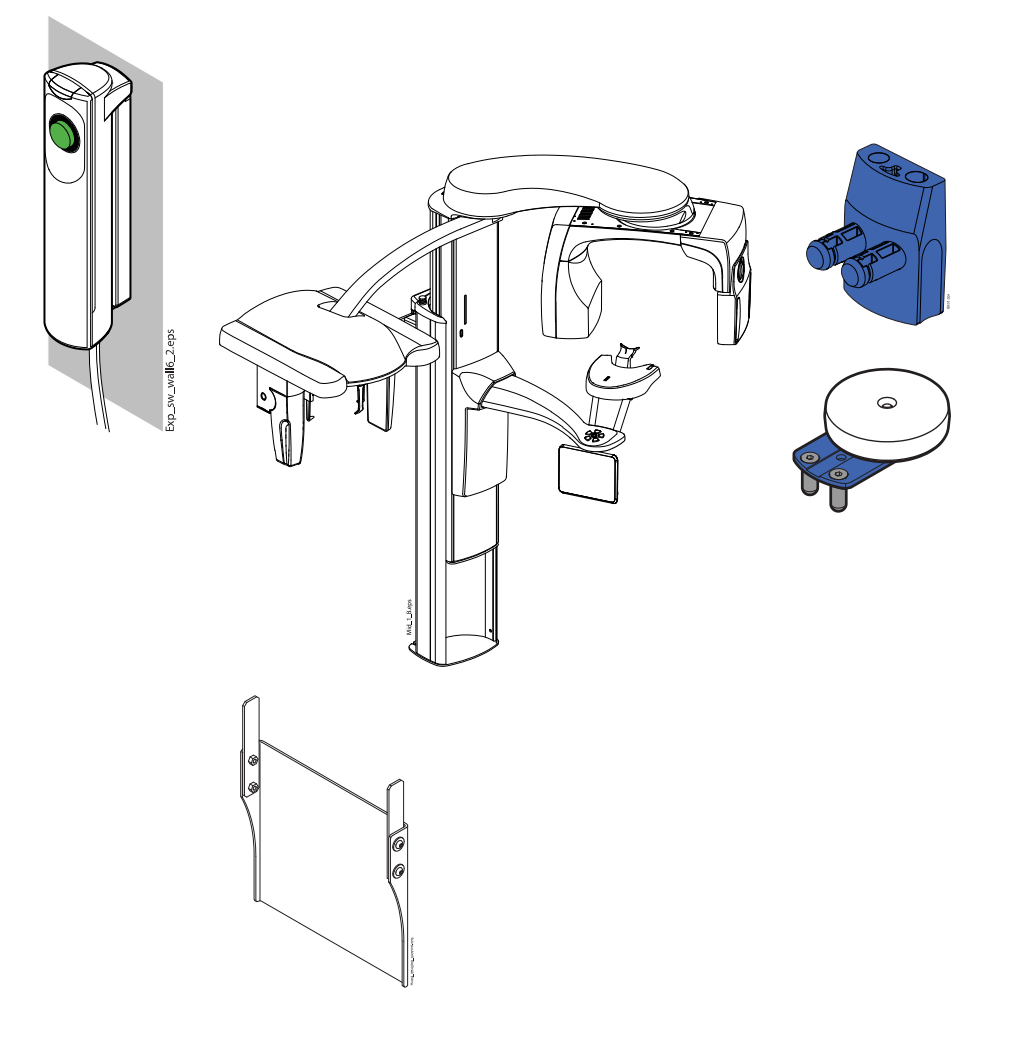

### AVIS

Les éléments figurant dans l'illustration ci-dessous peuvent être passés à l'autoclave à 134 °C (273 °F). Ces éléments peuvent être passés à l'autoclave jusqu'à 100 fois.

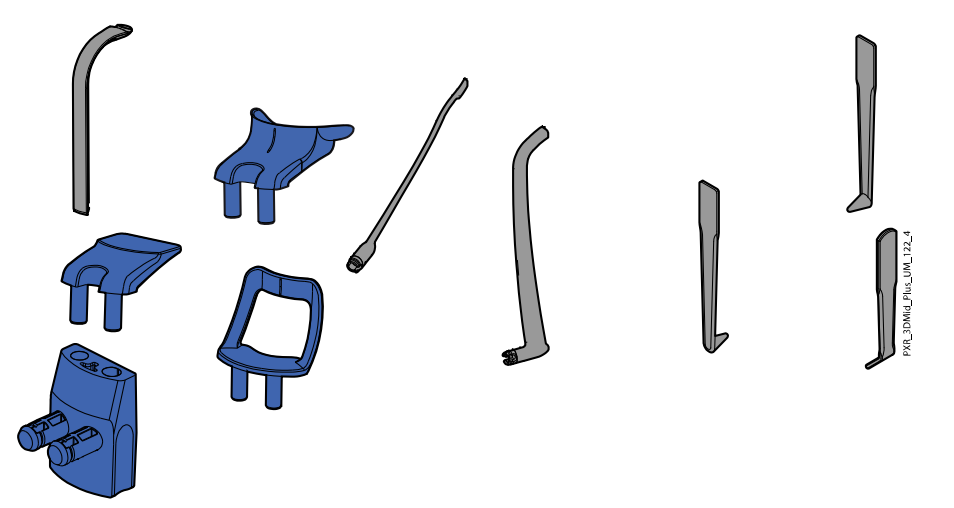

# 13 Entretien

L'appareil de radiographie doit être vérifié par un technicien en entretien et en réparation KaVo qualifié tous les 10 000 clichés ou une fois par an (si plus de 10 000 clichés par an sont réalisés). Cela permet de garantir la sécurité des patients et de l'utilisateur et d'assurer une qualité d'image constante.

Le service de maintenance annuelle inclut le contrôle des éléments suivants :

- Réglages de l'appareil de radiographie et vérifications de contrôle qualité
- Mises à jour de la sécurité des données
- Déclencheur d'exposition
- Voyants lumineux d'exposition et signaux d'avertissement
- Bouton d'arrêt d'urgence
- Écrou du moteur de la colonne
- **Étiquettes**

#### Service technique KaVo

Pour toute question ou réclamation, contacter le service technique KaVo :

+49 (0) 7351 56-2900

[service.xray@kavo.com](mailto:service.xray@kavo.com)

## 14 Termes et conditions de la garantie

KaVo fournit la garantie au client final que le produit, cité dans le certificat délivré, fonctionnera correctement et qu'il est garanti sans défaut de matériau ou de fabrication pour une période de 12 mois, à compter de la date d'installation, conformément aux conditions suivantes :

suite à des réclamations justifiées concernant des défauts ou des délais de livraison courts, KaVo appliquera sa garantie en remplaçant ou réparant le produit gratuitement, selon le choix de KaVo. Toute autre réclamation, de quelque nature que ce soit, impliquant notamment une compensation, est exclue. Dans l'éventualité d'un défaut et d'une négligence grave ou volontaire, le présent document s'appliquera uniquement en l'absence de réglementations légales contraires en vigueur.

KaVo ne sera tenu responsable d'aucun défaut et de leurs conséquences dus à une usure naturelle, un mauvais nettoyage ou entretien, le nonrespect des instructions de fonctionnement, d'entretien ou de branchement, la calcification ou la corrosion, la contamination de l'air ou de l'alimentation en eau ou de caractéristiques électriques considérées comme anormales ou inadmissibles conformément aux spécifications d'usine.

La garantie ne couvre généralement pas les ampoules, les pièces en verre, les pièces en caoutchouc, les logiciels, les embouts de scanner, les batteries, les tubes, les vis, les écrous et autres éléments de fixation, les plaques d'imagerie et la tenue des couleurs des pièces en plastique.

Les défauts et leurs conséquences pouvant être attribués à des interventions ou des modifications effectuées sur le produit par le client ou un tiers sont exclus de la garantie.

Les réclamations dans le cadre de cette garantie ne peuvent être revendiquées que lorsque le formulaire de transfert (copie) appartenant au produit a été envoyé à KaVo et que l'original peut être présenté par l'opérateur ou l'utilisateur.

#### Exceptions à la garantie standard

- Les produits KaVo ProXam iS (capteurs uniquement) sont couverts par une garantie de 36 mois à compter de la date d'envoi.
- Toutes les mises à niveau Romexis® sont gratuites pendant 12 mois à compter de la date d'activation de la licence. Les mises à niveau n'incluent pas les nouveaux modules installés séparément ni les nouvelles caractéristiques importantes et les nouvelles fonctions importantes.
- Les ordinateurs Dell commandés par KaVo sont couverts par une garantie de 2 ans sur site par Dell. L'enregistrement est nécessaire pour activer la garantie.
- Les kits de rétrofit sont fabriqués sur commande et les retours ne sont pas acceptés.
- Les pièces autoclavables endommagées par le processus de stérilisation ne sont pas couvertes par la garantie.

# 15 Élimination

Pour limiter l'impact sur l'environnement au cours de l'ensemble du cycle de vie du produit, nos produits sont conçus pour être éliminés de la manière la plus sûre possible. Les produits sont conformes aux exigences des directives RoHS, REACH et DEEE.

La destruction des systèmes devenus obsolètes est sous la responsabilité du détenteur des déchets. Il convient de tenir compte des risques encourus et des précautions requises lors de la manipulation des déchets.

Les pièces pouvant être recyclées doivent toujours être ramenées dans des centres de traitement appropriés, après élimination des déchets dangereux. Les pièces et les composants contenant des matériaux dangereux doivent être éliminés conformément à la législation et aux directives relatives aux déchets émanant des autorités locales responsables de l'environnement.

Les pièces suivantes contiennent des déchets dangereux :

- Assemblage de tube à rayons X (plomb, huile minérale)
- Collimateurs à rayons X (plomb)
- Capteurs d'imagerie et capots arrière de capteur (plomb)

Les batteries doivent être mises au rebut selon les instructions de la Directive 2006/66/CEE et conformément à la législation et aux instructions relatives aux déchets émises par les autorités locales compétentes en matière d'environnement.

Les pièces suivantes peuvent contenir des piles :

Circuits imprimés

#### AVIS

#### POUR ORDINATEUR DE RECONSTRUCTION 3D

Supprimer toutes les données patient du disque dur avant la mise au rebut. Utiliser un logiciel de nettoyage spécial qui nettoie le support et détruit physiquement le disque dur.

# 16 Caractéristiques techniques

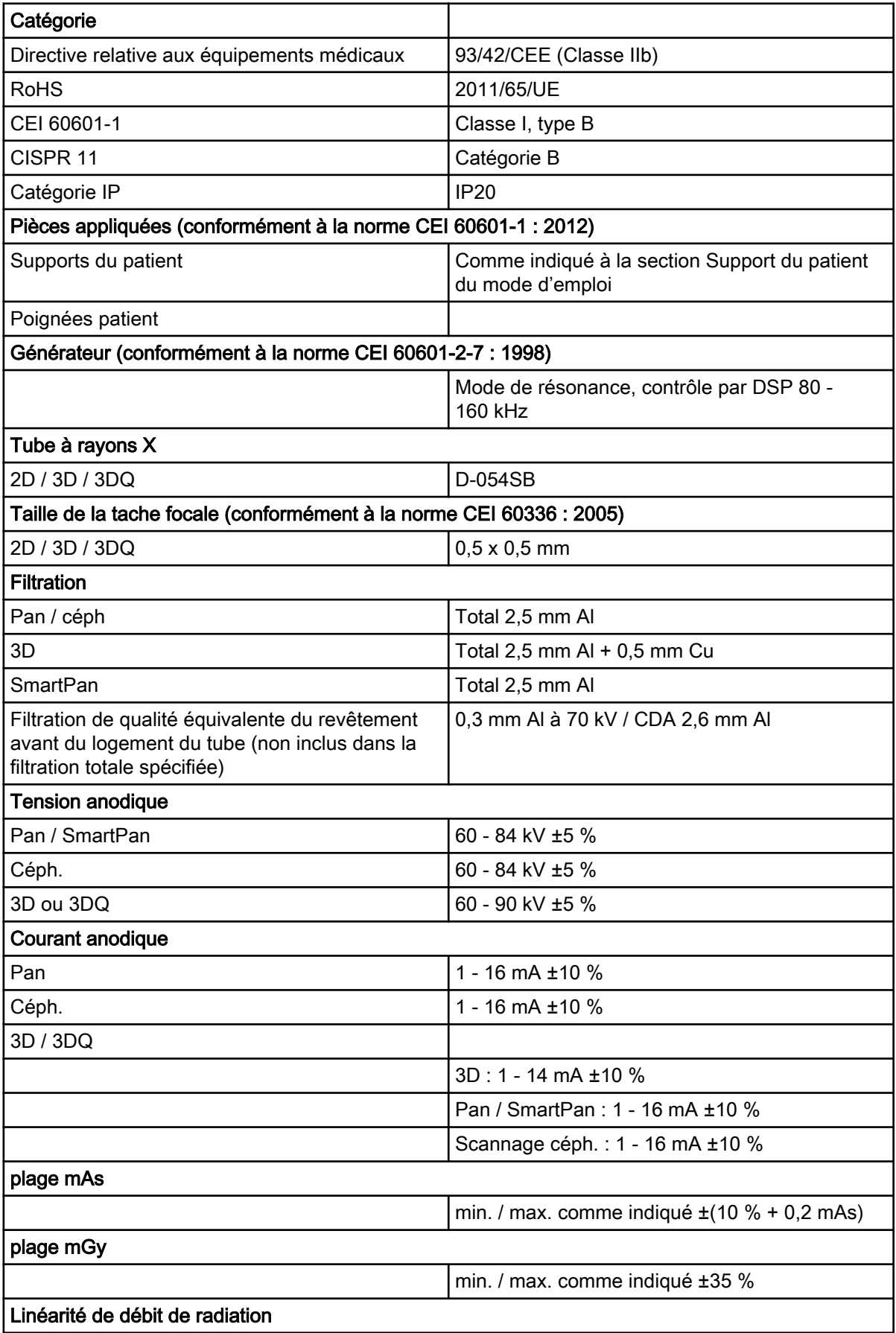

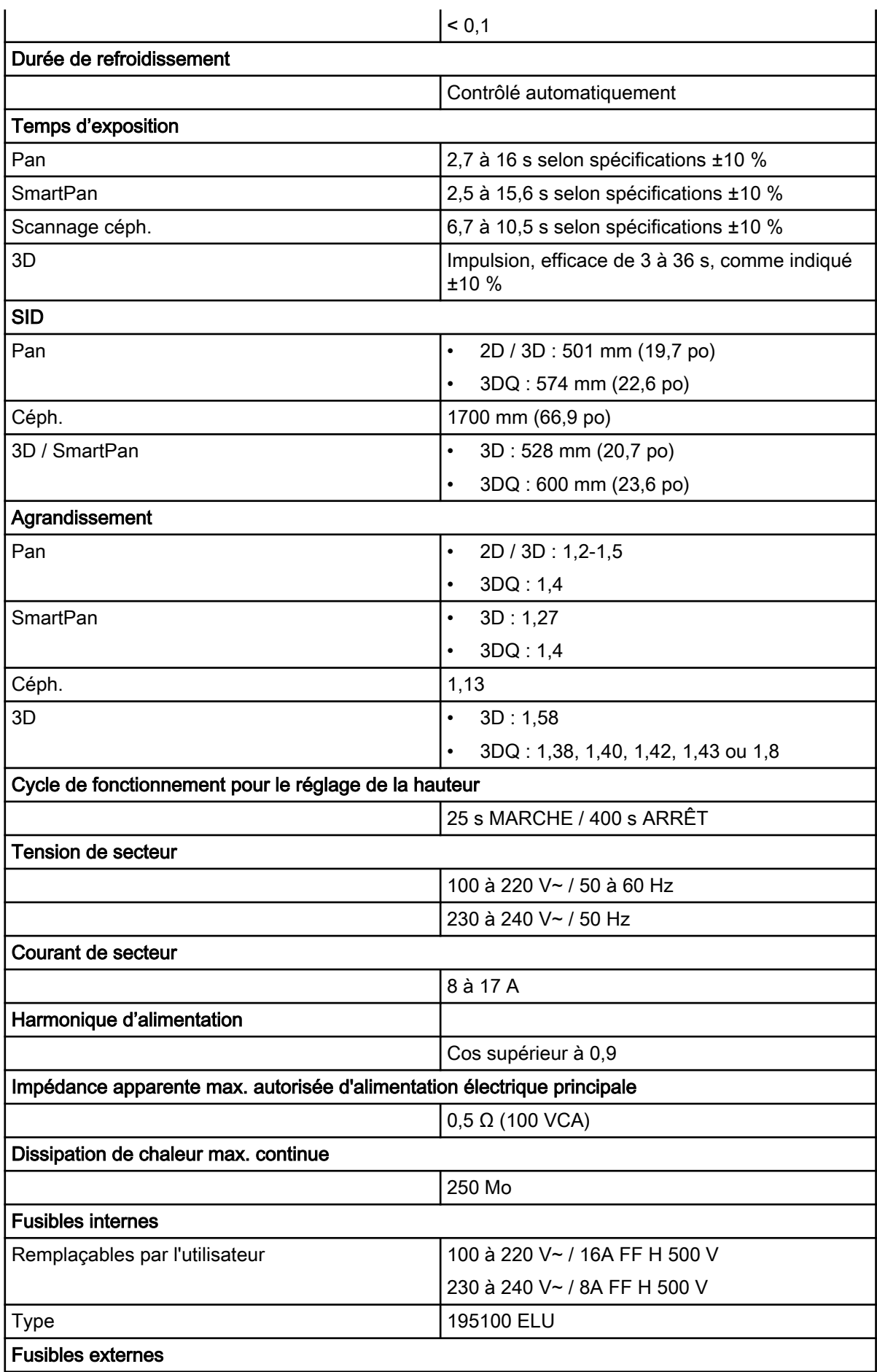

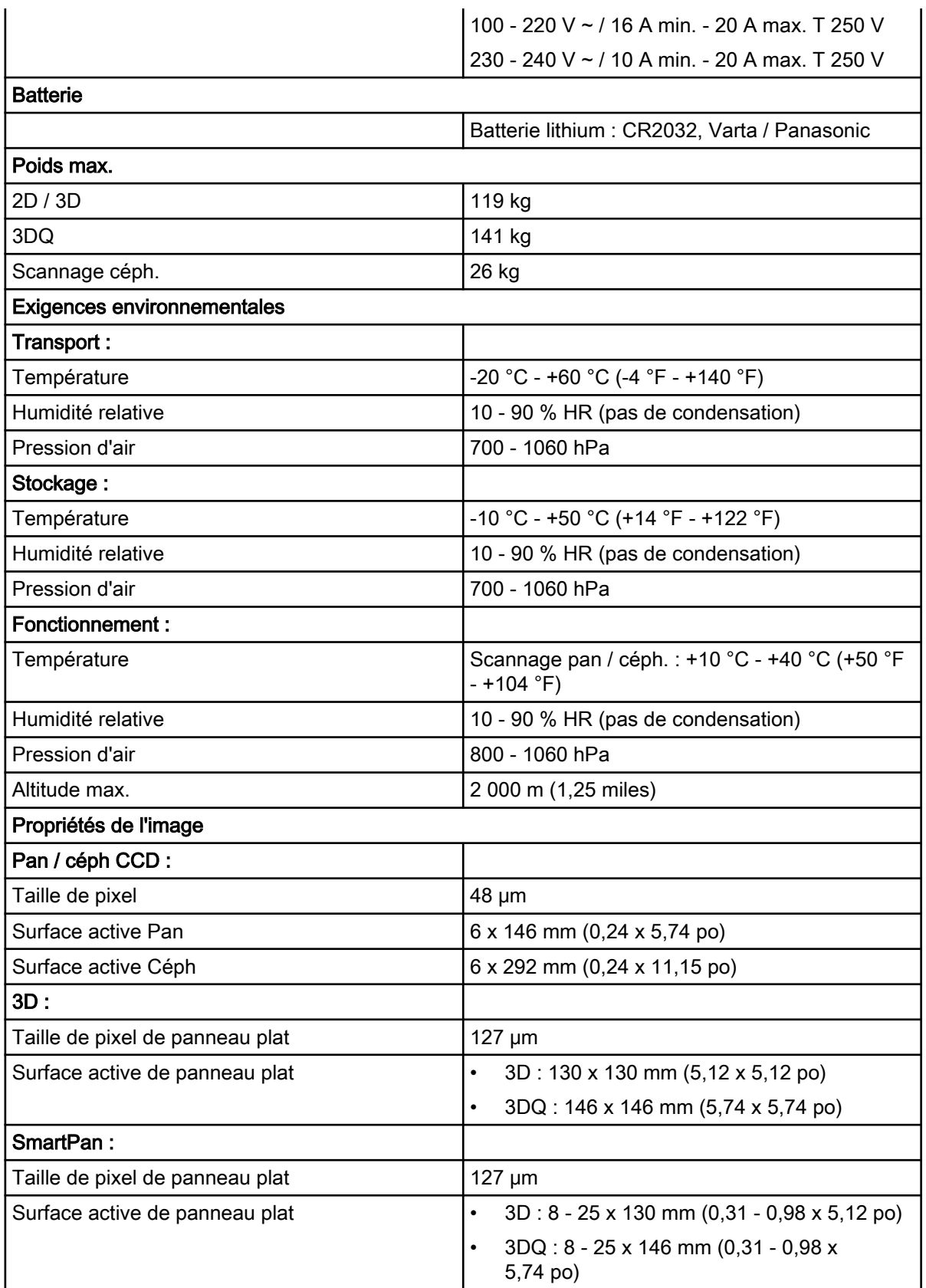

### Fabricant d'origine

Planmeca Oy, Asentajankatu 6, FIN-00880, Helsinki, Finlande

Téléphone : +358 20 7795 500, Fax : +358 20 7795 555, [www.planmeca.com](http://www.planmeca.com/)

#### Distribution

KaVo Dental GmbH, Bismarckring 39, 88400 Biberach, Allemagne Téléphone +49 7351 56-0, Fax +49 7351 56-1488

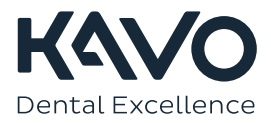

1.015.1245